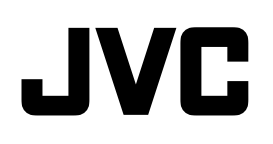

# **リモートコントロールユニット ■ RM-P1000 取扱説明書** 名

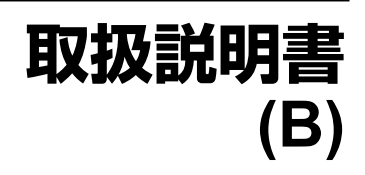

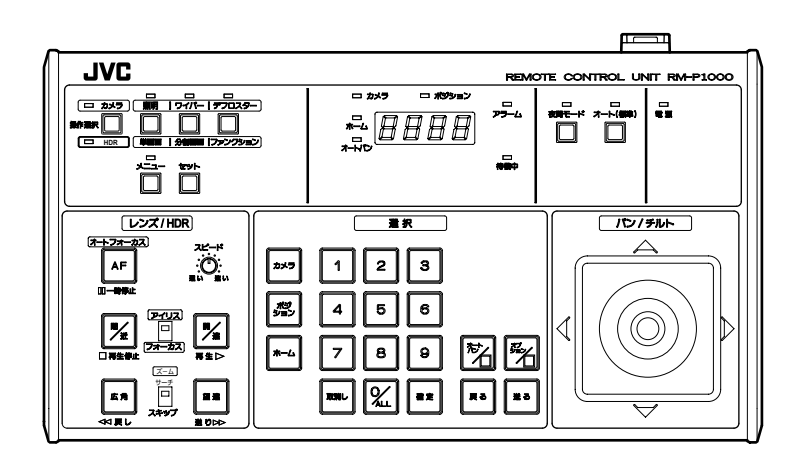

お買い上げありがとうございます。 ご使用の前にこの「取扱説明書」と別冊の「安全上のご注意」 をお読みのうえ、正しくお使いください。 特に「安全上のご注意」は必ずお読みいただき、安全にお 使いください。 お読みになったあとは、保証書と一緒に大切に保管し、必 要なときお読みください。 製造番号は品質管理上重要なものです。お買い上げの際 は本機に製造番号が正しく記されているか、またその製 造番号と保証書に記載されている製造番号が一致してい るかお確かめください。

本機とシステムコントロールユニット (SW-U1403) およ びコンビネーションカメラ(TK-S576B、TK-S655、 TK-S625 など)を組み合わせた場合の特長です。

### CCU を使用せず、TK-S576B、TK-S655、TK-S625、TK-S850 が接 続可能

カメラコントロールユニット(CCU)を使わずにコンビ ネーションカメラ(TK-S576B、TK-S655、TK-S625 など)、同軸多重型ビデオカメラ (TK-S850 など) が最大 4台まで (SW-U1403 を4台カスケード接続で、最大 16台まで)接続できます。

### 本機2台をカスケード接続可能

本機2台を接続することで、2ヶ所からの制御ができます。

### 最大 1600 ポジションまで設定可能

カメラ1台に最大 256 ポジションの設定ができます。 (TK-S576B 使用時)

SW-U1403 をカスケード接続時、カメラ 16 台までのシ ステム運用ができ、最大 1600 ポジションの設定ができま す。

### <span id="page-1-2"></span><span id="page-1-1"></span><span id="page-1-0"></span>特長 この取扱説明書の見かた

### ■ 本文中の記号の見かた

- ご注意 :操作上の注意が書かれています。
- メモ :機能や使用上の制限など、参考になる内容が 書かれています。
- 全て はらぎゃく まつき にっぽん まんています。

### ■ 本書記載内容について

- ●本書で記載していますリモートコントロールユニット "RM-P1000"とは (B) バージョンの商品であり、本 文中では RM-P1000(B) を "RM-P1000" と表現し ています。
- ●本書で記載していますシステムコントロールユニット "SW-U1403" とは (B) バージョンの商品であり、本 文中では SW-U1403(B) を "SW-U1403" と表現し ています。
- 本書で記載していますハードディスクレコーダー"VR-509" とは (B) バージョン以降の商品であり、本文中 では次の機種を "VR-509" と表現しています。
	- VR-509(B)
	- VR-509B(B)
	- VR-509N(B)
	- VR-509BN(B)
- 本書で記載していますハードディスクレコーダー "VR-516" とは VR-516/VR-516B の (B) バージョン以 降の商品であり、本文中では次の機種を"VR-516"と 表現しています。
	- VR-516(B)
	- VR-516B(B)
- 本書の著作権は弊社に帰属します。本書の一部、また は全部を弊社に無断で転載、複製などを行うことは禁 じられています。
- ●本書に記載されている他社製品名は、一般に各社の商 標、または登録商標です。本書では ™、®、© などの マークは省略してあります。
- 本書に記載されたデザイン、仕様、その他の内容につ いては、改善のため予告なく変更することがあります。

# <span id="page-2-0"></span>正しくお使いいただくため のご注意

### 保管および使用場所

● 次のような場所に置かない

誤動作や故障の原因となります。

- 許容動作温度 (0 ℃ ~ 50 ℃ ) 範囲外の暑いところや 寒いところ
- 許容動作湿度 (30%RH ~ 80%RH) 範囲外の湿気 の多いところ
- 変圧器やモーターなど強い磁気を発生するところ
- トランシーバーや携帯電話など電波を発生する機器の 近く
- ほこりや砂の多いところ
- 振動の激しいところ
- 窓ぎわなど水滴の発生しやすいところ
- 厨房など蒸気や油分の多いところ
- 放射線や X 線、および腐食性ガスの発生するところ

### 取り扱いについて

- 本機の放熱が不十分になると故障の原因となります。本 機周辺の通風を妨げないようにしてください。
- 本機の上に水の入ったもの(花瓶、植木鉢、コップ、化 粧品、薬品など)を置かない 機器の内部に水が入ると、火災や感電の原因となります。
- 内部に物を入れない 通風孔などから、金属類や燃えやすいものなどを入れる と火災や感電の原因となります。

### その他

- 落雷などにより電源電圧が変動した場合、システム保護 のため電源電圧が安定するまで操作できないことがあり ます。
- 本機および本機に接続したケーブルが強い電波や磁気の 発生するところ(例、ラジオ、テレビ、変圧器、モニ ターなどの近く)で使用された場合、画像にノイズが 入ったり、色彩が変わることがあります。

### 移動について

● 移動するときは接続コード類を外す 移動するときは、電源を切り、必ず電源プラグをコンセ ントから抜いてください。コードが傷つき、火災や感電 の原因となることがあります。

### お手入れについて

- お手入れは、電源を切ってから行なってください。
- ●本機は柔らかい布でふいてください。シンナーやベンジ ンでふくと、表面がとけたり、くもったりします。汚れ がひどいときは、水でうすめた中性洗剤を布につけてふ き、あとでからぶきしてください。

### 省エネについて

● 長時間使用しないときは、安全および節電のため、シス テムの電源を切ってください。

# <span id="page-3-0"></span>もくじ

# [はじめに](#page-1-0)

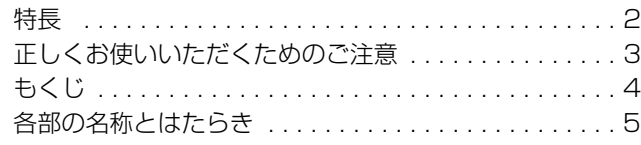

# [操作](#page-8-0)

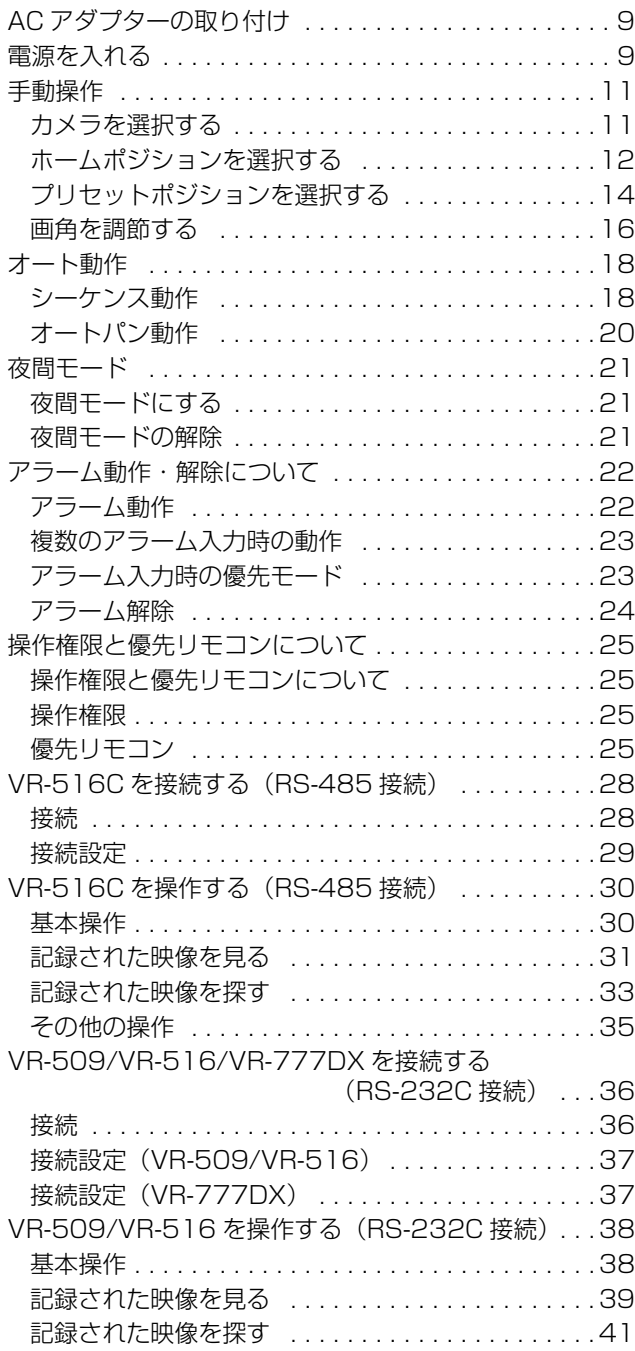

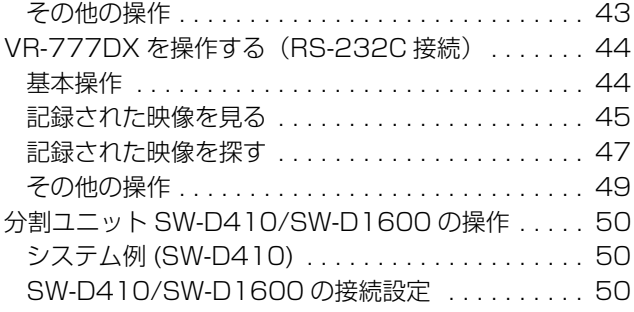

# [設定](#page-51-0)

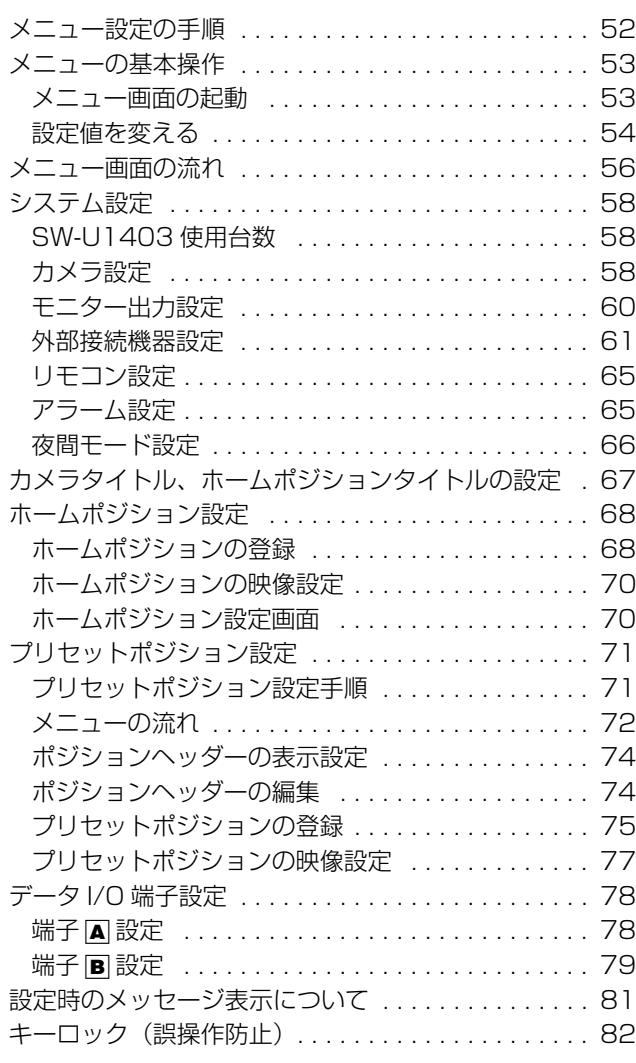

# [その他](#page-82-0)

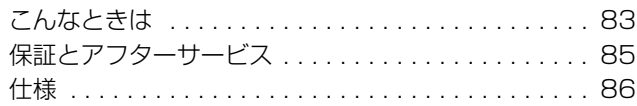

# <span id="page-4-0"></span>各部の名称とはたらき

### <span id="page-4-1"></span>コントロールパネル

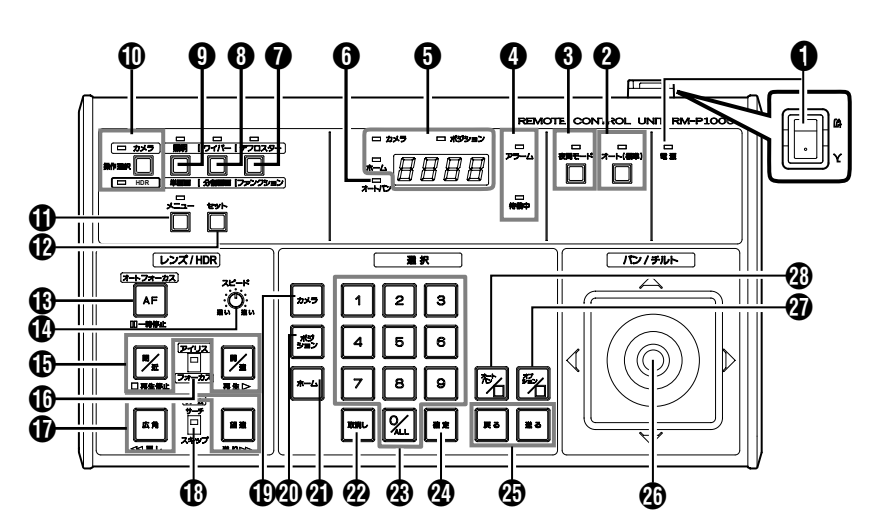

A [ 電源 ] 電源スイッチおよび表示灯

電源の入 / 切スイッチです。 "入"側にすると表示灯が点灯します。

● 「オート (標準) 1オート (標準) 状態設定ボタンおよび表示灯 メニューで設定した、オート(標準)モードにする場合に 押します。(☞ 18 ページ)"ON" のときには表示灯が点灯 します。

6 [ 夜間モード] 夜間モード設定ボタンおよび表示灯 夜間モードにする場合に押します。夜間モードの設定は接 続のカメラの種類により異なります。"ON"のときには表 示灯が点灯します。(☞ 21 ページ)

メモ **:** 

● 夜間モードの設定によって[、\[カメラ夜間標準動作\]](#page-65-1)を"連 動"にすることができます。(☞ 66 ページ)

### 4 アラームおよび待機中表示灯

● [ アラーム ] アラーム表示灯

SW-U1403 、またはカメラ側からアラーム入力がある と表示灯が点灯、点滅します。(☞ 22 ページ) 点灯 : リモコンで操作中のカメラにアラーム入力が ある場合。

- 点滅 : リモコン操作中以外のカメラにアラーム入力 がある場合。
- [ 待機中 ] 待機中表示灯

点灯 :リモコンでの操作ができないときに点灯しま す。

メモ **:** 

● RM-P1000 (マスタ)または VR-516C を使用してメ ニュー操作を行なっているとき、RM-P1000(スレー ブ)で点灯します。点灯中は操作不可です。

- 6 「カメラ/ ポジション/ホーム1表示部および各表示灯
- カメラ / ポジション表示部 ポジションが点灯しているときはポジション番号が表示 され、カメラおよびホーム表示灯が点灯しているときは、 カメラ番号が表示されます。
- 「 ポジション表示灯 " ポジション " が選択されているときに点灯します。
- [ カメラ] カメラ表示灯
	- "カメラ"が選択されているときに点灯します。
- [ ホーム ] ホーム表示灯 ホームポジションのカメラが選択されているときに点灯 します。

F [ オートパン ] オートパン動作表示灯

カメラ/ポジション表示部 ❺ に表示されている番号のカメ ラが、オートパン動作しているときに点灯します。

G [ デフロスター/ ファンクション ] デフロスター操 作ボタンおよび表示灯 / ファンクションボタン

 $\bullet$  [ デフロスター ] 屋外カメラハウジング用リレーボックス(RB-5129) を介してデフロスターの O N / O F F 操作を行います。 デフロスターが動作しているときは、表示灯が点灯しま す。

● [ ファンクション ]

VR-516C と RS-485 接続したときに使用します。 [ メニュー ] と [ ファンクション ] ボタンを同時に押す と、VR-516C のメニュー画面を表示します。(☞ [35](#page-34-1) [ページ \)](#page-34-1)

また、分割画面表示中に [ 分割画面 ] と [ ファンクショ ン ] ボタンを同時に押すと、分割画面が逆方向(16 分 割→ 9 分割)に切り換わります。(☞ 30 ページ)

# [各部の名称とはたらき \( つづき \)](#page-4-0)

### [コントロールパネル \( つづき \)](#page-4-1)

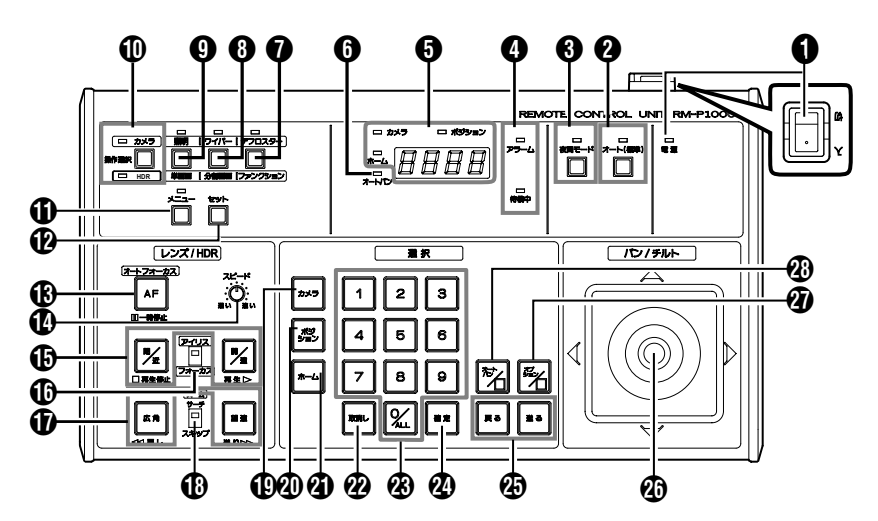

6 [ワイパー/分割画面] ワイパー操作ボタンおよび 表示灯 / 分割画面ボタン

 $\bullet$   $\lceil$  ワイパー ]

屋外カメラハウジング用リレーボックス(RB-5129) を介してワイパーの ON/OFF 操作を行います。ワイ パーが動作しているときは、表示灯が点灯します。

● [ 分割画面 ] [ 操作選択 ] 表示灯 J で AHDRB が点灯しているときは、 [ 分割画面 ] ボタンとして機能します。

I [照明/単画面]照明操作ボタンおよび表示灯/単画面ボタン

 $\bullet$  [照明]

屋外カメラハウジング用リレーボックス(RB-5129) の AUX 端子の ON/OFF 操作を行います。AUX 端子が "ON"とき、表示灯は点灯します。リレーボックスの ディップスイッチの 1 番ピンは "OFF" で使用してくだ さい。

● [ 単画面 ]

「操作選択1表示灯 m で "HDR" が点灯しているときは、 [ 単画面 ] ボタンとして機能します。

### J [操作選択]操作選択ボタンおよびカメラ/ HDR表示灯

本機で操作する対象を切り換えます。 "カメラ"選択時はカメラの操作、"HDR"選択時はハード ディスクレコーダーなどの外部制御機器の操作が行えます。

### K [ メニュー ] メニューボタンおよび表示灯

約 1 秒間押すとメニュー画面が表示されます。 (☞ 53 ページ) メニュー画面が表示されている間は、表示灯が点灯します。

L [ セット ] セットボタンおよび表示灯

メニュー画面で各設定を登録する場合に押します。 [ 操作選択 ] 2 が、"HDR" になっている場合は、[ 決定 ] ボタンとして機能します。

M [ オートフォーカス(AF)/W 一時停止 ] オート フォーカス / 一時停止ボタン

ピントの自動調節を行う場合に押します。 [ 操作選択 ] のが、"HDR" になっている場合は、[ 一時停止 ] ボタンとして機能します。

### N [ スピード ] スピード調節つまみ

フォーカス、ズームの動作スピードを調節するためのつま みです。

- 時計方向 :動作スピードが速くなります。
- 反時計方向 :動作スピードが遅くなります。

メモ **:** 

● [操作選択] **1**が "HDR" になっている場合は、サーチスピー ド調節つまみとして機能します。(☞ [31、](#page-30-1) [39](#page-38-1)、 45 ページ)

**(β)** [ アイリス(閉)(開) / フォーカス(近)(遠) /∎ 再生停止 /I 再生 ] アイリス / フォーカス操作ボタン および再生停止 / 再生ボタン

● [ アイリス(閉) (開) 1 [ 操作選択 ] ボタン 1 で " カメラ " を選択し、[ アイリ ス / フォーカス 1 切換スイッチ m が " アイリス " に設定 されている場合、レンズアイリスの操作が行えます。 (☞ 17 ページ) 閉:アイリス(絞り)を閉じます。 開:アイリス(絞り)を開きます。

● [ フォーカス (近) (遠) ] [ 操作選択 ] ボタン 1 で " カメラ " を選択し、[ アイリ ス / フォーカス 1 切換スイッチ m が " フォーカス " に設 定されている場合、レンズフォーカスの操作が行えます。 (18 17ページ)

近:近い被写体にピントをあわせます。

遠:遠い被写体にピントをあわせます。

メモ **:** 

- フォーカス操作のスピードは、スピード調節つまみ 1 で調節できます。
- [再生停止 / 再生 ] [ 操作選択 ] ボタン 1 で "HDR" を選択した場合、接続 された HDR の再生停止、再生操作が行えます。
- 「アイリス/フォーカス1アイリス/フォーカス切換スイッチ

[アイリス(閉)(開)/フォーカス(近)(遠)] 操作ボタ ン B の機能を切り換えます。

アイリス側 :アイリス(絞り)の操作が行えます。

フォーカス側:フォーカス(ピント)の操作が行えます。

 $\bigoplus$  [ ズーム (広角) (望遠) / サーチ (← 戻し) (送 り▶▶) / スキップ (→ 戻し) (送り▶▶) ] ズーム 操作ボタン / サーチ操作ボタン / スキップ操作ボタン

- [ズーム (広角) / (望遠) ]
	- 「操作選択1ボタン m で "カメラ " を選択した場合、 ズーム操作が行えます。
	- 広角:被写体が小さくなります。
	- 望遠:被写体が大きくなります。
	- メモ **:**  ● ズーム操作のスピードは、スピード調節つまみ 40 で調 節できます。
- [ サーチ (<<< 戻し) (送り ▶▶)] [ 操作選択 ] ボタン 1 で "HDR" が選択されている場合、 HDR のサーチ操作が行えます。(☞ [31、](#page-30-1) [39](#page-38-1)、 45 ページ)
- [スキップ(← 戻し)(送り→→)] 「操作選択 1ボタン m で "HDR" が選択されている場合、 HDRのスキップ操作が行えます。(e [32、](#page-31-0) [40](#page-39-0)、 46ページ)

R [ズーム/サーチ/スキップ]ズーム/サーチ/スキッ プ切換スイッチ

「ズーム (広角) (望遠) / サーチ (← 戻し) (送り ▶▶) / スキップ(→ 戻し)(送り→→)] 操作ボタン 1の機能を 切り換えます。

- ズーム [ 操作選択 ] ボタン 1 で " カメラ " が選択されている場 合、カメラのズーム操作が行えます。
- サーチ / スキップ [ 操作選択 ] ボタン 1 で "HDR" が選択されている場合、 サーチ / スキップの機能を切り換えます。 サーチ側 :サーチ操作が行えます。

スキップ側:スキップ操作が行えます。

- S [ カメラ ] カメラ選択ボタン
- カメラを選択します。

カメラ選択中は [ カメラ ] 表示灯 ❺ が点灯し、カメラ表示 部 6 に選択されたカメラ番号が表示されます。

40 「ポジション選択ボタン

ポジションを選択します。

ポジション選択中は 「 ポジション ] 表示灯 @ が点灯し、ポ ジション表示部 6 に選択されたポジション番号が表示され ます。

■ 「ホーム1ホームポジション選択ボタン

選択されたカメラをホームポジションに戻します。 ホームポジション選択中は [ホーム]表示灯 ❺ が点灯しま す。

22 [取消]取消しボタン

入力した番号を取り消す場合に使用します。

W [0/ALL、1 ~ 9] テンキーボタン

カメラ番号、ポジション番号を入力する場合に使用します。 [0/ALL] は、場合に応じて [0] または [ALL](全てを選択) を押します。

#### X [ 確定 ] 確定ボタン

テンキー ® で入力した番号を確定するときなど、操作を確 定する場合に使用します。

47 [ 戻る / 送る ] 番号戻しボタン / 番号送りボタン カメラ番号、ポジション番号を戻す(もしくは送る)場合 に押します。

Z [ パン / チルト ] パン / チルトコントロールレバー 選択されたカメラを、パン(水平)/チルト(垂直)方向に 回転させ、カメラの向きを調節します。 また、メニュー画面表示中は項目の選択や設定値の変更に 使用します。

- ▲:回転台を上方向に動かします。
- ▼:回転台を下方向に動かします。
- H:回転台を左方向に動かします。
- $\blacktriangleright$ : 回転台を右方向に動かします。

メモ **:** 

● レバーの傾斜角度によって、パン / チルト動作のスピード を 8 段階で制御できます。(☞ 16 ページ)

4 「オプション/+1オプション操作ボタン/数値増加 操作ボタン

- [オプション] [操作選択] ボタン 1 で " カメラ " が選択されている場 合、複数のアラームが入っている状態で押すと、アラー ムカメラの切り換えができます。(☞ 22 ページ)
- [+](VR-509/VR-516/VR-516C) [操作選択] ボタン **4**で "HDR" が選択されている場合、 メニュー上の数値を増加します。

b [ オートパン / ー] オートパン操作ボタンおよび表 示灯 / 数値減少操作ボタン

- [オートパン] 「操作選択1ボタン m で "カメラ "が選択されている場 合、設定されたポジションを設定時間間隔でパン(水平) 方向に往復、あるいは回転するオートパン動作を開始し ます。オートパン動作中は [ オートパン ] 表示灯 ⋒ が点 灯します。
- $\bullet$  [ ] (VR-509/VR-516/VR-516C) [ 操作選択 ] ボタン **1 で** "HDR" が選択されている場合、 メニュー上の数値を減少します。

メモ **:** 

● カメラが、オートトレースモードに設定されている場合、 設定されたトレース動作を行います。詳しくは、ご使用 のカメラの「取扱説明書」をお読みください。

# [各部の名称とはたらき \( つづき \)](#page-4-0)

### リアパネル

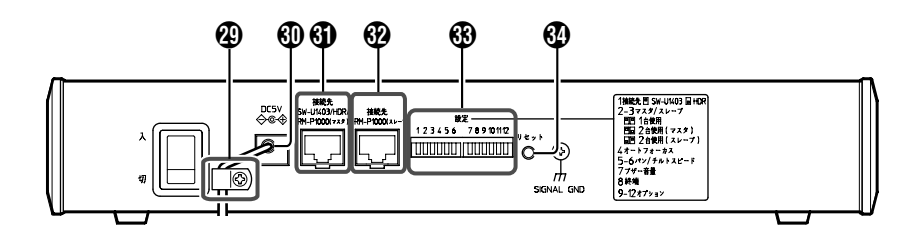

(4) ケーブルクランプ

AC アダプターのケーブルを本機に固定します。 (☞ 9 ページ)

d [DC5V] 電源入力端子 付属の AC アダプターを接続します。

**60 [接続先 SW-U1403/HDR/RM-P1000 (マス** タ)] コントロールコネクター 1(RJ-45) システムコントロールユニット SW-U1403 もしくは、 ハードディスクレコーダーなどと接続する端子です。

**42 [接続先 RM-P1000 (スレーブ) ] コントロール** コネクター 2(RJ-45)

2台目の RM-P1000(スレーブ)へ接続するコネクター です。RM-P1000(スレーブ)のコントロールコネク ター 16 と接続します。

<span id="page-7-0"></span>g [ 設定 1 ~ 12] 設定切換ディップスイッチ 本機の設定を切り換えます。

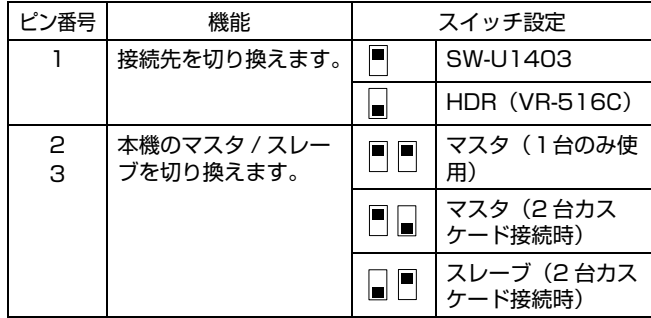

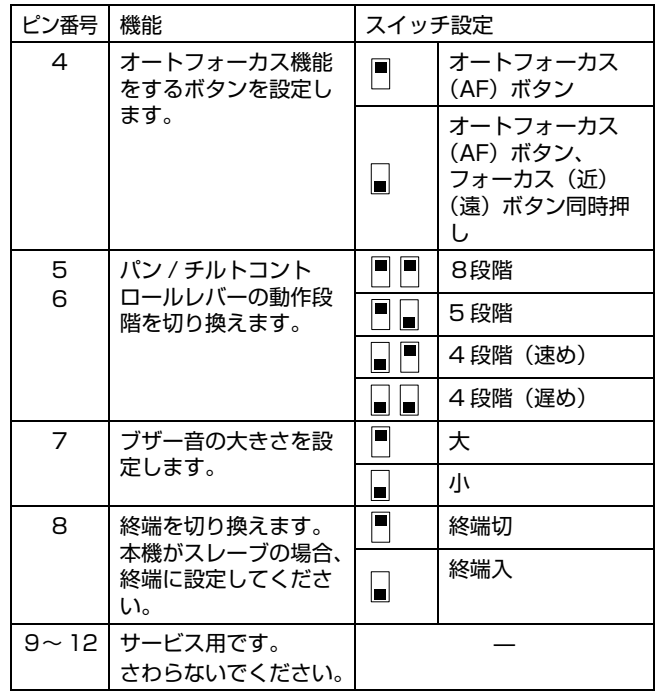

h [ リセット ] リセットボタン

本機をリセットします。

# <span id="page-8-1"></span><span id="page-8-0"></span>AC アダプターの取り付け

付属の AC アダプターを本機に取り付けます。

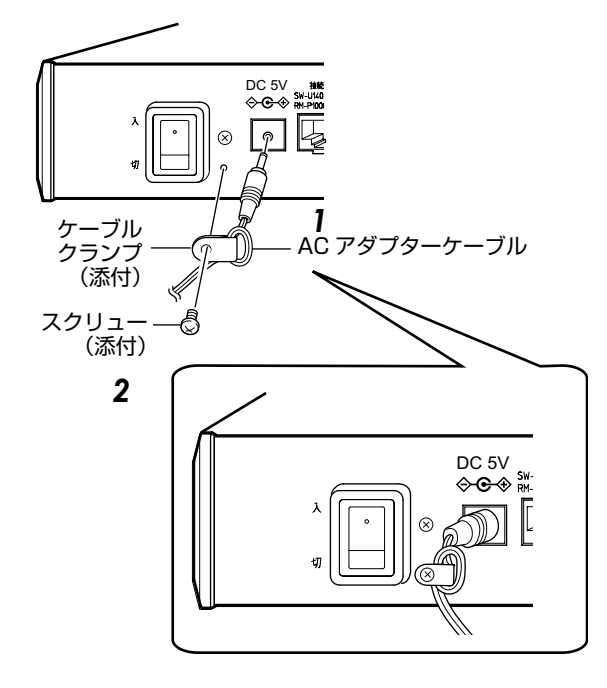

*1* AC アダプターケーブルを添付のケーブルクランプ に 1 回巻きつける アダプタープラグの抜けを防止するため、必ず巻きつけ

て取り付けてください。

*2* ケーブルクランプをリアパネルに取り付ける 添付のスクリュー(M3 × 8mm)を使い、ケーブルク ランプを本機背面に固定します。

ご注意 **:** 

● 付属の AC アダプター以外のアダプターを使用しないで ください。

<span id="page-8-2"></span>電源を入れる

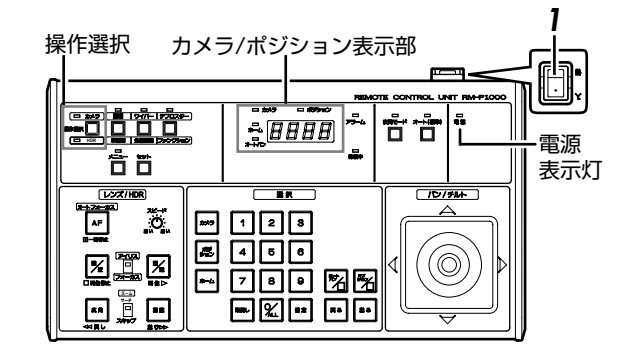

- *1* 電源スイッチを **<sup>A</sup>** <sup>入</sup> **<sup>B</sup>** にする
	- ●「ピッ」とブザー音が鳴り、電源が入り、電源表示灯 が点灯します。

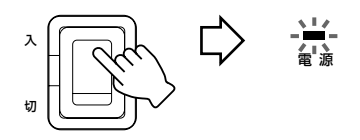

● カメラ/ポジション表示部に「422Al と表示された あと、回転します。

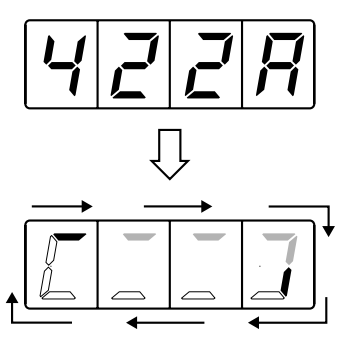

#### メモ **:**

- SW-U1403 システムでは、電源投入時 [ オート (標準) ] 表示灯が点灯し、[ 操作選択 ] は " カメラ " が選択され ています。
- 本機のみの電源を再投入した場合は、電源を切る前の状 態に戻ります。
- SW-U1403との初期通信中は[待機中]表示灯が点灯し、 消灯後オート(標準)状態となります。

# 電源を入れる (つづき)

### ■ エラー表示

● 本機と SW-U1403 の通信が、正しく行われていない場 合、カメラ/ポジション表示部に "Err 1" と表示されま す。接続ケーブルやシステム電源を確認してください。

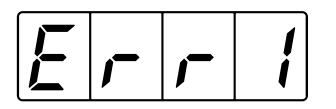

● リモートコントロールユニットの設定が実際の接続と異 なる場合、カメラ/ポジション表示部に"Err2"と表示 されます。

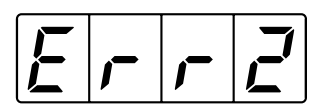

- 例) [ 外部接続機器設定 ..] の [ 接続機種 ] を "SW-D410" と設定し、[SW-D410 接続設定] の [ リ モコン 2 →モニター出力 1 を " なし " と設定した 場合に、リモコン2が接続されているとき。
	- リモコン2の接続をはずしたあと、リモコン1の 電源を入れ直し、設定を確認してください。

# <span id="page-10-0"></span>手動操作

### <span id="page-10-1"></span>カメラを選択する

カメラ番号を指定して、映像を確認します。

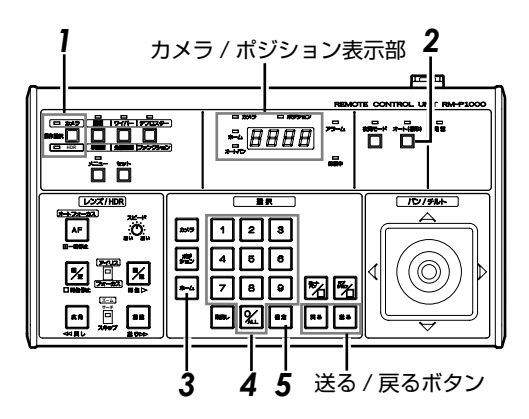

- *1* [操作選択]が**A**カメラ**B**になっていることを確認する ● 電源投入時[操作選択]は"カメラ"となっており、[カメ
	- ラ1表示灯が点灯しています。

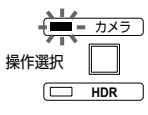

- *2* [ オート(標準)] を押し、オート(標準)状態を解 除する
	- [ オート (標準) ] 表示灯が消え、シーケンス動作 (B 18ページ)が解除されます。

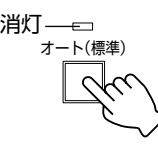

- *3* [ カメラ ] を押す
	- カメラ選択モードとなります。 カメラ/ポジション表示部にピリオドが点灯表示さ れ、[ カメラ ] 表示灯が点灯します。

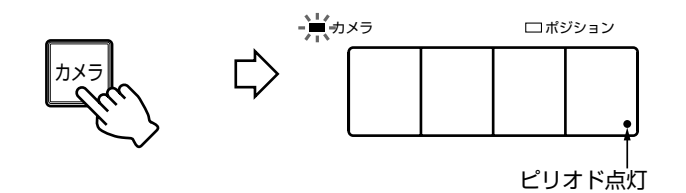

- *4* カメラ番号を入力する
- 例:カメラ3を選択する場合
- テンキーの [3] を押します。
	- カメラ/ポジション表示部に"3"と表示されます。

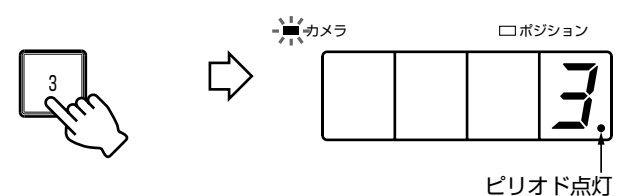

#### メモ **:**

● 入力を間違えた場合は[取消し]ボタンを押してください。

### *5* [ 確定 ] を押す

- 選択したカメラの映像に切り換わります。
- ピリオドが消灯します。

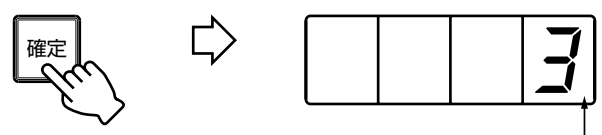

ピリオド消灯

#### メモ **:**

- 入力した番号のカメラがないときは、「ピッ」と音がして 手順 *3* のカメラ番号入力待ち状態に戻ります。
- 再度テンキーでカメラ番号を入力し、[確定] ボタンを押 すと、入力した番号のカメラ映像に切り換わります。

<span id="page-11-0"></span>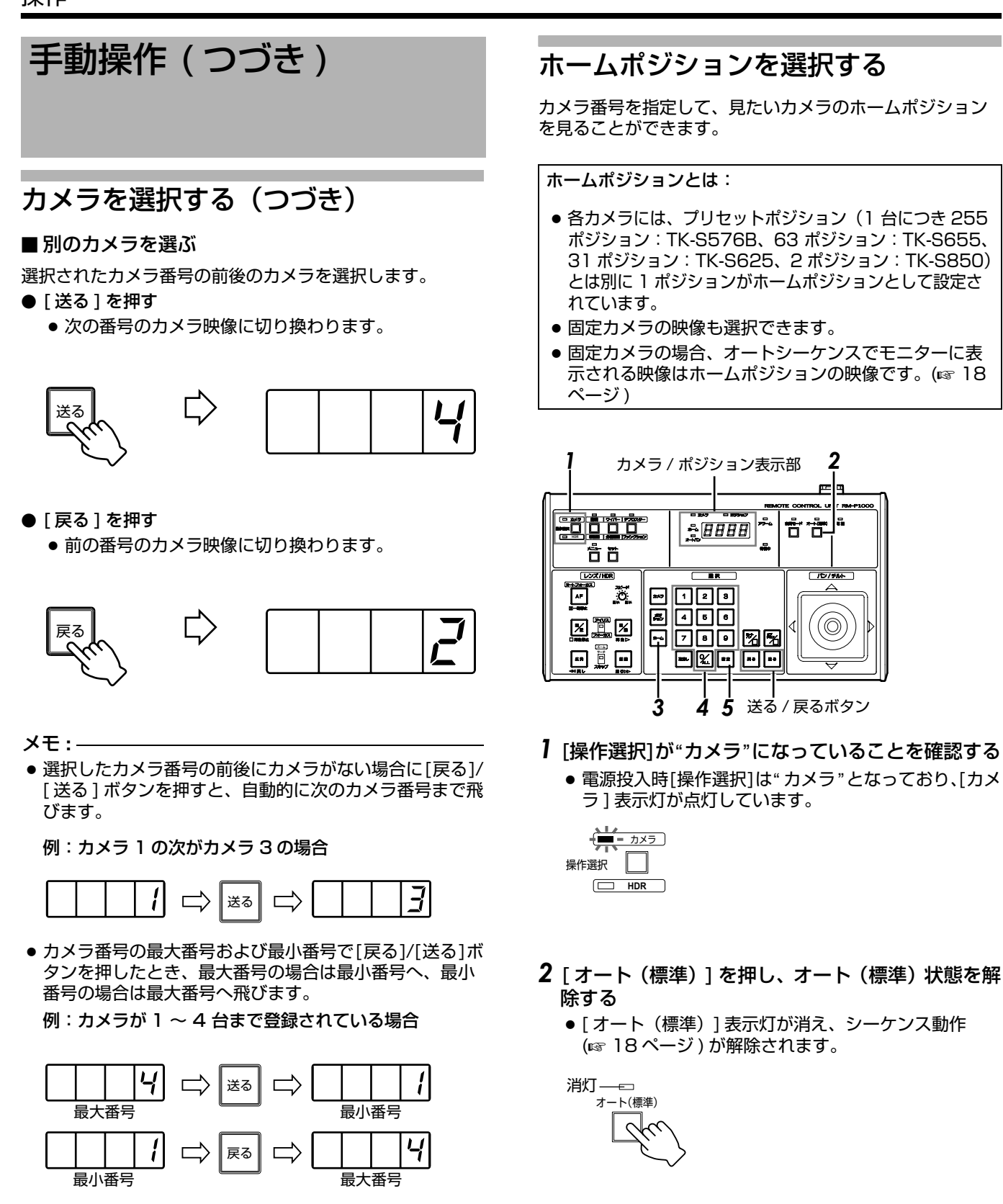

- *3* [ ホーム ] を押す
	- ホームポジション番号入力待ち状態となり、ピリオド が点灯します。
	- [ホーム] 表示灯が点灯します。

![](_page_12_Figure_3.jpeg)

ピリオド点灯

- *4* ホームポジション番号を入力する
- 例 1: カメラ 3 のホームポジションを選択する場合 テンキーの [3] を押します。

![](_page_12_Figure_7.jpeg)

ピリオド点灯

● 例 2:全てのカメラをホームポジションにする場合 テンキーの [0/ALL] を押します。

$$
\begin{array}{ccccc}\n\begin{array}{ccc}\n\circ & & & \\
\circ & & & \\
\hline\n\end{array}\n\end{array}
$$

メモ **:** 

- 入力を間違えた場合は [ 取消し] を押してください。
- *5* [ 確定 ] を押す
	- 選択したカメラのホームポジション映像に切り換わり ます。
	- ピリオドが消灯します。

![](_page_12_Figure_16.jpeg)

ピリオド消灯

メモ **:** 

- 入力した番号のカメラがないときは、「ピッ」と音がして 手順 *3* のホームポジション番号入力待ち状態に戻りま す。
- 再度テンキーでカメラ番号を入力し、「確定1ボタンを押 すと、選択したカメラのホームポジション映像に切り換 わります。

■ 別のカメラのホームボジションを選ぶ

選択されたホームポジションの前後のカメラのホームポジ ションを選択します。

- [送る] を押す
	- 次のカメラのホームポジション映像に切り換わりま す。

![](_page_12_Figure_25.jpeg)

### ● 「戻る ] を押す

● 前のカメラのホームポジション映像に切り換わりま す。

![](_page_12_Figure_28.jpeg)

#### メモ **:**

● 選択したカメラ番号の前後にカメラがない場合に[戻る]/ 「送る 1 ボタンを押すと、自動的に次のカメラ番号のホー ムポジションまで飛びます。

例:カメラ 1 の次がカメラ 3 の場合

![](_page_12_Figure_32.jpeg)

● カメラ番号の最大番号および最小番号で「戻る1/「送る1ボ タンを押したとき、最大番号の場合は最小番号へ、最小 番号の場合は最大番号へ飛びます。

例:カメラが 1 ~ 4 台まで登録されている場合

![](_page_12_Figure_35.jpeg)

![](_page_13_Figure_1.jpeg)

#### <span id="page-13-0"></span>プリセットポジションとは:

- 各カメラには、あらかじめ用途に合わせたポジション (プリセットポジション)が登録されています。
- 登録できるポジションは、カメラにより異なります。 TK-S576B:255 ポジション TK-S655 :63 ポジション TK-S625 :31 ポジション TK-S850 :2 ポジション

![](_page_13_Figure_5.jpeg)

- *1* [操作選択]が**A**カメラ**B**になっていることを確認する
	- 電源投入時[操作選択]は"カメラ"となっており、[カメ ラ ] 表示灯が点灯しています。

![](_page_13_Figure_8.jpeg)

- *2* [ オート(標準)] を押し、オート(標準)状態を解 除する
	- [オート (標準) ] 表示灯が消え、シーケンス動作 ( ) 18ページ ) が解除されます。

![](_page_13_Figure_11.jpeg)

### *3* [ ポジション ] を押す

- プリセットポジション番号入力待ち状態となり、ピリ オドが点灯します。
- 「 ポジション ] 表示灯が点灯します。

![](_page_13_Figure_15.jpeg)

ピリオド点灯

メモ **:** 

● プリセットポジション番号入力待ち状態で、[確定] ボタ ンを押すと、表示可能なポジションの中で最小番号のポ ジションが選択されます。

### *4* プリセットポジション番号を入力する

● 例: 285 番のプリセットポジションを選択する場合 テンキーの [2]、[8]、[5] を押します。

![](_page_13_Figure_21.jpeg)

#### メモ **:**

● 入力を間違えた場合は「取消し1ボタンを押してください。

### *5* [ 確定 ] を押す

- 選択したプリセットポジションの映像に切り換わりま す。
- ピリオドが消灯します。

![](_page_13_Figure_27.jpeg)

ピリオド消灯

メモ **:** 

- 入力した番号のプリセットポジションが設定されていな いときは、「ピッ」と音がして手順 *3* のプリセットポジ ション番号入力待ち状態に戻ります。
- 再度テンキーでプリセットポジション番号を入力し、「確 定 ] ボタンを押すと、選択したプリセットポジションの 映像に切り換わります。

### ■ 別のプリセットポジションを選ぶ

選択されたプリセットポジションの前後のポジションを選 択します。

- [送る] を押す
	- 次のポジション番号の映像に切り換わります。

![](_page_14_Picture_4.jpeg)

- [戻る] を押す
	- 前のポジション番号の映像に切り換わります。

![](_page_14_Figure_7.jpeg)

メモ **:** 

● 選択したプリセットボジション番号の前後にボジション がない場合に [ 戻る ]/[ 送る ] ボタンを押すと、自動的に 次のポジションまで飛びます。

例:286 ポジションの次が 289 ポジションの場合

![](_page_14_Picture_11.jpeg)

- プリセットポジション番号の最大番号および最小番号で [ 戻る ]/[ 送る ] ボタンを押したとき、最大番号の場合 は最小番号へ、最小番号の場合は最大番号へ飛びます。
	- 例:プリセットポジションが 1 ~ 100 番まで登録され ている場合

![](_page_14_Figure_14.jpeg)

![](_page_15_Picture_1.jpeg)

### <span id="page-15-0"></span>画角を調節する

パン/チルト操作およびレンズ操作により、選択したカメ ラ・ポジションを見たい画角に設定することができます。

### ■ マニュアル操作したい映像の選択

![](_page_15_Figure_5.jpeg)

レンズ操作部 パン / チルトコントロールレバー

- **1** [操作選択]が"カメラ"になっていることを確認する ● 電源投入時[操作選択]は"カメラ"となっており、[カメ
	- ラ ] 表示灯が点灯しています。

![](_page_15_Figure_10.jpeg)

- *2* [ オート(標準)] を押し、オート(標準)状態を解 除する
	- [ オート (標準) ] 表示灯が消え、シーケンス動作 (※ 18ページ)が解除されます。

![](_page_15_Figure_13.jpeg)

*3* マニュアル操作したい映像を選択する

カメラ番号、ホームポジション番号、プリセットポジ ション番号を入力し、マニュアル操作したい映像を選択 します。

- (18 1 1 ページ )(18 [12 ページ \)](#page-11-0)(18 14 ページ)
- モニター表示されている映像を手動で操作し、映像を 見たい画角に調節することができます。
- パン/チルトコントロールレバーの操作
- カメラの方向を変える

パン/チルトコントロールレバーを操作し、カメラの方 向を変えます。

● パン / チルトコントロールレバーを傾けると、傾けた 方向に応じてカメラの回転部分が回転し、カメラの方 向が変わります。

![](_page_15_Figure_22.jpeg)

● カメラの動作スピードを調節する

レバーの傾きに応じて、カメラの動作スピードが 8 段階 に可変します。

![](_page_15_Figure_25.jpeg)

### ■ レンズ操作

![](_page_16_Figure_1.jpeg)

- <span id="page-16-0"></span>● アイリス (明るさの調節)
	- [アイリス / フォーカス]切換スイッチを "アイリス"側 にし、[ 閉 ]/[ 開 ] ボタンでアイリスを調節します。 [閉]:アイリス(絞り)を閉じる
		- 「開 ]: アイリス(絞り)を開く

![](_page_16_Figure_5.jpeg)

- <span id="page-16-1"></span>● フォーカス (ピントの調節) [アイリス / フォーカス ] 切換スイッチを " フォーカス " 側にし、[ 近 ]/[ 遠 ] ボタンでピントを調節します。 [近]:近い被写体にピントを合わせる
	- [ 遠 ]: 遠い被写体にピントを合わせる

![](_page_16_Figure_8.jpeg)

メモ **:** 

● フォーカス操作のスピードは、スピード調節つまみで 調節できます。

● ズーム (被写体のサイズ調節) [ 広角 ]/[ 望遠 ] ボタンでズームを調節します。

[ 望遠 ]:被写体が大きくなる

[ 広角 ]:被写体が小さくなる

![](_page_16_Figure_14.jpeg)

メモ **:** 

- ズーム操作のスピードは、スピード調節つまみで調節 できます。
- オートフォーカス (ピントの自動調節)

[オートフォーカス (AF) ] ボタンを押し、ピントを自 動調節します。

![](_page_16_Picture_19.jpeg)

# <span id="page-17-0"></span>オート動作

### <span id="page-17-1"></span>シーケンス動作

[ オート(標準)] ボタンを押すと、全てのカメラ、モニ ターの状態がオート(標準)モードになり、シーケンス動 作が開始されます。

### シーケンス動作とは:

- 各カメラのホームポジション (もしくはプリセットポ ジション)映像を一定時間間隔で切り換えてモニター に表示する機能です。
- シーケンス動作には、オートシーケンス動作とプリ セットシーケンス動作があります。 (※ 19ページ)
- ●「オートシーケンス」、「プリセットシーケンス」どちら かの選択と、切換時間の設定が行えます。 "[モニター出力設定](#page-59-0) " (260ページ)
- 例:カメラ 1 ~ 4 のオートシーケンス
	- (プリセットシーケンスの場合は、カメラではなくポジ ションの映像を切り換えます。)

![](_page_17_Figure_10.jpeg)

![](_page_17_Figure_11.jpeg)

![](_page_17_Figure_12.jpeg)

![](_page_17_Picture_13.jpeg)

- *1* [ オート(標準)] を押す
	- 「オート(標準) 1表示灯が点灯し、シーケンス動作を 開始します。

![](_page_17_Figure_16.jpeg)

● カメラ / ポジション表示部にカメラ番号(またはプリ セット番号)が順番に表示されます。

例:カメラ 4 台が接続されている場合

![](_page_17_Figure_19.jpeg)

### ■ シーケンス動作の解除

シーケンス動作を解除する場合は、再度「オート(標準)] ボタンを押します。

メモ **:** 

- システム設定「カメラタイプ / 標準状態設定 ..] 項目で標準 状態が "オートパン " に設定されている場合、オートパ ン動作をしながら、シーケンス動作をします。
	- " [オートパン動作](#page-19-0) " (☞20 ページ )
- " [カメラタイプ / 標準状態設定](#page-57-3) " (☞58 ページ)
- プリセットシーケンス中に、システム設定 [ カメラタイプ /標準状態設定 ..] 項目で標準状態が "オートパン"に設 定されているカメラが選択された場合、オートパン動作 を停止し、プリセットポジションに移動します。このと き、カメラ設定 「オートリターン動作時間 ] を " なし " 以外に設定していると再びカメラはオートパン動作に戻 りますが、"なし"に設定しているとオートパン動作に は戻りません。
- シーケンス動作中マニュアル操作(カメラ、ホームポジ ション、プリセットポジション選択など)はできません。
- 再度 [ オート (標準) 1ボタンを押すと、シーケンス動作 はとまります。モニターには、とまったときに表示され ていたカメラの映像が出力されます。さらにもう一度 [ オート(標準)] ボタンを押すと、次のシーケンス対象 のカメラ映像からシーケンス動作を再開します。
- シーケンス動作中にメニューを起動すると、シーケンス 動作はとまります。

### <span id="page-18-0"></span>■ オートシーケンス動作

- オートシーケンス動作とは:
- 接続カメラのホームポジションの映像を、一定時間間 隔で切り換えてモニターに表示します。
- 切換時間の設定もできます。(☞ 60 ページ)

#### 例:カメラ 4 台が接続されている場合

![](_page_18_Figure_5.jpeg)

- 一定時間間隔でモニター画面の映像が切り換わると同時 に、カメラ/ポジション表示部の表示も切り換わります。
- カメラ表示灯が点灯します。
- メモ **:**

- システム設定[カメラタイプ/標準状態設定..]項目で標準 状態が"オートパン"に設定されている場合、オートパ ン動作をしながら、シーケンス動作をします。"ホーム" に設定されている場合は、ホームポジションでオート シーケンス動作をします。
	- "[オートパン動作](#page-19-0)" (☞20ページ)
	- "[カメラタイプ / 標準状態設定](#page-57-3) " (258ページ)
- [オートシーケンス設定..]の詳細は、「システム設定..]の [モニター出力設定](#page-59-0) " (☞60 ページ) をご覧ください。

■ ブリセットシーケンス動作

プリセットシーケンス動作とは:

- ●設定されているプリセットポジションの映像を一定時 間間隔で切り換えてモニターに表示します。
- 開始プリセット番号、終了プリセット番号、切り換え 時間の設定ができます。(☞ 60 ページ)

![](_page_18_Figure_17.jpeg)

- 一定時間間隔でモニター画面の映像が切り換わると同時 に、カメラ/ポジション表示部の表示も切り換わります。
- カメラ/ポジション表示部には、出力されているポジ ションの登録されているカメラ番号(もしくはプリセッ ト番号)が表示されます。(☞ 60 ページ)
- [カメラ] 表示灯が点灯します。

メモ **:** 

- システム設定[カメラタイプ/標準状態設定..]項目で標準 状態が "オートパン"に設定されている場合でも、プリ セットシーケンス中は "オートパン"動作しません。 "[オートパン動作](#page-19-0)" (☞20ページ)
	- " [カメラタイプ / 標準状態設定](#page-57-3) " (☞58 ページ )
- プリセットシーケンスを一度解除し再開すると、停止時 のポジション番号の次の番号から動作を再開します。
- プリセットシーケンス解除後、カメラ/ポジション表示 部にはポジション番号が表示されます。
- [ プリセットシーケンス]設定の詳細は、[システム設定 ..] の"[モニター出力設定](#page-59-0)" (260ページ) をご覧くださ い。

![](_page_19_Picture_1.jpeg)

<span id="page-19-0"></span>オートパン動作

あらかじめ設定されたポジション間を一定の速さでゆっく り水平方向に往復します。2 つのポジション間の映像を見 たいときに設定します。

スタートポジションと戻りポジションは、各カメラごとに カメラ側のメニューで設定します。

![](_page_19_Figure_5.jpeg)

オートパン表示灯

![](_page_19_Picture_7.jpeg)

1 カメラを選択する (LGF 11 ページ)

### *2* [ オートパン ] を押す

- [オートパン] 表示灯が点灯します。
- その時点で選択されているカメラ(もしくはポジショ ンを映しているカメラ)が、オートパン動作を開始し ます。

メモ **:** 

● オートパン動作の設定はカメラ側のメニューで行いま す。メニュー画面を起動させ (☞ 53 ページ)[カメラ メニュー設定 ..] 項目でカメラ側のメニューを呼び出 して設定します。

接続カメラの種類によっては、メニューが異なりま す。詳しくは、ご使用のカメラの「取扱説明書」をご 覧ください。

- カメラ側のメニュー設定により、"オートパン"の他に "オートトレース"動作を設定することもできます。 詳しくは、ご使用のカメラの「取扱説明書」をご覧く ださい。
- [システム設定..]の[カメラタイプ/標準状態設定..]項目 で、標準状態の設定が"オートパン"に設定されてい る場合、オート(標準)モード時、オートパン動作を しながらシーケンス動作をします。
	- "オート動作" (☞18ページ)
- " [カメラタイプ / 標準状態設定](#page-57-3) " (☞58 ページ)

## <span id="page-20-0"></span>夜間モード

### <span id="page-20-1"></span>夜間モードにする

カメラを夜間モードに設定します。

![](_page_20_Picture_3.jpeg)

- *1* [ 夜間モード ] を押す
	- [実行ディレイタイマー設定 ..] 項目で設定した時間の 経過後に夜間モードに切り換わります。(☞ 66ペー ジ)。
	- タイマー動作中 [ 夜間モード ] 表示灯は点滅し、夜間 モード動作中は点灯します。
- メモ **:**

- [実行ディレイタイマー設定 ..] 項目は、"なし"、"30 秒"、"1分"、"2分"の中から選択できます。設定 した時間の経過後に夜間モードに切り換わります。 (☞ 66 ページ)
- 「カメラ夜間標準動作1項目が"連動"に設定されている 場合、夜間モードに入ると、システム設定[の \[ カメラ](#page-57-3) タイプ / 標準状態設定 1(eg 58 ページ) で設定された 夜間標準モードになります。
- 夜間モード中に [ メニュー] ボタンを押すと、夜間モー ドが解除され、メニューに入ります。夜間モードは 1 度解除されると、メニューが終了しても復帰しませ ん。再度 [ 夜間モード ] ボタンを押してください。
- 夜間モードはカメラ側のメニューで設定します。メ ニュー画面を起動させ、カメラ側のメニューを呼び出 して設定してください。(☞ 53 ページ)
- 接続カメラの種類によってカメラメニューが異なりま す。詳しくは、ご使用のカメラの「取扱説明書」をご 覧ください。

### <span id="page-20-2"></span>夜間モードの解除

夜間モードを解除する場合は、再度「夜間モード]ボタン を押します。

メモ **:** 

● 夜間モードを解除するとき、[ カメラ夜間標準動作 ] 項目 が"連動"に設定されている場合は、カメラ設定の [カ メラタイプ / 標準状態設定 ..] で設定されている標準状態 になります。

<span id="page-21-1"></span><span id="page-21-0"></span>![](_page_21_Figure_1.jpeg)

オプション バン/チルトコントロール ボタン レバー オートパン 表示灯

- カメラはアラーム入力のあったポジションに移動します。
- モニターはアラーム動作中のカメラ映像を表示します。
- [ アラーム ] 表示灯が点灯します。
- カメラ/ポジション表示部にアラーム入力のあったポジ ション番号が表示されます。
- アラーム動作中、オート動作(オートシーケンス、プリ セットシーケンス、オートパン)は停止し、[ オート (標準)] 表示灯、[ オートパン ] 表示灯は消灯します。
- ●設定されたアラームタイトルがモニター上に表示されま す。(☞ 79 ページ)

![](_page_21_Figure_9.jpeg)

< モニター上のアラームタイトル表示例 >

メモ **:** 

● [ 外部接続機器設定 ..] の [ 接続機種 ] を "VR-516C(RS-485)" と設定し、VR-516C 側の設定で [ 本体アラーム検 出表示 ] が"入"になっている場合、VR-516C のアラー ムにより、SW-U1403 はアラーム動作を行います。また、 カメラはホームポジションに移動します。詳しくは VR- - 516C の 「 取扱説明書 」 をご覧ください。

- アラーム表示灯について:
- 点灯 :モニターに表示中のカメラにアラームが入った とき。
- 点滅 :モニターに表示中のカメラではないカメラ(モ ニターに表示可能)にアラームが入ったとき。
- 消灯 :モニターに表示できないカメラにアラームが 入ったとき。

メモ **:** 

● [ アラーム ] 表示灯の状態は、モニター表示中のカメラ映像 の状態と一致しますが、カメラ/ポジション表示部に表示 されるポジション番号とは一致しない場合があります。

#### <span id="page-21-2"></span>■ アラーム検索について:

複数のアラーム入力があった場合、[ オプション ] ボタン でアラームカメラを切り換えることができます。

\* [システム設定..]の[\[リモコンオプションキー\]](#page-64-2)項目が アラーム切換 "に設定されている場合のみ (☞ [65](#page-64-2) [ページ \)](#page-64-2)

#### ■ アラーム動作の制約事項:

- アラーム優先モードで、アラーム状態のカメラを表示 中、(アラーム表示灯は点灯中)リモコンでのパン/チ ルト操作、およびレンズ操作はできません。
- アラーム状態のカメラがあるとき ([ アラーム ] 表示灯 は点灯あるいは点滅中)、メニューの起動はできませ  $h_{\alpha}$
- ※ メニュー起動中(メニュー画面表示中)は、アラーム を受け付けません。

### <span id="page-22-0"></span>複数のアラーム入力時の動作

複数のアラーム入力があった場合、カメラの動作とモニ ター表示は以下のようになります。

- 例:ポジション2→ポジション 5 →ポジション8の順番で アラーム入力があった場合
- アラーム 1: ポジション 2 にアラーム入力 ⇒ カメラ 1 がポジション 2 に切り換わり、ポジション
- 2 の映像がモニターに表示されます。 ● アラーム2: 続けて、ポジション 5 にアラーム入力
	- ⇒ カメラ 2 がポジション 5 に切り換わり、ポジション 5 の映像がモニターに表示されます。
- アラーム3:
	- 続けて、ポジション 8 にアラームが入ると、
	- ⇒ カメラ 3 がポジション 8 に切り換わり、ポジション 8 の映像がモニターに表示されます。

![](_page_22_Figure_9.jpeg)

![](_page_22_Picture_311.jpeg)

### <span id="page-22-1"></span>アラーム入力時の優先モード

アラーム入力時のモニター制御に関して、マニュアル優先 モードかアラーム優先モードを選択することができます。  $(x - 65 - 3)$ 

- マニュアル優先モード
- モニターでマニュアル操作しているカメラにアラーム入 力があった場合、マニュアル操作が優先となり、アラー ム動作はしません。アラームタイトルをモニター画面上 に表示します。
- ただし、マニュアル操作中でも以下の場合はアラーム動 作を行います。
	- オート (標準)状態
	- ホームポジション状態
	- オートパン中
	- カメラ側のアラームが入ったとき
- マニュアル操作をしているときに他のカメラにアラーム が入った場合、カメラはアラーム状態になりますが、モ ニターにはマニュアル操作中のカメラの映像が表示され たまま切り換わりません。

メモ **:** 

- カメラ側のアラームが入った場合は、マニュアル優先に 設定されていてもアラーム動作を行います。
- 優先タイムアウトの残り時間 (☞ 25 ページ) が無いとき にアラームが入った場合は、アラーム動作を行います。

■ アラーム優先モード

● メニュー表示中以外はアラームを優先し、アラーム動作 となります。

![](_page_23_Figure_1.jpeg)

### <span id="page-23-0"></span>アラーム解除

アラームの解除方法は3通りあります。

![](_page_23_Picture_4.jpeg)

### ■ 自動解除

設定された時間が経過するとアラームは自動的に解除され ます。"[アラーム戻り時間](#page-64-4)" (☞65 ページ)

### ● 解除後の動作

- カメラはアラーム入力前の標準状態(ホームポジショ ン、あるいはオートパン)に戻ります。
- アラーム表示灯が消灯します。
- モニターがシーケンス動作中にアラームが入るとシー ケンス動作(オートシーケンス、プリセットシーケン ス)に戻ります。
- モニター上のアラームタイトルが消えます。
- マニュアル操作中のカメラの場合は、マニュアル操作 を継続します。

![](_page_23_Figure_13.jpeg)

< モニター上のアラームタイトル表示例 >

- メモ **:**
- 解除までの時間は[\[アラーム戻り時間\] \(](#page-64-4)☞65ページ)で設 定できます。
- アラームタイトルの表示は、接続カメラの種類によって 異なります。

### ■手動解除

下記の操作によりアラームが解除できます。

- アラーム中のカメラを選択する ⇒ そのままの映像でアラームが解除されます。
- ポジションを選択する ⇒ 選択したポジション映像に切り換わり、アラームが解 除されます。
- [ オート(標準)] ボタンを押す ⇒ アラームが解除され、シーケンス動作を開始します。
- [オートパン ] ボタンを押す ⇒ 表示中のアラームが解除され、オートパン動作を開始 します。
- [ 確定 ] ボタンを押す h アラーム画面表示のままで解除されます。
- 複数のアラームを同時に解除するには
- [ホーム]ボタン→[ALL]ボタン→[確定]ボタンの順に押す ⇒ アラームが解除され、全てのカメラがホームポジショ ンに戻ります。
- [ オート (標準) ] ボタンを押す ⇒全てのアラームが解除され、シーケンス動作を再開し ます。

# <span id="page-24-0"></span>操作権限と優先リモコンに ついて

本システムでは、[ システム設定 ..] の [ リモコン設定 ] や [ 外部接続機器設定 ] 項目の設定によって、リモコンを2台 カスケードして運用することができます。

### <span id="page-24-1"></span>操作権限と優先リモコンについて

リモコン2台を使用するシステムでは、システム内の同じ 通信制御カメラ、リレーボックスに対し、2台のリモコン から同時にカメラ操作を行なったとき、リモコン間でカメ ラ操作の競合が発生します。

これを防ぐために、本システムでは、

- 操作権限
- 優先リモコン

という機能をもとに動作します。

### <span id="page-24-2"></span>操作権限

操作権限には、カメラ操作を行なったときの「カメラ操作 権限」とモニター出力操作を行なったときの「モニター操 作権限」があります。

### ■ カメラ操作権限

先に以下のカメラ操作を行なったリモコンには、一定時間 の「操作権限」が与えられます。

その間、他のリモコンから同じカメラの操作はできません。

- パン / チルト操作、およびレンズ操作
- ホームポジション選択
- ポジション選択
- [ オートパン ] ボタン操作

メモ **:** 

- ●「操作権限」を保持できる時間は " [優先タイムアウト](#page-64-6) " (☞65ページ)で設定します。
- 「リモコン設定1項目の「操作表示1を"あり"に設定すると、 「操作権限」の残時間を SW-U1403 のモニター出力に 点灯表示することができます。(☞ 65 ページ)

![](_page_24_Figure_20.jpeg)

モニターの表示例>

### ■ モニター操作権限

先に以下のモニター出力操作を行なったリモコンには、一 定時間の「操作権限」が与えられます。 その間、他のリモコンが同じモニターを使用する設定に なっている場合、他のリモコンからの操作を受けつけませ  $h_{\alpha}$ 

他のリモコンが別のモニターを使用する設定になっている 場合は、他のリモコンからの操作を受けつけます。

- [オート (標準) 1ボタン操作
- 「夜間モード1ボタン操作
- [オプション] ボタン操作
- 複数アラームの同時解除操作

メモ **:** 

- ●「操作権限」を保持できる時間は " [優先タイムアウト](#page-64-6) " (※65ページ)で設定します。
- [\[リモコン設定\]](#page-64-0)項目[の\[操作表示\]](#page-64-5)を"あり"に設定すると、 「操作権限」の残時間を SW-U1403 のモニター出力に 点灯表示することができます。(☞ 65 ページ)
- [オプション ] ボタン操作によるアラーム切り換え後の対 象カメラが通信制御カメラの場合は、カメラ操作権限が 与えられます。

### ■ 優先タイムアウト

一方のリモコンが、「カメラ操作権限」や「モニター操作権 限」を取得した場合[、\[ リモコン設定 \]](#page-64-0) [の \[ 優先タイムアウ](#page-64-6) [ト \]](#page-64-6) 項目で設定した一定時間内は、他のリモコンからの操 作要求を受け付けません。(☞ 65 ページ)

メモ **:** 

- 優先タイムアウト残り時間をカウント中に操作すると、 再カウントとなります。
- 「 優先リモコン 1 が設定されている場合は、該当リモコン の操作が優先となります。(☞ 65 ページ)

### <span id="page-24-3"></span>優先リモコン

操作権限のあるリモコンがカメラ操作を行なっている間、 他のリモコンは該当操作できません。

ただし[、\[ リモコン設定 \] \(](#page-64-0)A65 ページ )、もしくは [\[ 外部](#page-60-0) 接続機器設定] (261 ページ) (システム運用で異なりま す)で [\[ 優先リモコン \]](#page-61-0) の設定をすると、その設定されたリ モコン [\( 優先リモコン \)](#page-61-0) は、他のリモコン(非優先リモコ ン)が「カメラ操作権限」や「モニター操作権限」を取得 し操作している途中でも、割込みして操作することができ ます。

# [操作権限と優先リモコンに](#page-24-0) [ついて \( つづき \)](#page-24-0)

### [優先リモコン \( つづき \)](#page-24-3)

### ■オートシーケンス動作時と優先リモコン動作について

● [オート (標準) ] ボタンを入 / 切した場合、SW-U1403 のモニター動作とカメラ動作は、以下のようになります。

![](_page_25_Picture_325.jpeg)

● [ オート(標準)] ボタンを入 / 切した場合、外部接続機器(SW-D410、SW-D1600、VR-509、VR-516、VR-516C、 VR-777DX)のモニター動作とカメラ動作は以下のようになります。

![](_page_25_Picture_326.jpeg)

メモ **:** 

●「カメラ制御」とは、ホームポジション移動、もしくはオートパン動作を表します。

### ■ アラーム解除手順と優先リモコンについて

本機は、システム設定の [\[ 外部接続機器設定 \]](#page-60-0) [や \[ リモコン設定 \]](#page-64-0) 項目の設定によって、2台のリモコンを使ったシステムを運 用することができます。2台のリモコンうち、片方のリモコンを" 優先リモコン " とすることで、非優先リモコンに対して一 部のカメラ操作、アラーム解除操作に制約をかけることができます。

![](_page_26_Picture_204.jpeg)

```
VR-516C を接続する
(RS-485 接続)
```
### <span id="page-27-1"></span>接続

カメラ 16 台と VR-516C を組み合わせたシステム例です。

![](_page_27_Figure_4.jpeg)

### メモ **:**

● SW-U1403 と VR-516C を RS-232C 端子を用いて接続する場合は、☞[36](#page-35-0) ページ~ [43](#page-42-0) ページをご覧ください。

### <span id="page-28-0"></span>接続設定

VR-516C を操作するには、SW-U1403 と VR-516C の メニュー設定が必要です。

#### 操作選択

![](_page_28_Figure_3.jpeg)

![](_page_28_Figure_4.jpeg)

### ■準備

本機背面の [設定110ディップスイッチを、"HDR"側に する (☞ [8 ページ \)](#page-7-0)

- 本機メニューでの設定
- *1* メニューを起動させる

"[メニューの基本操作](#page-52-0) " (☞53 ページ)

- *2* [システム設定..]の[外部接続機器設定..]を選択し、 **「接続機種1を "VR-516C(RS-485)" に設定す** る
- VR-516C のメニューでの設定
- <mark>】VR-516C のメニュー画面を表示する</mark> (☞ [35 ペー](#page-34-1) [ジ \)](#page-34-1)
- *2* [ カメラ制御システム ] の [ システム接続設定 ] を **A**SW-U1403+RM-P1000**B** に設定する
- メモ **:**

- VR-516C のメニューについて詳しくは、VR-516C の 「 取扱説明書」をご覧ください。
- 本機からの VR-516C のメニュー操作は、「カメラ制御シ ステム 1の 「システム接続設定 1が "SW-U1403+RM-P1000" でない場合は行えません。

### ■ VR-516C を「リモートモード」にする

本機から VR-516C やカメラを操作する場合、VR-516C のモードを「リモートモード」にします。「リモートモー ド」以外(「標準操作/カメラモード」)のときは、本機か ら操作することはできません。

### *1* [ 戻る ] と [ 送る ] を同時に長押しする(約 5 秒)

#### メモ **:**

- [ 操作選択 ( カメラ /HDR)] に関係なく設定ができます。
- ●「リモートモード」以外のときは、カメラ/ポジション表 示部に "516C."と表示され、本機からのボタン操作が 無効となります。
- 操作権限によりモードを変更できない場合もあります。

# <span id="page-29-0"></span>VR-516C を操作する (RS-485 接続)

### <span id="page-29-1"></span>基本操作

#### 操作選択ボタン 単画面ボタン 分割画面ボタン ファンクションボタン  $\sim$  $\frac{\pi}{2}$ ▏<del>▞</del>▝▛▏ 操作 照明  $-$ 8888 オート(標準) Ōö ボタン ≕  $\sqrt{1 + \frac{1}{2}}$ / HDR ୍ରିତ୍  $\blacksquare$  $\square$  $\square$ ₽ नि  $\blacksquare$   $\blacksquare$   $\blacksquare$  $27Z$  $\circledcirc$ 日口回回图图 **サーチ ズ-ム**  $E$  of  $E$ テンキーボタン 送る / 戻るボタン 確定ボタン

### ■ カメラの選択

### *1* [ 操作選択 ] を押し、**A**HDR**<sup>B</sup>** を選択する

● 本機で選択されているカメラの EE 画像が、VR-516C の [VIDEO OUT] から出力されます。

![](_page_29_Picture_7.jpeg)

### メモ **:**

- リモコン 2 の場合は、VR-516C の ISPOT OUTI から出 力されます。
- オート (標準)状態のとき、[操作選択]ボタンは操作で きません。[ オート(標準)] ボタンを押し、オート(標 準)状態を解除してから [ 操作選択 ] ボタン操作を行 なってください。
- キーロック操作はできません。(☞ [82 ページ \)](#page-81-0)

### *2* カメラを選択する

- テンキーで見たいカメラの番号を押し、[確定]を押す
- メモ **:**

- 入力を間違えた場合は、「確定1ボタンを押す前に「取消し1 ボタンを押します。入力した番号がキャンセルされます。
- [送る] を押す

次の番号のカメラに切り換わります。

● | 戻る 1 を押す 前の番号のカメラに切り換わります。

### メモ **:**

● 分割画面のときは、モニターに表示されている映像のカ メラ番号のみが対象となります。

### <span id="page-29-2"></span>■ 多分割画面の表示

- *1* [ 分割画面 ] を押す
	- 分割画面表示になります。

![](_page_29_Figure_24.jpeg)

● [ 分割画面 ] ボタンを押すごとに、次のように切り換わ ります。

> 4 分割画面表示 (A → B → C → D) 16 分割画面表示 ← 9 分割画面表示 (A → B) ←

● [分割画面]と[ファンクション]ボタンを同時に押すご とに、次のようになります。

![](_page_29_Figure_28.jpeg)

### ■ 単画面の表示

多分割画面の表示中に以下の操作を行うと、単画面表示に 戻ります。

● [ 単画面 ] を押す 単画面表示に戻ります。

![](_page_29_Figure_32.jpeg)

● テンキーで見たいカメラの番号を押し、[確定]を押す 選択した番号のカメラ映像が単画面表示されます。

### <span id="page-30-0"></span>記録された映像を見る

![](_page_30_Figure_1.jpeg)

### ■再生

### *1* 見たい映像を探す

- 見たい日時の映像を探す (☞ 33 ページ)
- 見たいアラーム映像を探す (☞ 34 ページ)

### *2* 録画映像を再生する

[ 再生 ] ボタンを押すと、再生メニューが表示されます。 再度押すと継続再生されます。

メモ **:** 

● リモコン 1 以外のリモコンは、再生メニューを表示でき ません。

### *3* 再生中にカメラを選択する

再生中に見たいカメラを選択し、モニター表示できます。

● テンキーで見たいカメラの番号を押し、「確定1を押す 選択した番号のカメラ映像が単画面再生されます。

#### ● [送る] を押す

単画面表示時は、次の番号のカメラが選択され、映像が 再生されます。

分割画面表示時は、モニターに表示されている画面内のカ メラのみを対象として、次の番号のカメラが選択されます。

### ● | 戻る 1 を押す

単画面表示時は、前の番号のカメラが選択され、映像が 再生されます。

分割画面表示時は、モニターに表示されている画面内のカ メラのみを対象として、前の番号のカメラが選択されます。

### *4* 再生中に分割画面に切り換える

再生中に [ 分割画面 ] ボタンを押すと、分割画面表示に 切り換わります。

- [ 分割画面 ] ボタンを押すごとに、4 分割画面表示(A <sub>→</sub> B → C → D)、9 分割画面表示(A → B)、16 分 割画面表示に切り換わります。
- [分割画面]と[ファンクション]ボタンを同時に押すと、 分割画面表示が逆方向に切り換わります。

### *5* 再生中に単画面に切り換える

再生中に [ 単画面 ] ボタンを押すと単画面表示に切り換 えられます。

![](_page_30_Figure_25.jpeg)

### ■一時停止

### *1* [ 一時停止 ] を押す

● 再生中に [ 一時停止 ] ボタンを押すと、再生画が一時停 止状態になります。

メモ **:** 

● 再生中に 「再生 1 ボタンを押すと、一時停止状態になりま す。再度 [ 再生 ] ボタンを押すと、再生となります。

### ■停止

- *1* [ 再生停止 ] を押す
	- 再生が停止し、再生メニューが表示されます。 再生メニュー表示中に再度 [ 再生停止 ] ボタンを押す と、EE モードになります。
- <span id="page-30-1"></span>■ サーチ・早送り・早戻し(再生中のみの機能です)

### *1* 再生する

 $2$  [サーチ/スキップ]切換スイッチを"サーチ"側に設 定する

### *3* 早送り・早戻しのスピードを設定する

スピード調節つまみをまわして早送り・早戻しのスピー ドを調節します

● スピードは8段階に設定できます。

![](_page_30_Figure_40.jpeg)

メモ **:** 

● [<<戻し]/[送り▶▶] を押しながら調節つまみを回しても、 スピード設定ができます。

### 4 | 送り ▶▶】/[◀◀ 戻し ] ボタンを押す

- [送り▶▶] ボタンで、送り方向にサーチします。
- [<< 戻し ] ボタンで、戻り方向にサーチします。

メモ **:** 

● この機能は再生中のみ動作します。

![](_page_31_Picture_1.jpeg)

<span id="page-31-0"></span>![](_page_31_Figure_2.jpeg)

- *1* スキップボタンの動作設定をする
- メニューを起動させる [ 再生 ] ボタンを押すと、VR-516C 側の再生メニュー が起動します。
- メモ **:**

- リモコン 1 以外のリモコンは、再生メニューを表示でき ません。
- スキップ設定画面を表示させる

パン / チルトコントロールレバー上下(▲/▼)で[ス キップ設定 ..] を選択し、[ セット ] を押します。

![](_page_31_Figure_9.jpeg)

● スキップモードを選択する

パン / チルトコントロールレバー上下(▲/▼)で[ス キップモード] を選択し、[+/-] ボタンでモードを決定 します。

- タイム : [タイムジャンプ]で設定した時間だけジャ ンプします。
- アラーム: アラーム記録の開始位置にジャンプしま す。
- イベント: 記録開始位置 (通常記録とアラーム記録の 両方)にジャンプします。

![](_page_31_Figure_15.jpeg)

メモ **:** 

- 設定について詳しくは、VR-516C の 「 取扱説明書 」をご 覧ください。
- $2$  [サーチ/スキップ]切換スイッチを"スキップ"側に 設定する

![](_page_31_Figure_19.jpeg)

### 3 **[<<**戻し ]/[送り▶▶] ボタンを押す

スキップ動作は、VR-516C の状態やメニュー設定に よって4種類のモードがあります。

![](_page_32_Picture_401.jpeg)

※一時停止状態からスキップすると一時停止状態になりま す。

※再生状態から一番新しい画像、および一番古い画像にス キップすると一時停止状態になります。

### <span id="page-32-0"></span>記録された映像を探す

#### <span id="page-32-1"></span>■ 日時検索

日時を指定して、記録映像を検索します。

- *1* [ 再生 ] を押す
	- 再生メニュー画面が表示されます。
- メモ **:**

● リモコン 1 以外のリモコンは、再生メニューを表示でき ません。

#### *2* "日時検索"を選択する

パン / チルトコントロールレバーで"日時検索"を選択 します。

![](_page_32_Picture_14.jpeg)

メモ **:** 

● 再生メニュー画面表示中に [ 再生停止 ] ボタンを押すと、 メニュー画面は終了します。

### *3* 年月日、および時間を選択する

パン / チルトコントロールレバーと [+/-] ボタンを操作 し、日時を設定します。

- パン / チルトコントロールレバー左右(4/▶)で、検 索したい年月日および時間を選択する。
- [+/-] ボタンで数値を変更する。

![](_page_32_Picture_21.jpeg)

- *4* [ 再生 ] を押す
	- 再生メニュー画面が終了し、該当記録画面が再生表示 されます。

![](_page_32_Picture_24.jpeg)

メモ **:**  ● 再生メニュー終了後の画面は、検索前に選択していた番 号のカメラ映像、もしくは分割画面の表示となります。

![](_page_33_Picture_1.jpeg)

### 記録された映像を探す (つづき)

### <span id="page-33-0"></span>■ アラーム検索

アラーム履歴の中から記録映像を検索します。

- *1* [ 再生 ] を押す
	- 再生メニュー画面が表示されます。

![](_page_33_Picture_7.jpeg)

#### メモ **:**

- 再生メニュー画面表示中に [再生停止] ボタンを押すと、 メニュー画面は終了します。
- リモコン 1 以外のリモコンは、再生メニューを表示でき ません。

### *2* [ アラーム検索 ] を選択する

パン / チルトコントロールレバーで "アラーム / セン サー検索"を選択します。

![](_page_33_Figure_13.jpeg)

![](_page_33_Picture_14.jpeg)

- *3* [ セット ] を押す
	- アラーム検索メニューが起動します。

![](_page_33_Picture_17.jpeg)

### *4* 年月日、および時間を選択する

パン / チルトコントロールレバーと [+/-] ボタンを操作 し、日時を設定します。

- パン / チルトコントロールレバー左右 (4/▶)で、検 索したい年月日および時間を選択する。
- [+/-] ボタンで数値を変更する。

#### メモ **:**

- [ 再生停止 ] ボタンを押すと、EE モードに戻ります。
- [ メニュー] ボタンを押すと、再生メニューに戻ります。

### *5* 検索条件画面を表示する

[検索条件]を選択し、[ セット ] ボタンを押します。カ メラ番号選択、検索条件入力子画面が表示されます。

![](_page_33_Picture_27.jpeg)

### *6* 検索条件を設定する

パン / チルトコントロールレバーでカメラ番号、検索条 件を選択し、[ セット ] ボタンを押します。

● 選択した文字は反転されます。文字が反転されれば、 条件として有効となります。

### *7* 検索条件入力子画面を閉じる

条件設定が完了したら、[閉じる]を選択し、[ セット ] ボタンを押します。

● 子画面が閉じます。

![](_page_33_Figure_34.jpeg)

![](_page_33_Figure_35.jpeg)

検索条件入力子画面

### *8* 検索を開始する

[検索を始める]を選択し、[ セット ] ボタンを押します。 ● アラーム検索リストが表示されます。

![](_page_33_Picture_39.jpeg)

![](_page_33_Picture_40.jpeg)

### *9* 検索したいリストを選択する

パン / チルトコントロールレバー上下(▲/▼)で、リス トを選びます。

![](_page_34_Picture_2.jpeg)

### メモ **:**

● [+/-] ボタン操作により、100 件単位でのアラームリス トのジャンプができます。

### *10* [ 再生 ] を押す

● 検索メニュー画面終了後、選択されたアラーム画面が 再生表示されます。

![](_page_34_Figure_7.jpeg)

### <span id="page-34-0"></span>その他の操作

- 夜間モード制御の設定
- *1* [VR-516C(RS-485)接続設定 ] の [ 夜間モード 制御 ] 項目を **A** 連動あり **B** に設定する (※63ページ)

![](_page_34_Figure_11.jpeg)

#### *2* [ 夜間モード ] を押す

● VR-516C はタイマーモードに切り換わるか、記録運 用モードが設定されたモードに切り換わります。

#### *3* 夜間モードを解除する

再度、[ 夜間モード ] ボタンを押すとタイマーモードは解 除されます。記録運用モードの場合は標準モードに戻り ます。

```
メモ :
```
● [ 操作選択 ] が " カメラ " のときもタイマー動作します。

#### <span id="page-34-1"></span>■ VR-516C のメニュー画面を表示する

- *1* [ メニュー ] と [ ファンクション ] を同時に押す ● VR-516C のメニュー画面が表示されます。
- メモ **:**
- 本機アラーム動作中は、VR-516C のメニュー画面は表 示できません。
- VR-516C のメニュー操作は、リモコン 1 のみで操作で きます。
- VR-516C のメニュー操作中は、アラーム入力を受けつ けません。
- VR-516C のメニュー操作中、リモコン 1 以外のリモコ ンは [ 待機中 ] 表示灯が点灯し、操作できません。

# <span id="page-35-0"></span>VR-509/VR-516/VR-777DX を接続する(RS-232C 接続)

### <span id="page-35-1"></span>接続

カメラ 16 台とハードディスクレコーダーを組み合わせたシステム例です。

![](_page_35_Figure_4.jpeg)
## 接続設定(VR-509/VR-516)

VR-509/VR-516 を操作するには、SW-U1403 のメ ニュー設定が必要です。

- 本機メニューでの設定
- *1* メニューを起動させる
- " [メニューの基本操作](#page-52-0) " (253 ページ)
- *2* [システム設定..]の[外部接続機器設定..]を選択し、 [ 接続機種 ] を **A**VR-509**B** もしくは **A**VR-516 (RS-232C)**B** に設定する

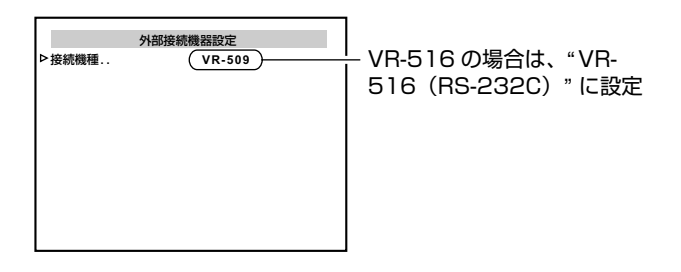

### 接続設定(VR-777DX)

VR-777DX を操作するには、SW-U1403 と VR-777DX 両方のメニュー設定が必要です。

- 本機メニューでの設定
- $1 \times 2 5$ を起動させ、[接続機種] を "VR-777DX" に設定する
	- "[メニューの基本操作](#page-52-0)" (☞53 ページ)
	- "[外部接続機器設定](#page-60-0) " (☞61 ページ)

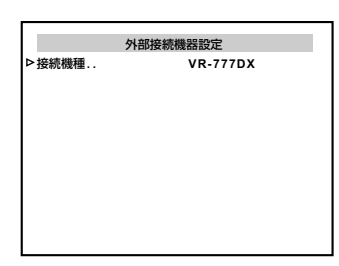

- VR-777DX のメニューで設定
- *1* [動作設定/外部記録設定]項目の[3. RS-232C接 続]を **A**SW-2200**B** に設定する

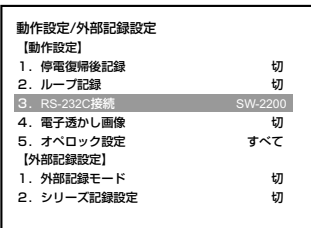

メモ **:** 

- [3. RS-232C 接続 ] の設定は、本機からは行えません。
- メニュー操作について詳しくは、VR-777DX の 「 取扱説 明書」をご覧ください。

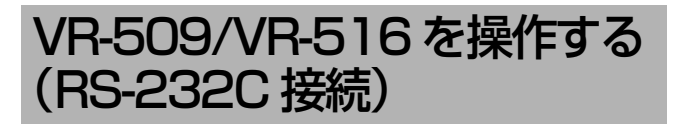

### 基本操作

● VR-777DX については、"VR-777DX を操作する (RS-232C 接続) "をご覧ください。(@ 44 ページ)

操作選択ボタン

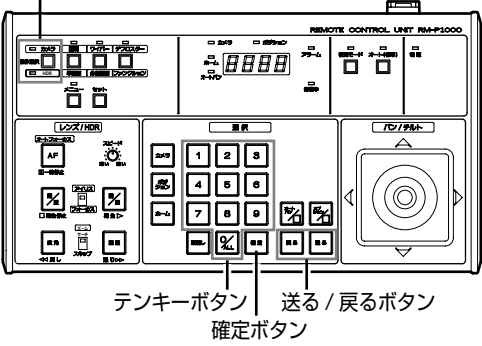

### ■ カメラの選択

### *1* [ 操作選択 ] を押し、**A**HDR**<sup>B</sup>** を選択する

● 本機で選択されているカメラの EE 画像が、VR-509/VR-516/VR-516C の [VIDEO OUT] から出 力されます。

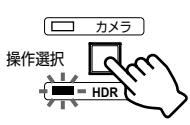

### メモ **:**

- オート (標準)状態のとき、[操作選択]ボタンは操作で きません。[ オート(標準)] ボタンを押し、オート(標 準)状態を解除してから [ 操作選択 ] ボタン操作を行 なってください。
- キーロック操作はできません。(☞ 82 ページ)

### *2* カメラを選択する

- テンキーで見たいカメラの番号を押し、[ 確定 ] を押す メモ **:**
- 入力を間違えた場合は、[確定]ボタンを押す前に[取消し] ボタンを押します。入力した番号がキャンセルされます。
- ● [送る] を押す 次の番号のカメラに切り換わります。
- [ 戻る ] を押す 前の番号のカメラに切り換わります。
- 多分割画面の表示
- *1* [ 分割画面 ] を押す
	- 4 分割画面表示になります。

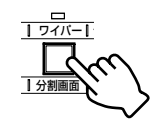

● [ 分割画面 ] ボタンを押すごとに、次のように切り換わ ります。

VR-509

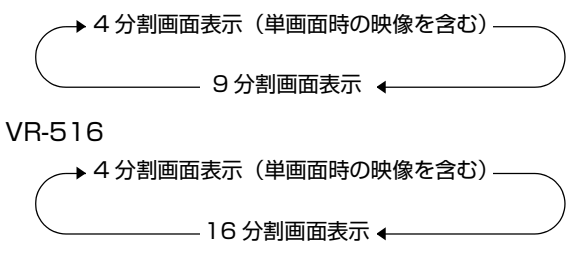

### ■ 単画面の表示

多分割画面の表示中に、以下の操作を行うと、単画面表示 に戻ります。

● [ 単画面 ] を押す

単画面表示に戻ります。

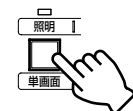

- テンキーで見たいカメラの番号を押し、「確定1を押す 選択した番号のカメラ映像が単画面表示されます。
- [送る] を押す

本機に表示されているカメラ番号の次の番号のカメラが 選択され、映像が単画面表示されます。

● 「戻る ] を押す 本機に表示されているカメラ番号の前の番号のカメラが 選択され、映像が単画面表示されます。

メモ **:** 

- [戻る]/[送る] ボタンを連続的に速く押すと、本機に表示 されるカメラ No. と異なった映像が表示される場合があ ります。この場合、少し時間をおいてから [ 確定 ] ボタ ン押すか、再度 [ 戻る ]/[ 送る ] ボタン操作を行うと、映 像が一致します。
- 再生メニュー、スキップ設定画面、およびアラーム検索 画面表示中に、[ 戻る ]/[ 送る ] ボタンを押すと、本機に 表示カメラ No. と異なった映像が表示されることがあり ます。この場合、上記画面が表示されていない状態で [ 確定 ] ボタンを押すか、再度 [ 戻る ]/[ 送る ] ボタンまた は [ 分割画面 ] ボタン操作を行うと、映像が一致します。

## <span id="page-38-0"></span>記録された映像を見る

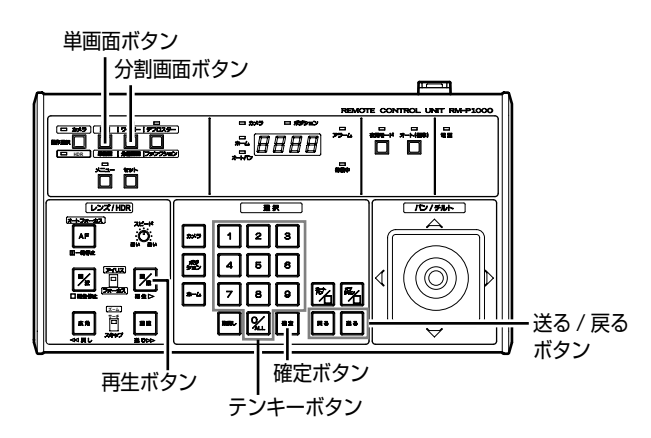

### ■再生

### *1* 見たい映像を探す

- 見たい日時の映像を探す (☞ 41 ページ)
- 見たいアラーム映像を探す (☞ 41 ページ)

#### *2* 録画映像を再生する

「再生 1 ボタンを押すと、再生メニューが表示されます。 再度押すと継続再生されます。

## *3* 再生中にカメラを選択する

再生中に見たいカメラを選択し、モニター表示できます。 ● テンキーで見たいカメラの番号を押し、[確定]を押す

- 選択した番号のカメラ映像が単画面再生されます。
- [送る] を押す 次の番号のカメラが選択され、映像が単画面再生されます。

● [ 戻る ] を押す 前の番号のカメラが選択され、映像が単画面再生されます。

### *4* 再生中に分割画面に切り換える

再生中に [ 分割画面 ] ボタンを押すと、多分割画面表示 に切り換わります。

- VR-509 :4 分割画面表示→ 9 分割画面表示
- VR-516 : 4 分割画面表示→ 16 分割画面表示

#### メモ **:**

● 再生中に「戻る1/「送る1ボタン、または「分割画面1ボタン を連続的に速く押すと、本機に表示されるカメラ No. と 異なった映像が表示される場合があります。この場合、 少し時間をおいてから [確定] ボタン押すか、再度 「戻 る ]/[ 送る ] ボタンまたは [ 分割画面 ] ボタン操作を行う と、映像が一致します。

### *5* 再生中に単画面に切り換える

再生中に [ 単画面 ] ボタンを押すと、単画面表示に切り 換えられます。

### ■一時停止

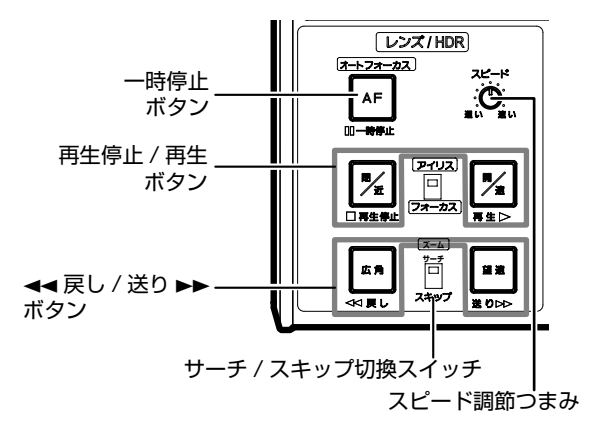

### *1* [ 一時停止 ] を押す

- 再生中に [ 一時停止 ] ボタンを押すと、再生画が一時停 止状態になります。
- メモ **:**
- 再生中に [ 再生 ] ボタンを押しても、一時停止状態になり ます。再度 [ 再生 ] ボタンを押すと再生となります。

### ■停止

### *1* [ 再生停止 ] を押す

- 再生が停止し、再生メニューが表示されます。 再生メニュー表示中に再度 [ 再生停止 ] ボタンを押す と、EE モードになります。
- サーチ・早送り・早戻し(再生中のみの機能です)

### *1* 再生する

- $2$  [サーチ/スキップ]切換スイッチを"サーチ"側に設 定する
- *3* 早送り・早戻しのスピードを設定する
	- スピード調節つまみをまわして早送り・早戻しのスピー ドを調節します
	- スピードは8段階に設定できます。

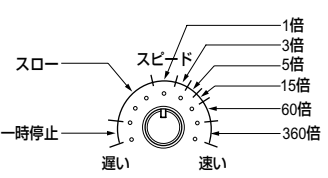

メモ **:** 

● [<< 戻し ]/[送り ▶▶] を押しながら調節つまみを回して も、スピード設定ができます。

### 4 | 送り▶▶1/[<< 戻し 1 ボタンを押す

- [送り▶▶] ボタンで、送り方向にサーチします。
- [<< 戻し ] ボタンで、戻り方向にサーチします。

メモ **:** 

● この機能は再生中のみ動作します。

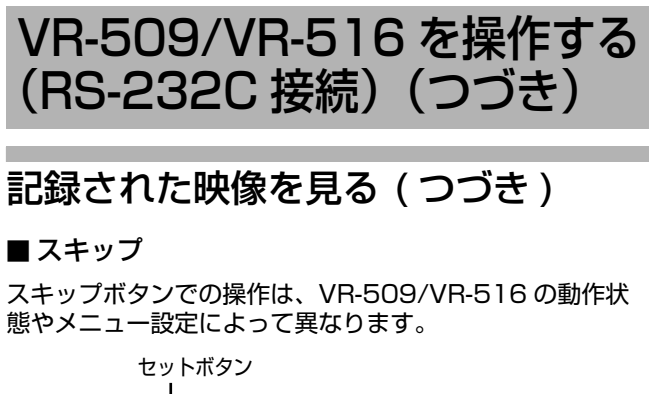

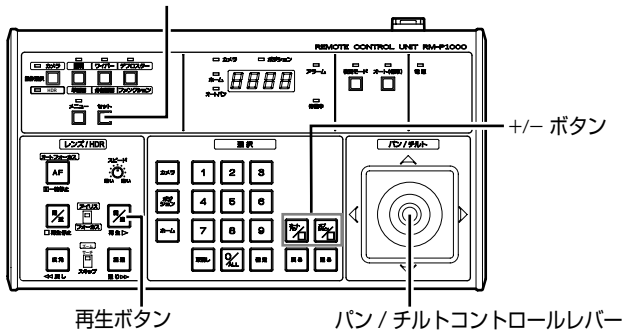

- *1* スキップボタンの動作設定をする
- メニューを起動させる

[ 再生 ] ボタンを押すと、VR-509/VR-516 側の再生メ ニューが起動します。

 スキップ設定画面を表示させる パン / チルトコントロールレバー (▲/▼) で [ スキップ 設定 ..] を選択し、[ セット ] を押します。

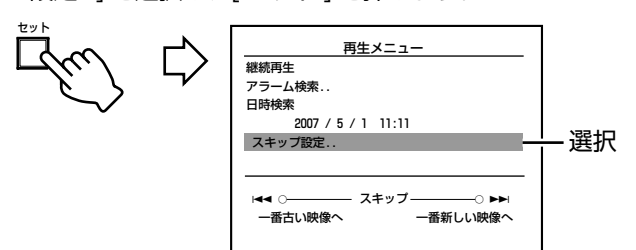

### ● スキップモードを選択する

パン / チルトコントロールレバー上下(▲/▼)で [ スキップ モード]を選択し、[+/-] ボタンでモードを決定します。

- タイム : [タイムジャンプ]で設定した時間だけジャ ンプします。
- アラーム: アラーム記録の開始位置にジャンプします。
- イベント: 記録開始位置 (通常記録とアラーム記録の 両方)にジャンプします。

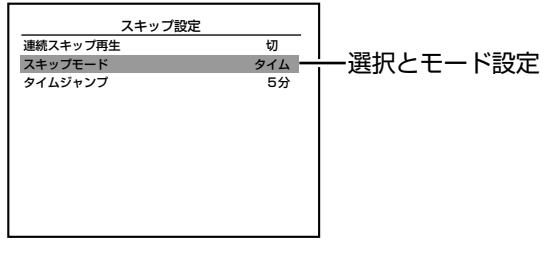

メモ **:** 

● 設定について詳しくは、ご使用の機器 (VR-509/VR-516)の「取扱説明書」をご覧ください。

 $2$  [サーチ/スキップ]切換スイッチを"スキップ"側に 設定する

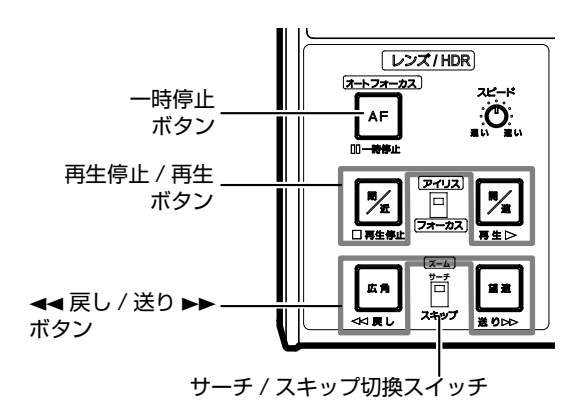

## 3 **[<→戻し ]/[ 送り ▶▶**] ボタンを押す

スキップ動作は、VR-509/VR-516 の状態やメニュー 設定によって4種類のモードがあります。

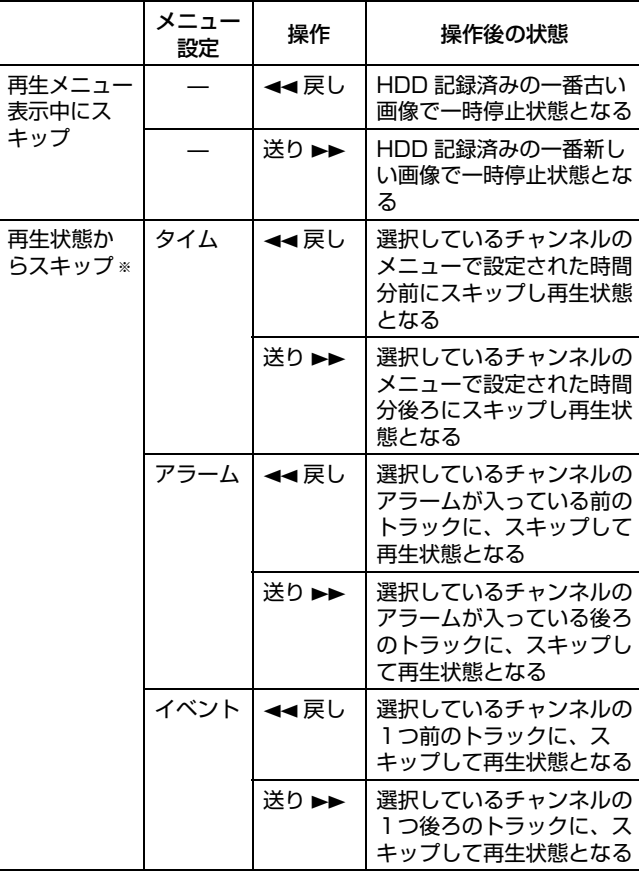

- ※一時停止状態からスキップすると一時停止状態になりま す。
- ※ 再生状態から一番新しい画像、および一番古い画像にス キップすると一時停止状態になります。

### <span id="page-40-2"></span>記録された映像を探す

### <span id="page-40-0"></span>■ 日時検索

日時を指定して、記録映像を検索します。

- *1* [ 再生 ] を押す
	- 再生メニュー画面が表示されます。

### *2* "日時検索"を選択する

パン / チルトコントロールレバーで"日時検索"を選択 します。

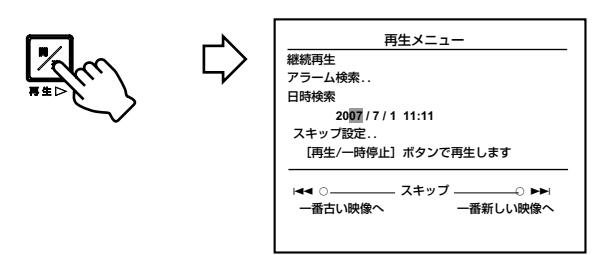

### メモ **:**

● 再生メニュー画面表示中に [ 再生停止 ] ボタンを押すと、 メニュー画面は終了します。

### *3* 年月日、および時間を選択する

パン / チルトコントロールレバーと [+/-] ボタンを操作 し、日時を設定します。

- パン / チルトコントロールレバー左右(</>)で、検 索したい年月日および時間を選択する。
- [+/-] ボタンで数値を変更する。

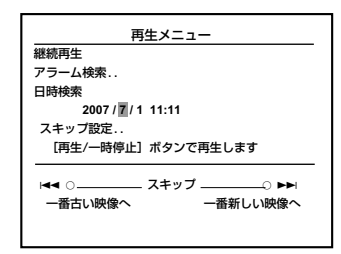

- *4* [ 再生 ] を押す
	- 再生メニュー画面を終了し、該当記録画面が再生表示 されます。

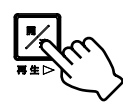

メモ **:** 

● 再生メニュー終了後の画面は、検索前に選択していた番 号のカメラ映像、もしくは分割画面の表示となります。

### <span id="page-40-1"></span>■ アラーム検索

- アラーム履歴の中から記録映像を検索します。
- *1* [ 再生 ] を押す
	- 再生メニュー画面が表示されます。

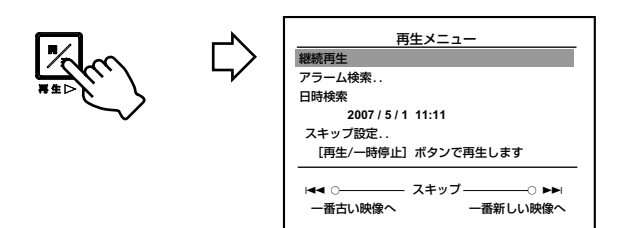

### メモ **:**

¥

● 再生メニュー画面表示中に [ 再生停止 ] ボタンを押すと、 メニュー画面は終了します。

### *2* [ アラーム検索 ] を選択する

パン / チルトコントロールレバーで "アラーム検索"を 選択します。

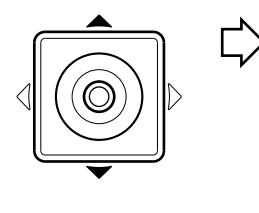

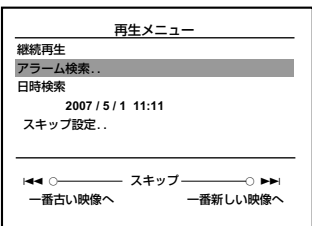

- *3* [ セット ] を押す
	- アラーム検索メニューが起動します。

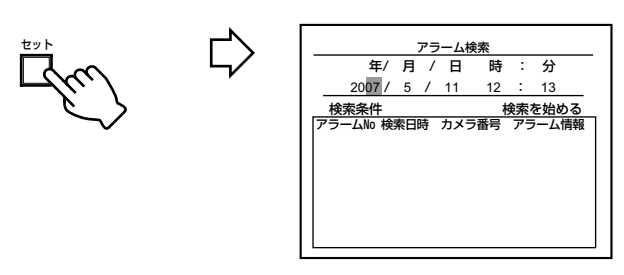

### *4* 年月日、および時間を選択する

パン / チルトコントロールレバーと [+/-] ボタンを操作 し、日時を設定します。

- パン / チルトコントロールレバー左右(◀/▶)で、検 索したい年月日および時間を選択する。
- [+/-] ボタンで数値を変更する。

#### メモ **:**

- [ 再生停止 ] ボタンを押すと、EE モードに戻ります。
- [ メニュー ] ボタンを押すと、再生メニューに戻ります。

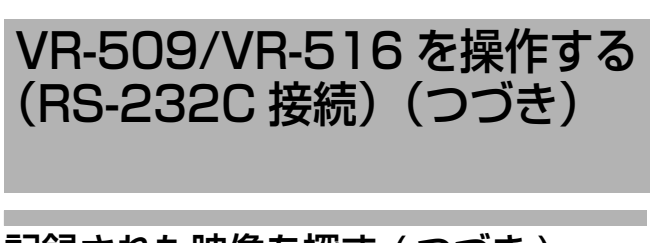

## 記録された映像を探す (つづき)

### *5* 検索条件画面を表示する

"検索条件"を選択し、[セット] ボタンを押します。カ メラ番号選択、検索条件入力子画面が表示されます。

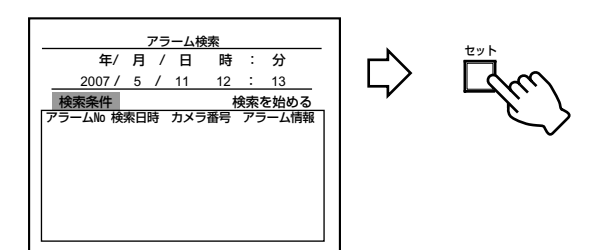

### *6* 検索条件を設定する

パン / チルトコントロールレバーでカメラ番号、検索条 件を選択し、「セット1ボタンを押します。

● 選択した文字は反転されます。文字が反転されれば、 条件として有効となります。

### *7* 検索条件入力子画面を閉じる

条件設定が完了したら、[閉じる]を選択し、[ セット ] ボタンを押します。

● 子画面が閉じます。

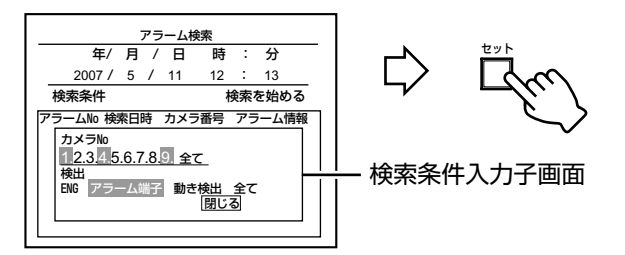

### *8* 検索を開始する

[検索を始める]を選択し、[ セット ] ボタンを押します。 ● アラーム検索リストが表示されます。

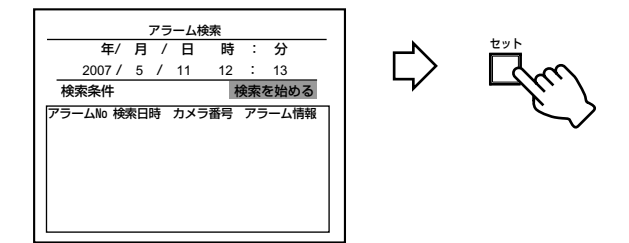

### *9* 検索したいリストを選択する

パン / チルトコントロールレバー上下(▲/▼)で、リス トを選びます。

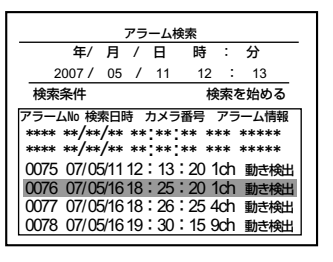

#### メモ **:**

● [+/-] ボタン操作により、100 件単位でのアラームリス トのジャンプができます。

### *10* [ セット ] を押す

● 検索メニュー画面終了後、選択されたアラーム画面が 再生表示されます。

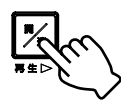

### その他の操作

### ■ 夜間モード制御の設定

### *1* VR-509/VR-516接続設定の[夜間モード制御]項 目を **A** 連動あり **B** に設定する

(☞ 63 ページ)

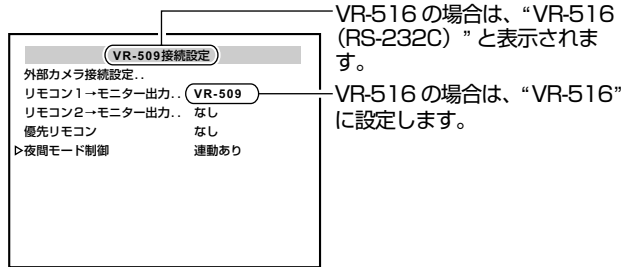

### *2* [ 夜間モード ] を押す

- VR-509/VR-516はタイマーモードに切り換わるか、 記録運用モードが設定されたモードに切り換わりま す。
- *3* 夜間モードを解除する

再度、[ 夜間モード ] ボタンを押すとタイマーモードは解 除されます。記録運用モードの場合は標準モードに戻り ます。

メモ **:** 

● [ 操作選択 ] が " カメラ " のときもタイマー動作します。

<span id="page-43-0"></span>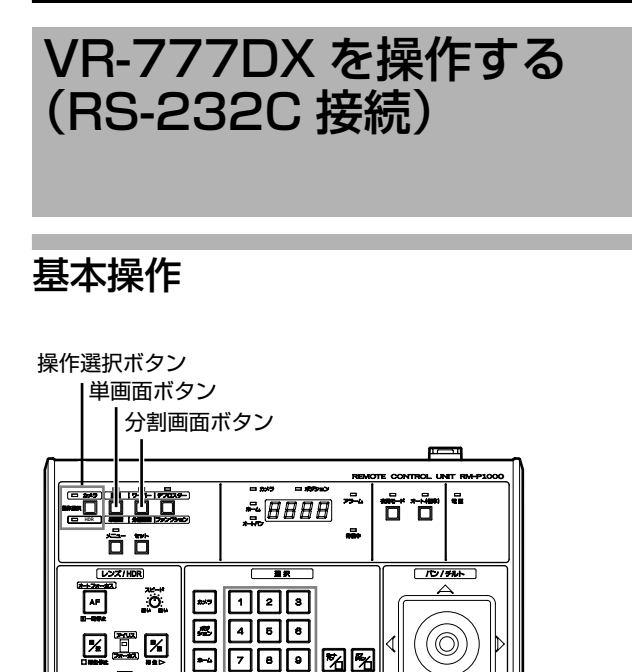

テンキーボタン | 送る / 戻るホタン 確定ボタン

 $\boxed{\blacksquare}$  $\boxed{\blacksquare}$  $\boxed{\blacksquare}$  $\boxed{\blacksquare}$ 

### ■ カメラの選択

**サーチ ズ-ム**

- *1* [ 操作選択 ] を押し、**A**HDR**<sup>B</sup>** を選択する
	- 本機で選択されているカメラの EE 画像が、VR-777DX の [VIDEO OUT] から出力されます。

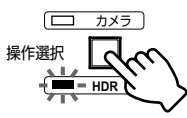

メモ **:** 

● キーロック操作はできません。(☞ 82 ページ)

### *2* カメラを選択する

- テンキーで見たいカメラの番号を押し、「確定1を押す メモ **:**
- 入力を間違えた場合は、[確定]ボタンを押す前に[取消し] ボタンを押します。入力した番号がキャンセルされます。
- [送る] を押す
- 次の番号のカメラに切り換わります。
- 「戻る ] を押す 前の番号のカメラに切り換わります。
- 多分割画面の表示
- *1* [ 分割画面 ] を押す
	- 4 分割画面表示になります。

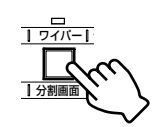

● [ 分割画面 ] ボタンを押すごとに、次のように切り換わ ります。

EE モード時

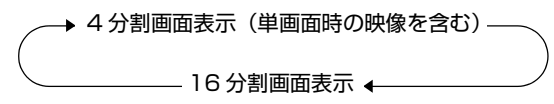

● 再生時は、4分割画面表示(単画面時の映像を含む) のみです。

### ■ 単画面の表示

多分割画面の表示中に以下の操作を行うと、単画面表示に 戻ります。

● 「単画面 1 を押す 単画面表示に戻ります。

> 照明 単画面

- テンキーで見たいカメラの番号を押し、「確定1を押す 選択した番号のカメラ映像が単画面表示されます。
- [ 送る ] を押す 本機に表示されているカメラ番号の次の番号のカメラが

選択され、映像が単画面表示されます。

● 「戻る ] を押す

本機に表示されているカメラ番号の前の番号のカメラが 選択され、映像が単画面表示されます。

メモ **:** 

● [戻る]/[送る] ボタンを連続的に速く押すと、本機に表示 されるカメラ No. と異なった映像が表示される場合があ ります。この場合、少し時間をおいてから [ 確定 ] ボタ ン押すか、再度 [ 戻る ]/[ 送る ] ボタン操作を行うと、映 像が一致します。

### 記録された映像を見る

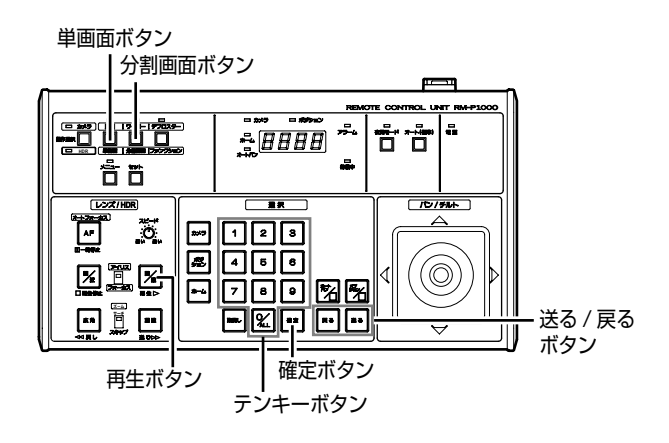

### ■再生

### *1* 見たい映像を探す

- 見たい日時の映像を探す (☞ 47 ページ)
- 見たいアラーム映像、センサー映像を探す (☞ 48 ページ)

### *2* 録画映像を再生する

[ 再生 ] ボタンを押すと、選択したカメラの録画映像が再 生されます。

メモ **:** 

● 16 分割画面表示中の場合、単画面表示となり再生され ます。

### *3* 再生中にカメラを選択する

再生中に見たいカメラを選択し、モニター表示できます。

- テンキーで見たいカメラの番号を押し、「確定1を押す 選択した番号のカメラ映像が単画面再生されます。
- 「送る ] を押す 次の番号のカメラが選択され、映像が単画面再生されま す。
- [戻る] を押す 前の番号のカメラが選択され、映像が単画面再生されま す。
- ご注意 **:**

● 再生中に [ 戻る ]/[ 送る ] ボタンを連続的に速く押すと、本 機に表示されるカメラ No. と異なった映像が表示される 場合があります。この場合、少し時間をおいてから [ 確 定 ] ボタン押すか、再度 [ 戻る ]/[ 送る ] ボタン操作を行 うと、映像が一致します。

### *4* 再生中に分割画面に切り換える

再生中に [ 分割画面 ] ボタンを押すと、4 分割画面表示に切 り換わります。

### *5* 再生中に単画面に切り換える

再生中に [ 単画面 ] ボタンを押すと、単画面表示に切り換え られます。

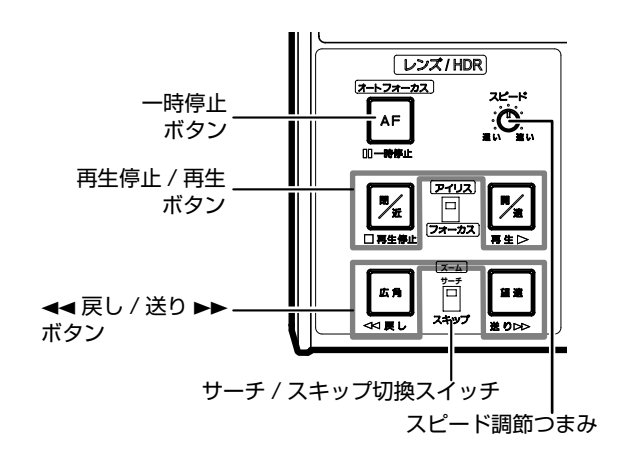

### ■一時停止

- *1* [ 一時停止 ] を押す
	- 再生中に [ 一時停止 ] ボタンを押すと、再生画が一時停 止状態になります。

### ■停止

- *1* [ 再生停止 ] を押す
	- 再生中、または一時停止中に 「再生停止 1 ボタンを押す と、再生が停止し、EE モードになります。
- サーチ・早送り・早戻し(再生中のみの機能です)
- *1* 再生する
- $2$  「サーチ/スキップ1切換スイッチを"サーチ"側に設 定する
- *3* 早送り・早戻しのスピードを設定する スピード調節つまみをまわして早送り・早戻しのスピー

ドを調節します

● スピードは8段階に設定できます。

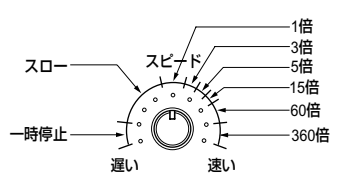

メモ **:** 

- [<<戻し]/[送り▶▶]を押しながら調節つまみを回しても、 スピード設定ができます。
- 4 | 送り▶▶1/[<< 戻し 1 ボタンを押す
	- [送り▶▶] ボタンで、送り方向にサーチします。
	- [<< 戻し ] ボタンで、戻り方向にサーチします。

メモ **:** 

● この機能は再生中のみ動作します。

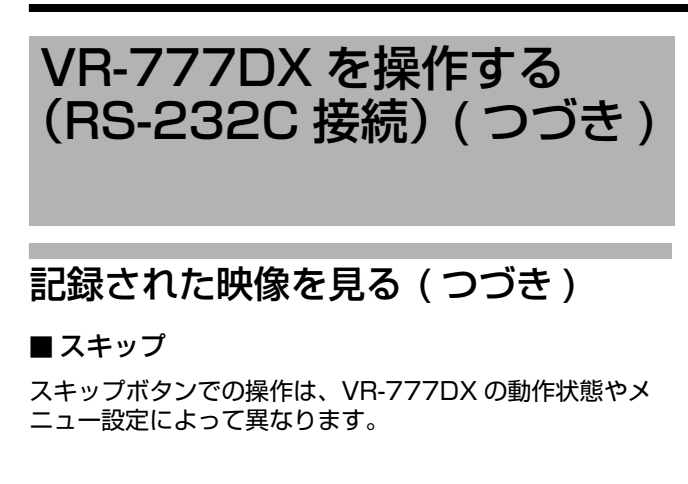

メニューボタン

<span id="page-45-0"></span>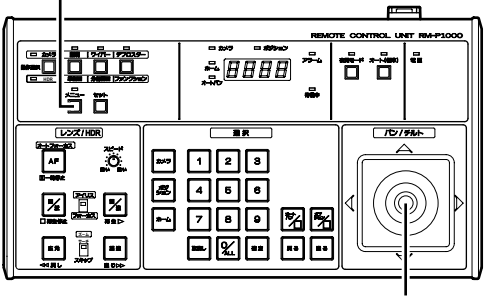

パン / チルトコントロール レバー

*1* スキップボタンの動作設定をする

[ メニュー ] ボタンを押すと、VR-777DX 側のメニュー が起動します。

検索メニューを開き [ スキップボタン設定 ] を行います。

- タイム : 時間単位でスキップします。さらに、[タ イムジャンプ1で、単位時間を設定できま す。
- アラーム: アラーム単位でスキップします。
- イベント: イベント単位でスキップします。

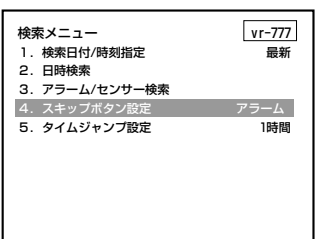

メモ **:** 

- パン / チルトコントロールレバー上下 (▲/▼) で項目の選 択、左右(H/I)で設定の変更ができます。
- ●設定について詳しくは、VR-777DX の 「 取扱説明書 」を ご覧ください。

 $2$  [サーチ/スキップ]切換スイッチを"スキップ"側に 設定する

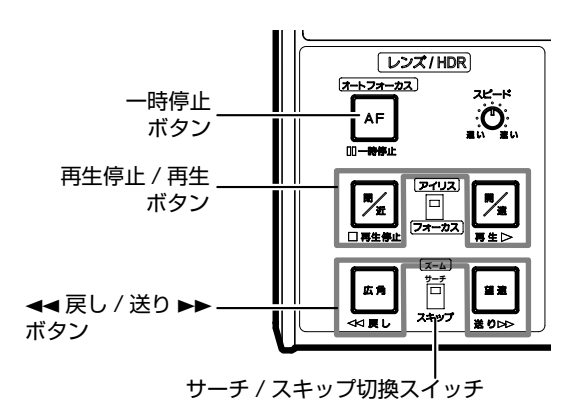

- 3 [← 戻し ]/[ 送り ▶▶] ボタンを押す スキップ動作は、VR-777DX の状態やメニュー設定に よって異なります。
- 停止状態 (EE モード) の場合
	- [送り▶▶] を押す 選択しているカメラ番号において、HDD 記録済み部 分の一番新しい画像で一時停止状態となります。
	- [<< 戻し ] を押す 選択しているカメラ番号において、HDD 記録済み部 分の一番古い画像で一時停止状態となります。
- 再生または一時停止状態で、VR-777DX の [ スキップボ  $\mathcal{P}$ <br>タン設定 ] が " タイム " の場合
	- [ 送り ▶▶] を押す 選択しているカメラ番号において、「タイムジャンプ 設定 ] で設定された時間分送り方向にスキップして、 一時停止状態となります。
	- [<< 戻し] を押す 選択しているカメラ番号において、「タイムジャンプ 設定 ] で設定された時間分戻り方向にスキップして、 一時停止状態となります。
- 再生または一時停止状態で、VR-777DX の [ スキップボ タン設定 ] が **A** アラーム **B** の場合
	- [送り▶▶] を押す 選択しているカメラを含むブロック内でアラームが 入っている後ろのトラックへスキップして、選択して いるカメラ映像が一時停止状態となります。
	- [◀◀戻し] を押す 選択しているカメラを含むブロック内でアラームが 入っている前のトラックへスキップして、選択してい るカメラ映像が一時停止状態となります。
- 再生または一時停止状態で、VR-777DX の [ スキップボ タン設定 ] が **A** イベント **B** の場合
	- [送り▶▶] を押す 選択しているカメラ番号において、1つ後ろのトラッ クへスキップして一時停止状態となります。
	- [<< 戻し] を押す 選択しているカメラ番号において、1つ前のトラック へスキップして一時停止状態となります。

## 記録された映像を探す

### <span id="page-46-0"></span>■ 日時検索

日時を指定して、記録映像を検索します。

- *1* [ メニュー ] を押す
	- 検索メニュー画面が表示されます。

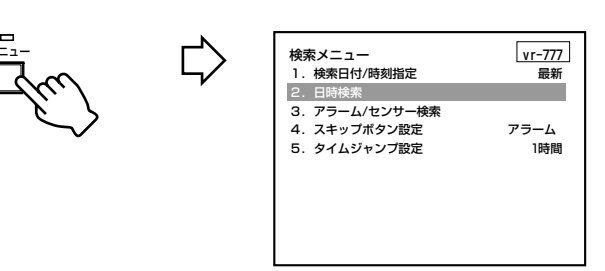

#### メモ **:**

- 検索メニュー画面表示中に [ メニュー ] ボタンを押すと、 メニュー画面は終了します。
- 検索メニュー画面表示中、約1分間操作をしないと、自 動的にメニュー画面は終了します。

### *2* "日時検索"を選択する

パン / チルトコントロールレバーで"日時検索"を選択 します。

- *3* [ セット ] を押す
- 日時検索メニューが起動されます。

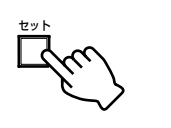

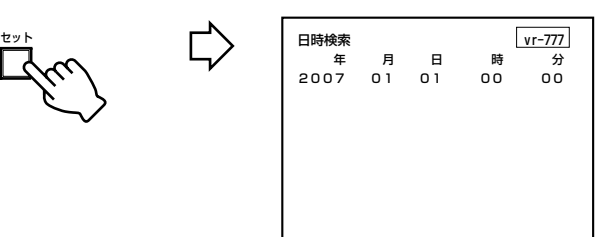

- *4* 年月日、および時間を選択する
	- パン / チルトコントロールレバーを操作し、日時を設定 します。
	- 左右(</>)で項目選択
	- 上下(▲/▼)で数値変更
- メモ **:**

- [ メニュー] ボタンを押すと、検索メニューに戻ります。
- $5$  [ セット ] を押す
	- 検索メニュー画面終了後、該当記録画面が一時停止表 示されます。

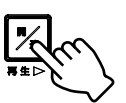

メモ **:** 

- 検索終了後の画面は、検索前に選択していた番号のカメ ラ映像、もしくは 4 分割画面の表示となります。
- 検索前に 16 分割表示していた場合は、本機に表示され ている番号のカメラ映像を単画面で表示します。
- 検索メニュー表示中に、[操作選択] を" カメラ " に切り換 えたい場合、[ メニュー ] ボタンを押し、メニューを終了 してから操作選択の切り換えを行なってください。
- 検索メニュー表示中にアラーム入力があった場合、検索 メニューの表示を継続します。アラームカメラの映像を 確認する場合は、「操作選択1を "HDR" に切り換え、「 メニュー ] ボタンを押して、検索メニューの表示を終了 してください。

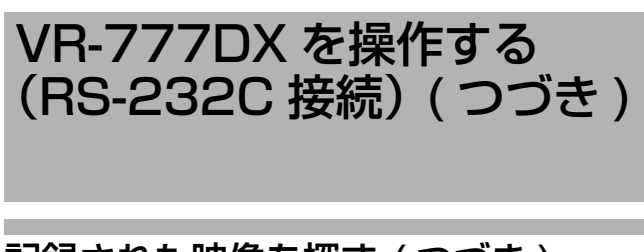

## 記録された映像を探す (つづき)

### <span id="page-47-0"></span>■ アラーム/センサー検索

アラーム/センサー履歴の中から記録映像を検索します。

- *1* [ メニュー ] を押す
	- 検索メニュー画面が表示されます。

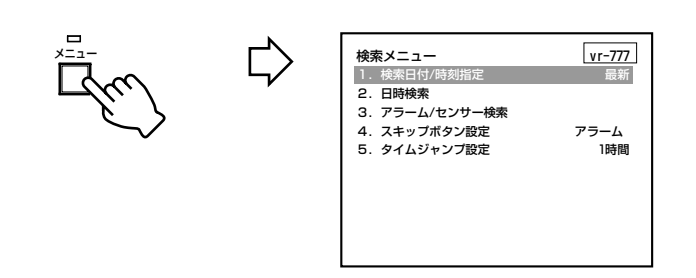

メモ **:** 

- 検索メニュー画面表示中に [ メニュー ] ボタンを押すと、 メニュー画面は終了します。
- 検索メニュー画面表示中、約 1 分間操作をしないと、自 動的にメニュー画面は終了します。

### *2* [ アラーム / センサー検索 ] を選択する

パン / チルトコントロールレバーで、"アラーム / セン サー検索"を選択します。

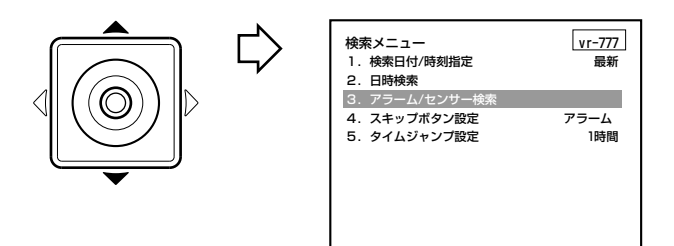

- *3* [ セット ] を押す
- アラーム/ヤンサー検索メニューが起動します。

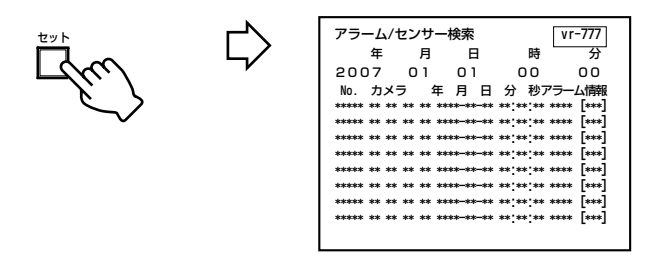

#### *4* 年月日、および時間を選択する

パン / チルトコントロールレバーを操作し、日時を設定 します。

- 左右(4/▶)で項目選択
- 上下(▲/▼)で数値変更

メモ **:** 

- 選択した日時にアラーム / センサー履歴が無い場合は、 モニター画面下部に、「アラーム / センサー登録はありま せん」と表示されます。
- [ メニュー ] ボタンを押すと、検索メニューに戻ります。

### *5* [ セット ] を押す

● アラーム / センサー検索リストが表示されます。

### *6* 検索したいリストを選択する

パン / チルトコントロールレバー上下(▲/▼)で、リス トを選びます。

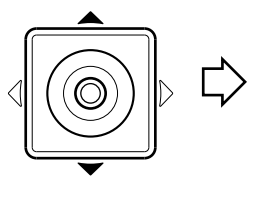

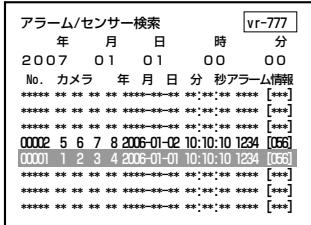

メモ **:** 

- スキップ操作により、100 件単位でのアラームリスト のジャンプができます。(☞ 46 ページ)
- 複数のアラームが同時刻に発生すると、1つのアラーム リストに、最大 4 つのカメラ番号が登録されることがあ ります。その場合は、[ 再生 ] ボタンを押すと一番若い番 号のカメラ映像が再生されます。他のカメラの映像が見 たい場合は、見たいカメラ番号を選択してください。
- *7* [ セット ] を押す
	- 検索メニュー画面終了後、選択されたアラーム画面が 一時停止表示されます。

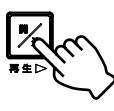

### その他の操作

- タイマーモードの設定
- *1* [VR-777DX接続設定]の[\[夜間モード制御\]](#page-62-0)項目を **A** タイマー連動あり **B** に設定する (☞ 63 ページ)

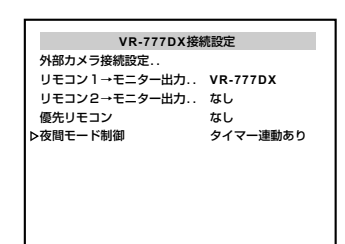

- *2* [ 夜間モード ] を押す
	- VR-777DX はタイマーモードに設定されます。
- *3* タイマーモードを解除する

再度、[ 夜間モード ] ボタンを押すとタイマーモードは解 除されます。

メモ **:** 

● [ 操作選択 ] が " カメラ " のときもタイマー動作します。

## 分割ユニット SW-D410/ SW-D1600 の操作

## システム例 (SW-D410)

[システム設定]の [外部接続機器設定] 項目の [ 接続機種 ] を "SW-D410" または "SW-D1600" に設定すると、分割ユ ニット SW-D410/SW-D1600 に接続されたモニターに表示する映像を切り換えることができます。(☞ 61 ページ)

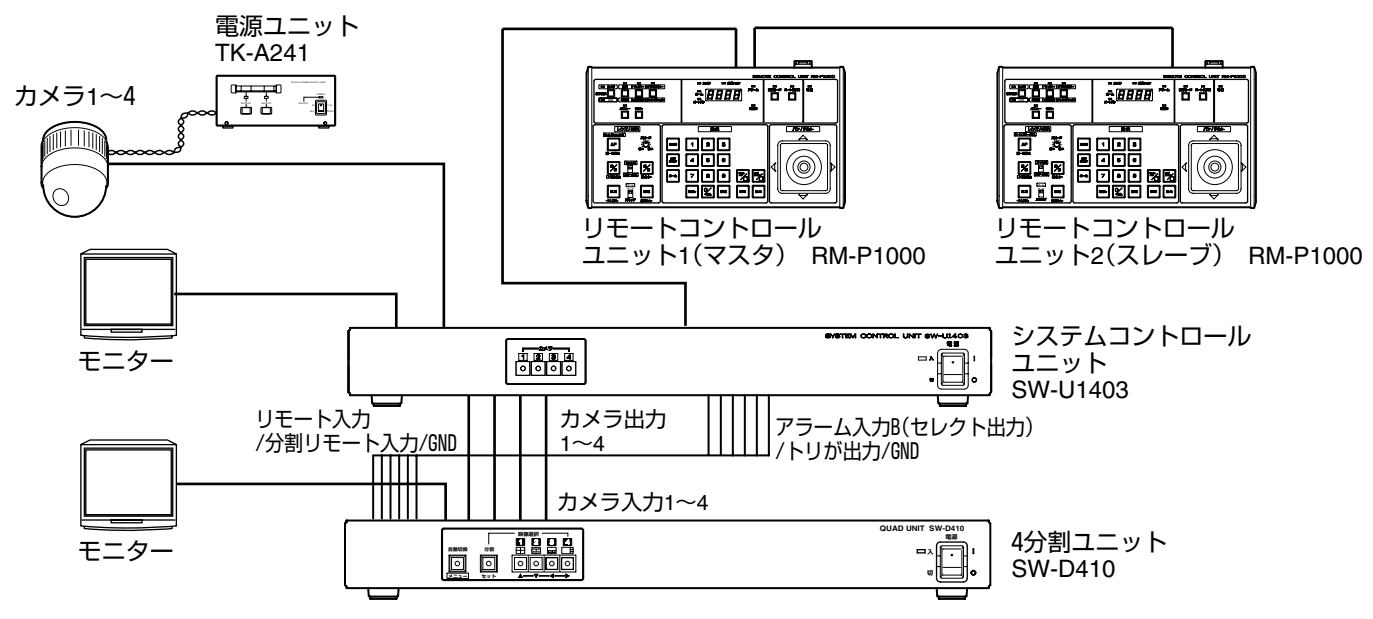

### メモ **:**

● SW-D1600 のシステム接続や接続方法について詳しくは、SW-U1403 の 「 取扱説明書 」 をご覧ください。

## SW-D410/SW-D1600 の接続設定

### ■ 本機のメニュー設定

### ● 外部接続機器の設定

[ システム設定 ] [の \[ 外部接続機器設定 \]](#page-60-0) 項目の [ 接続機 種]を "SW-D410"、または "SW-D1600" に設定し ます。(☞ 61 ページ)

リモコンとモニター出力の関連付けの設定

[接続機種 ] で "SW-D410" または "SW-D1600" を 選択すると、下位層メニューに移動できます。下位層メ ニューの「SW-D410 接続設定」に進み、リモコンとモ ニター出力の関連付けを [\[ リモコン 1 →モニター出力 \]](#page-61-0) と [\[ リモコン2→モニター出力 \]](#page-61-1) の設定で、"SW-U1403"、または "SW-D410"、 "SW-D1600" に設 定します。

● | 優先リモコン | の設定

リモコンに対して操作権限を与えたい場合は[、\[ 優先リ](#page-64-0) [モコン \]](#page-64-0) を " リモコン 1 " または " リモコン2 " に設定 します。

● [オートシーケンス] の設定

[接続機種] で "SW-D410" または "SW-D1600" を 選択すると、「オートシーケンス1の下位層メニューに移 動でき、SW-D410/SW-D1600 のモニター出力での オートシーケンス設定ができます。(☞ 62 ページ)

- メモ **:**
- 本システムでは、RM-P1000 を2台まで拡張できます。 接続機器のモニター出力と関連付けをすることで、各モ ニターを独立して操作することができます。
- [ 優先リモコン] の設定をしたリモコンは、他のリモコン で操作中のコンビネーションカメラを割り込みで操作で きます。
- オートシーケンス機能は、リモコンの [ オート (標準) ] ボタンと連動しています。

ご注意 **:** 

●本機のメニュー画面表示・操作は、リモコン1からのみ 行えます。

リモートコントロールユニットの番号表示について: 本機メニューおよび本書では、リモートコントロールユ ニット (RM-P1000) をリモコン1、リモコン2と表現 している場合があります。

- リモコン1 :本機リアパネルの設定切換ディップス イッチの設定で、マスタに設定されてい るリモートコントロールユニット。
- リモコン2 :本機リアパネルの設定切換ディップス イッチの設定で、スレーブに設定されて いるリモートコントロールユニット。

"[設定 1 ~ 12] 設定切換ディップスイッチ " (BF 8 ページ)

### ■ SW-D410/SW-D1600 のメニュー設定

本システムでは、動作に整合性を持たせるため、SW-D410/ SW-D1600 のメニューにて、分割画面設定およびリモート コントロール機能の設定が必要です。また、SW-U1403 の セレクト出力端子(ハーモニカ端子)と SW-D410/SW-D1600 のアラーム / リモート入力端子(D-Sub 25pin)を 接続することで、制御を可能にしています。

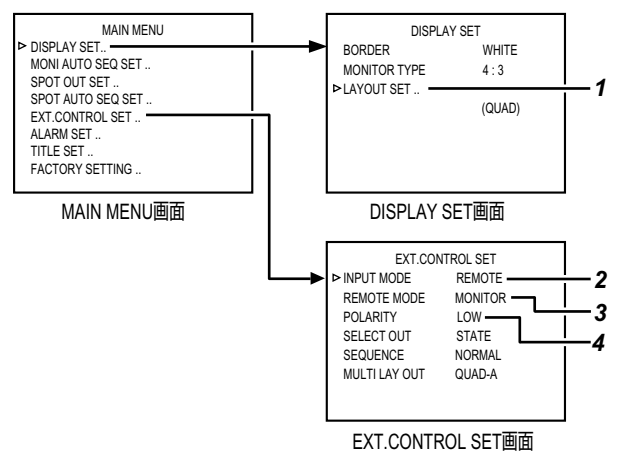

- **※上記は SW-D1600 のメニュー画面です。**
- *1* 出力する分割画面を設定する

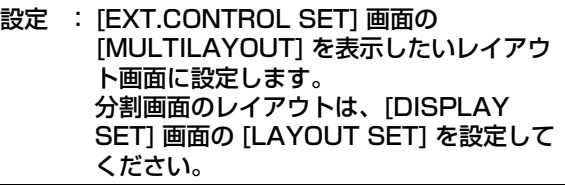

*2* アラーム / リモート入力端子の入力信号を設定する

設定 : [MAIN MENU] から [EXT.CONTROL SET] を選択し、[INPUT MODE] を **A**REMOTE**B** に設定します。

*3* リモート入力端子で制御する映像信号出力端子を 設定する

> 設定 : [REMOTE MODE] を "MONITOR" に設 定します。

*4* リモート入力端子の極性を設定する

設定 : [POLARITY] を "LOW" に設定します。

メモ **:** 

- SW-D410/SW-D1600 のメニュー設定は、本機から は行えません。
- メニュー操作について詳しくは、SW-D410/SW-D1600 の E 取扱説明書 | をご覧ください。

### ■ SW-D410/SW-D1600 操作ロックの設定

オートシーケンスは、SW-U1403 で制御するため、SW-D410/SW-D1600 からオートシーケンス操作ができない ようにする必要があります。

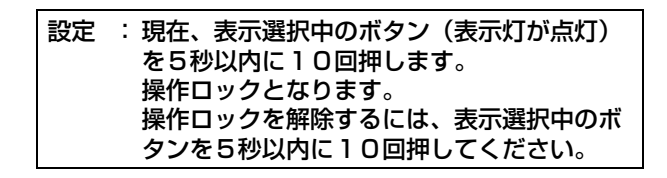

選択中のボタンを押す

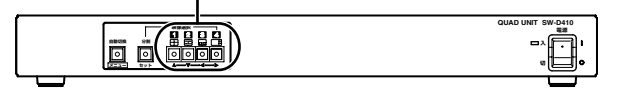

ご注意 **:** 

● 複数のアラームが同時に発生したとき、SW-D410/ SW-D1600 の画面上に表示されるカメラ番号と RM-P1000 上のカメラ番号に、不一致が生じる場合があり ます。

<span id="page-51-0"></span>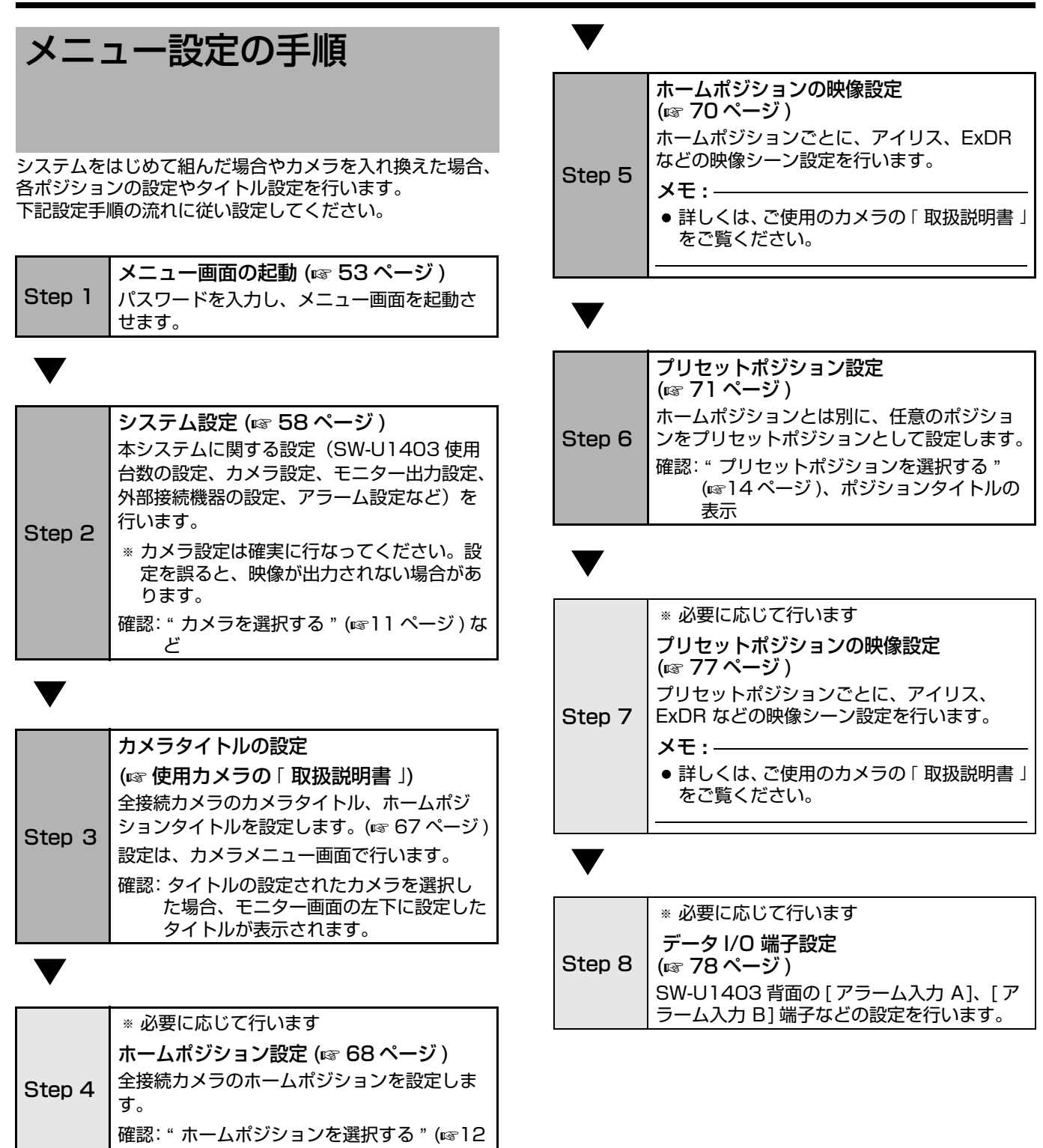

 $\overline{\phantom{a}}$ 

[ページ \)](#page-11-0)

<span id="page-52-0"></span>メニューの基本操作

### <span id="page-52-1"></span>メニュー画面の起動

下記の手順でパスワードを入力し、メニュー画面を起動さ せます。

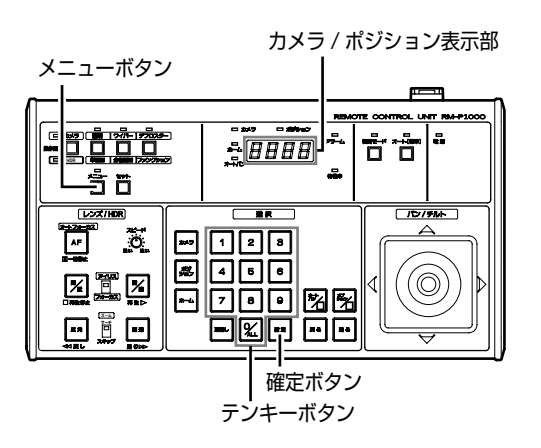

*2* パスワードを入力する テンキーの [2] を 4 回押します。

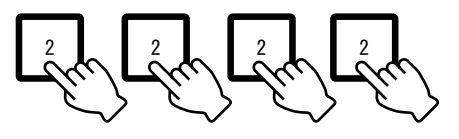

● カメラ / ポジション表示部に "----" と表示されます。

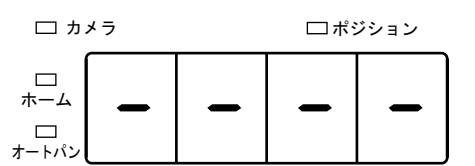

- *3* [ 確定 ] を押す
	- メニュー画面が表示されます。

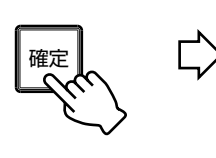

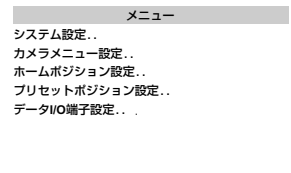

- *1* [ メニュー ] を長押しする(約 1 秒)
	- ●「ピッ」と音がして、画面が黒くなり、パスワード入 力画面が表示されます。
	- [ メニュー ] 表示灯が点灯します。

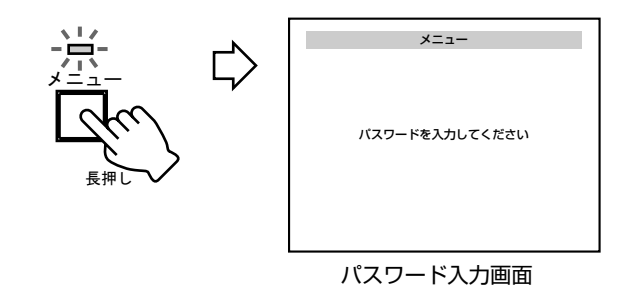

メモ **:** 

- アラーム動作中は、メニューの起動はできません。
- パスワード入力画面表示中に「メニュー]ボタンを押すと、 メニュー画面が終了し、通常状態に戻ります。
- メニュー画面を起動すると、SW-U1403 のカメラ出力 端子1にもメニュー映像が出力されます。
- カメラ / ポジション表示部に" = " が点滅表示されます。

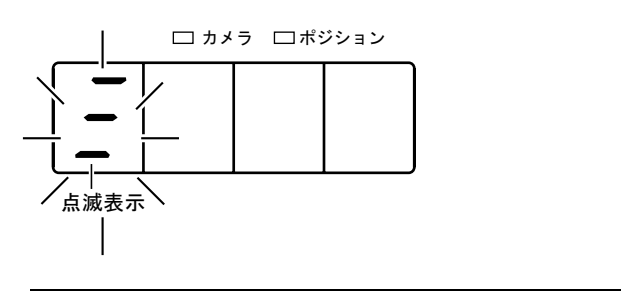

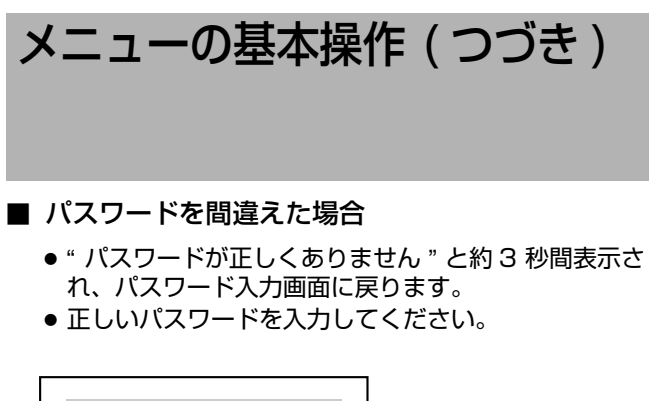

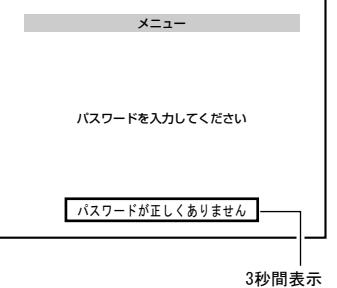

メモ **:** 

- メニューの操作は、リモコン 1 ([ 接続先 SW-U1403/ HDR/RM-P1000(マスタ)] 端子に接続されたリモー トコントロールユニット)のみで操作することができま す。また、本機の [ モニター出力 ] 端子に接続されたモ ニターにメニューが表示されます。
- メニュー操作中、リモコン 1 以外のリモコンは [ 待機中 ] 表示灯が点灯し、操作できません。
- メニュー操作中のアラーム入力は受付けません。
- メニュー操作中、夜間モード (☞ [21 ページ \)](#page-20-0) は解除され ます。その後、メニュー操作を終了しても、夜間モード は復帰しません。

## 設定値を変える

下記の手順でサブメニューを表示し、設定値を変えます。

- サブメニューを起動させる
- $\overline{1}$  メニュー画面を起動させる (☞ 53 ページ)
	- メニュー画面が表示されます。

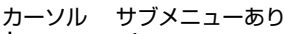

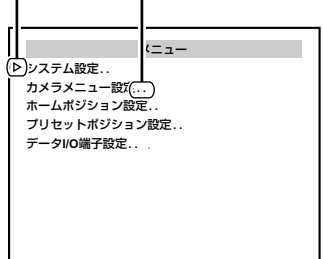

*2* 項目を選ぶ

パン / チルトコントロールレバー上下(▲/▼)で、選択 したい項目にカーソル(▷)をあわせます。

● 項目の後ろに [・・] が付いているものは、 サブメ ニューがあります。

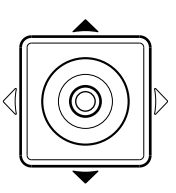

- *3* [ セット ] を押す
	- サブメニュー画面が表示されます。

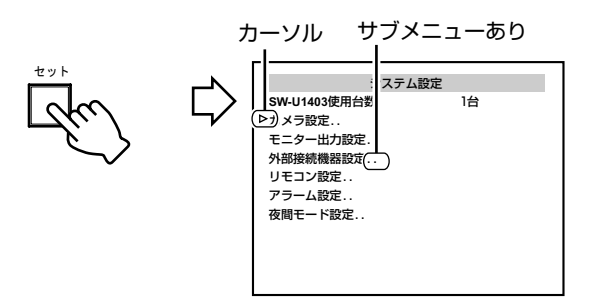

### ■ 設定値を変更する

### *4* 項目を選ぶ

パン / チルトコントロールレバー上下(▲/▼)で、選択 したい項目にカーソル (▷) をあわせます。

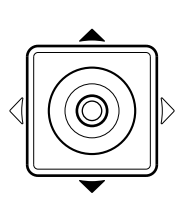

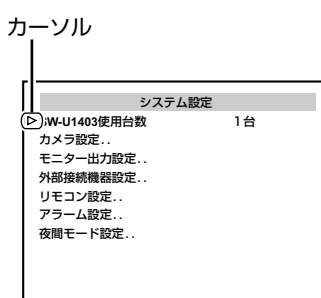

### *5* 設定値を変える

パン/チルトコントロールレバー左右(◀/▶)を動かす たびに、値が変化します。

●設定値を変えると、変更マーク " \* " が表示されます。

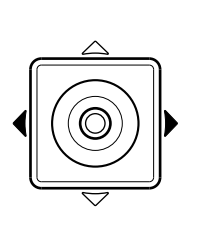

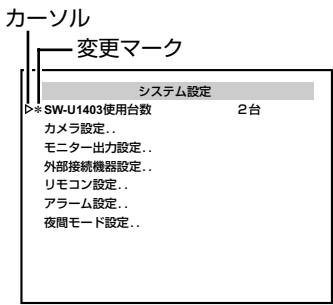

■ 上位のメニュー画面に戻る

- *6* [ メニュー ] を押す
	- 画面上に"データをメモリーしました"と表示され、上 位のメニュー画面に戻ります。

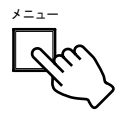

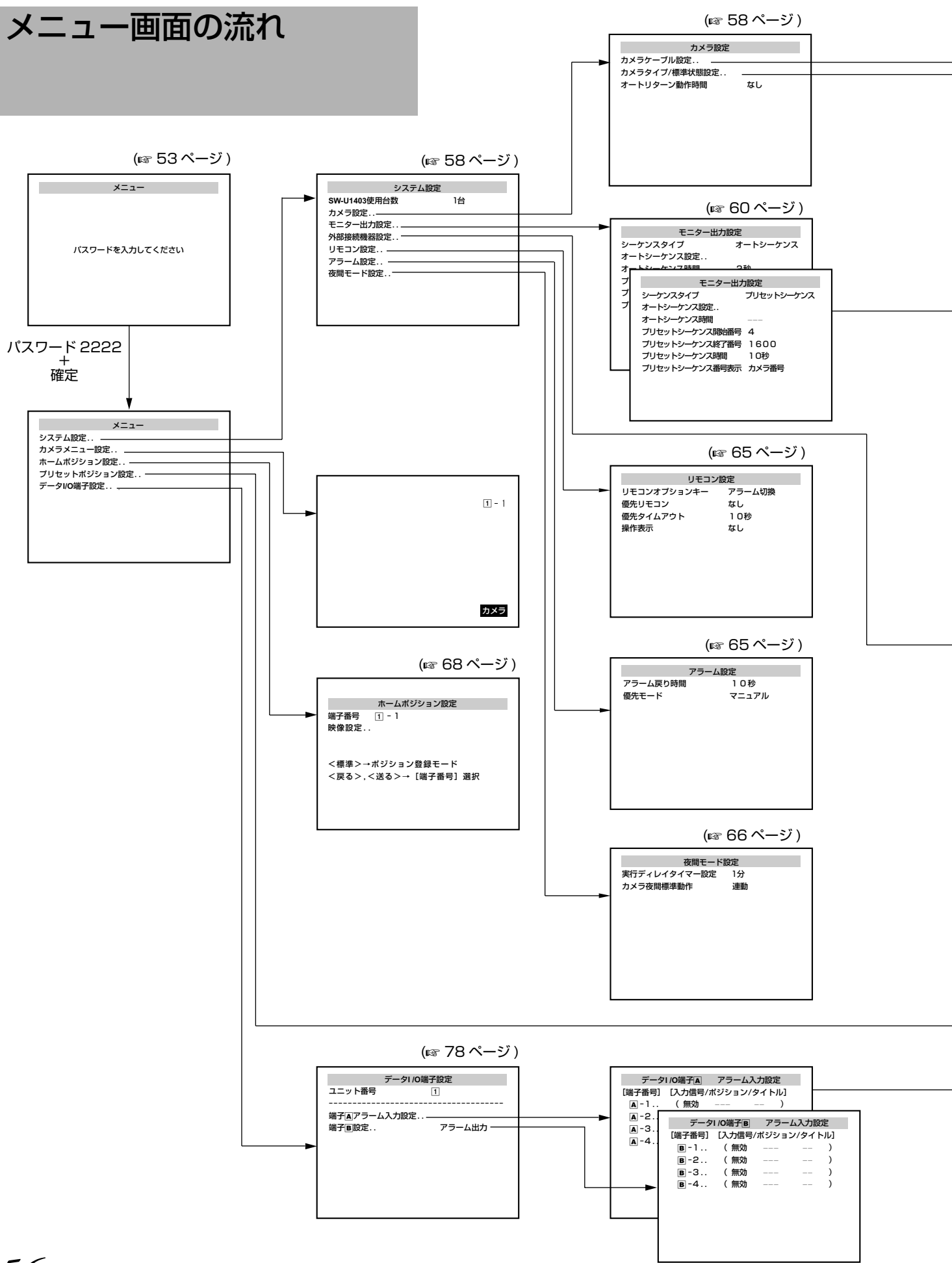

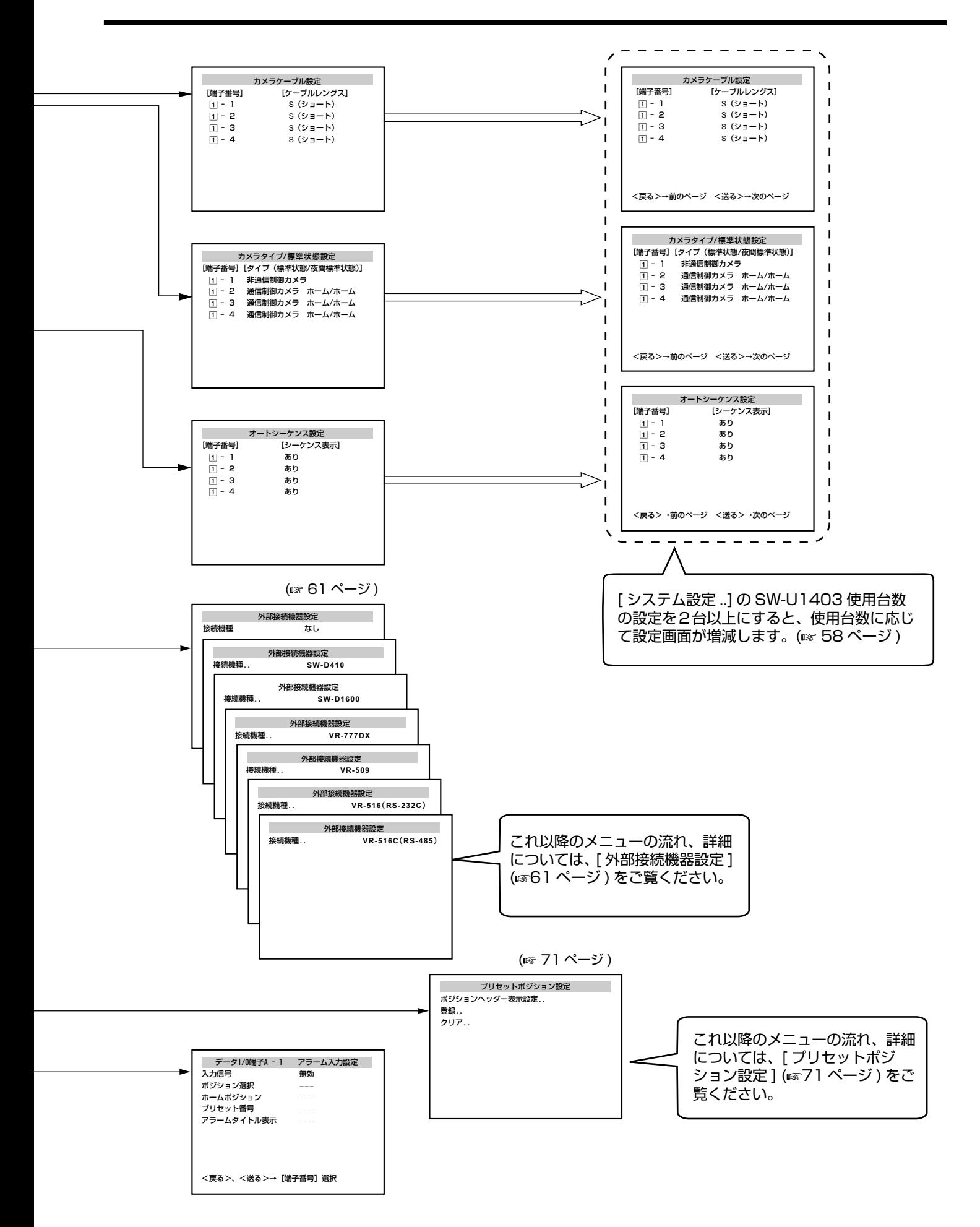

## <span id="page-57-0"></span>システム設定

システムに使用するカメラの設定やモニター出力、接続機器などの設定を行います。 設定を間違えると、システムが正常に動作しません。また、システムを変更した場合は再度設定し直してください。

### SW-U1403 使用台数

● は工場出荷時の値です。

<span id="page-57-2"></span>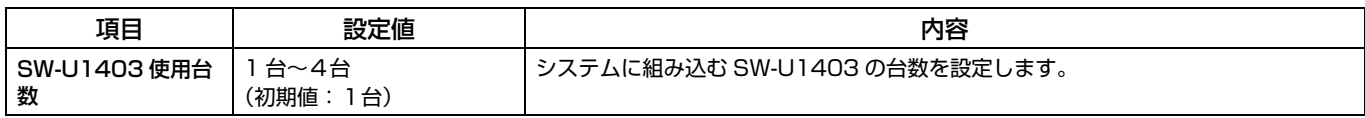

## <span id="page-57-1"></span>カメラ設定

カメラに関する設定を行います。

<span id="page-57-3"></span>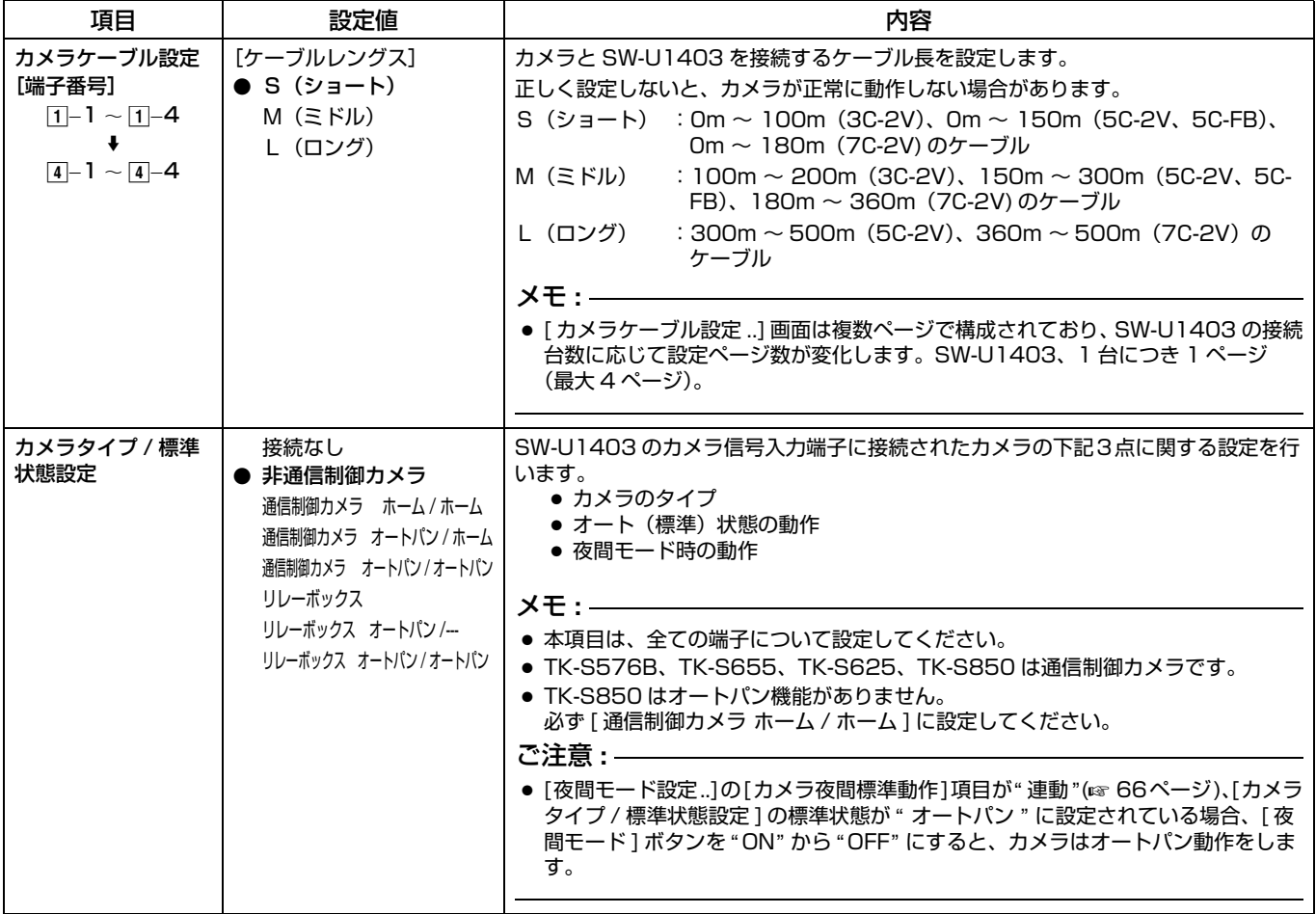

[設定](#page-51-0)

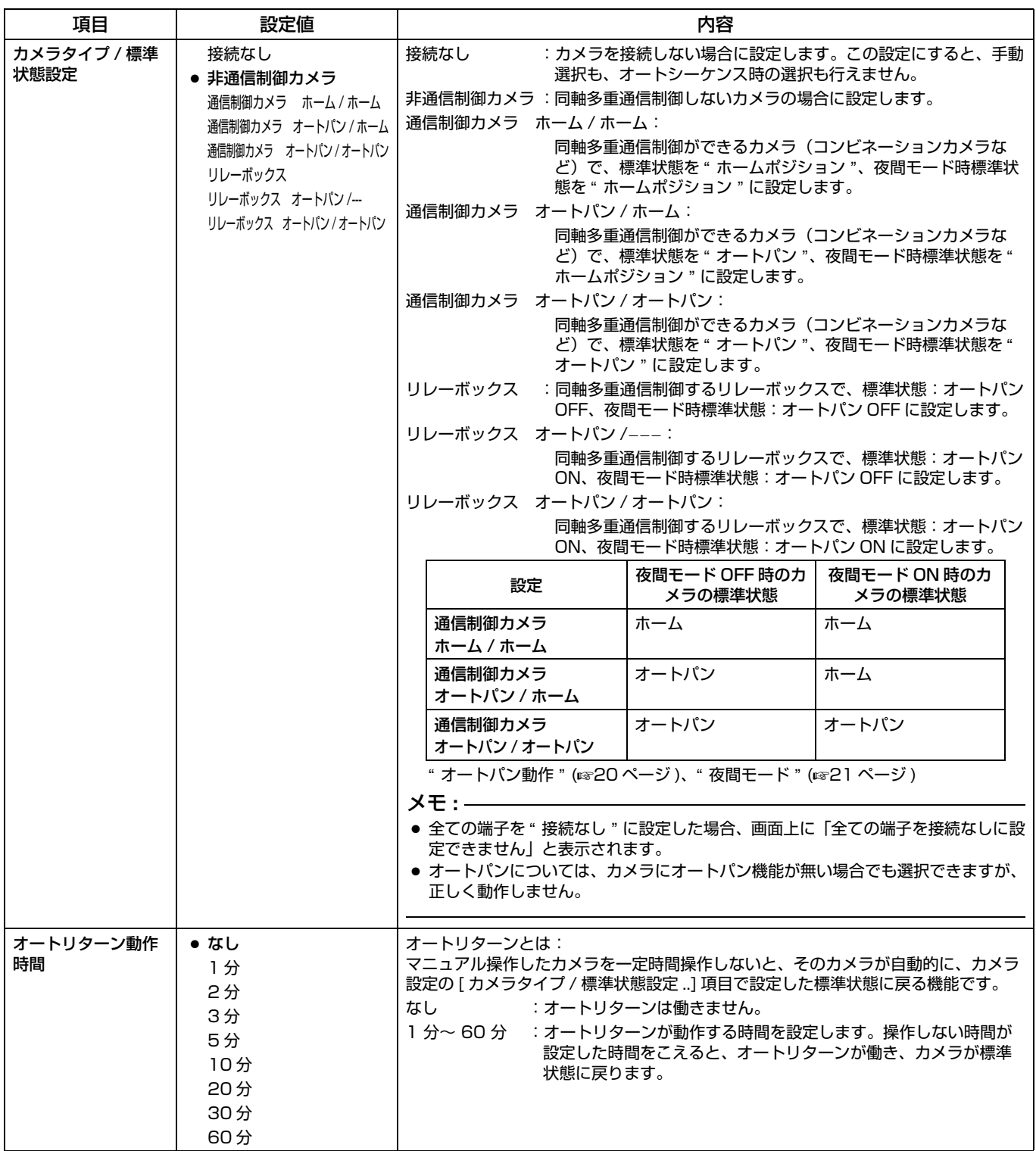

[システム設定 \( つづき \)](#page-57-0)

## <span id="page-59-0"></span>モニター出力設定

モニターのオート(標準)状態時の動作などを設定します。

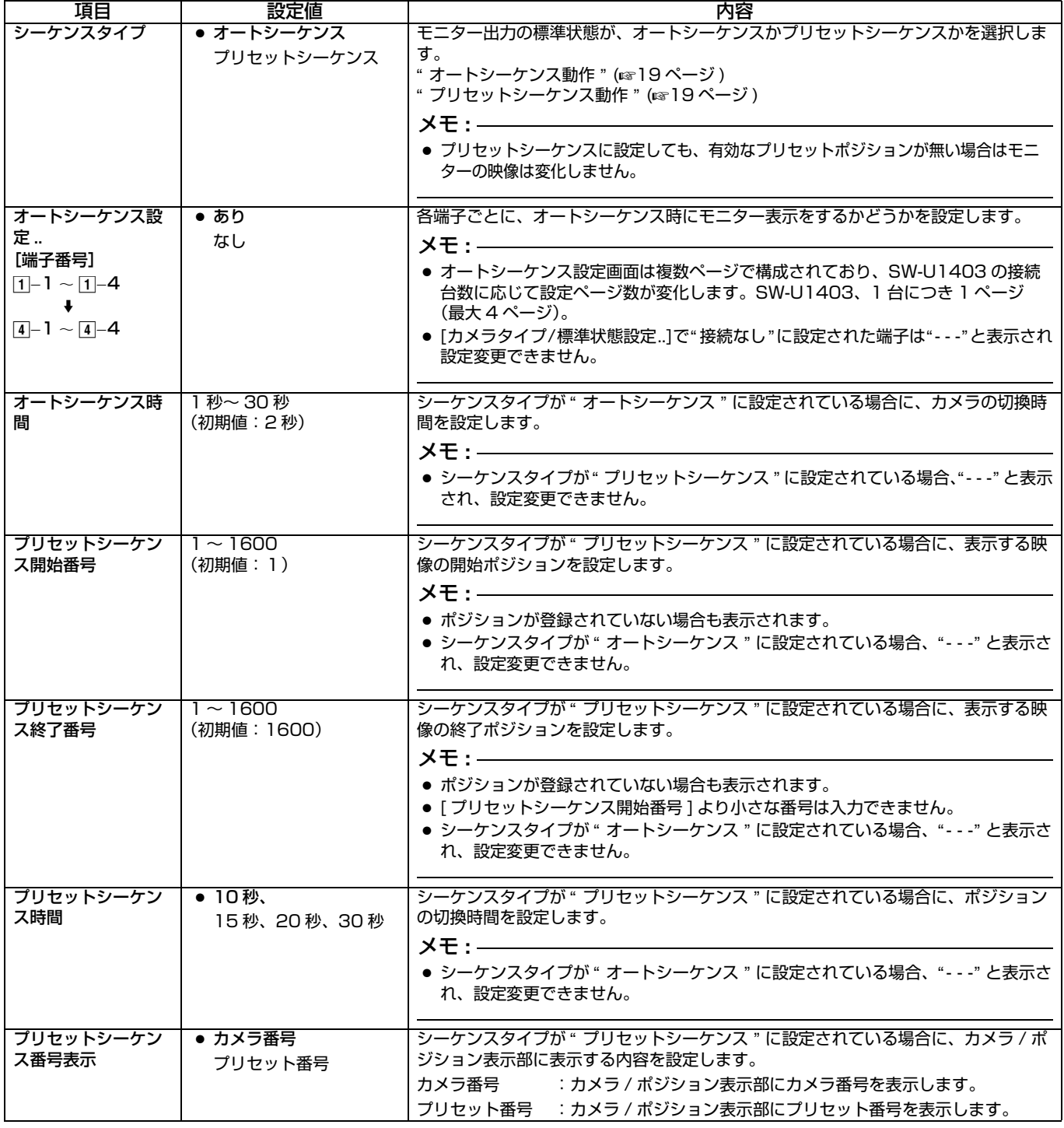

メモ **:** 

● [外部接続機器設定 ..] の [ 接続機種 ] を "VR-516C(RS-485)" と設定したときのシーケンス設定は、VR-516C に従います。 詳しくは、VR-516Cの「取扱説明書」をご覧ください。

## <span id="page-60-0"></span>外部接続機器設定

### ■ メニュー画面の流れ

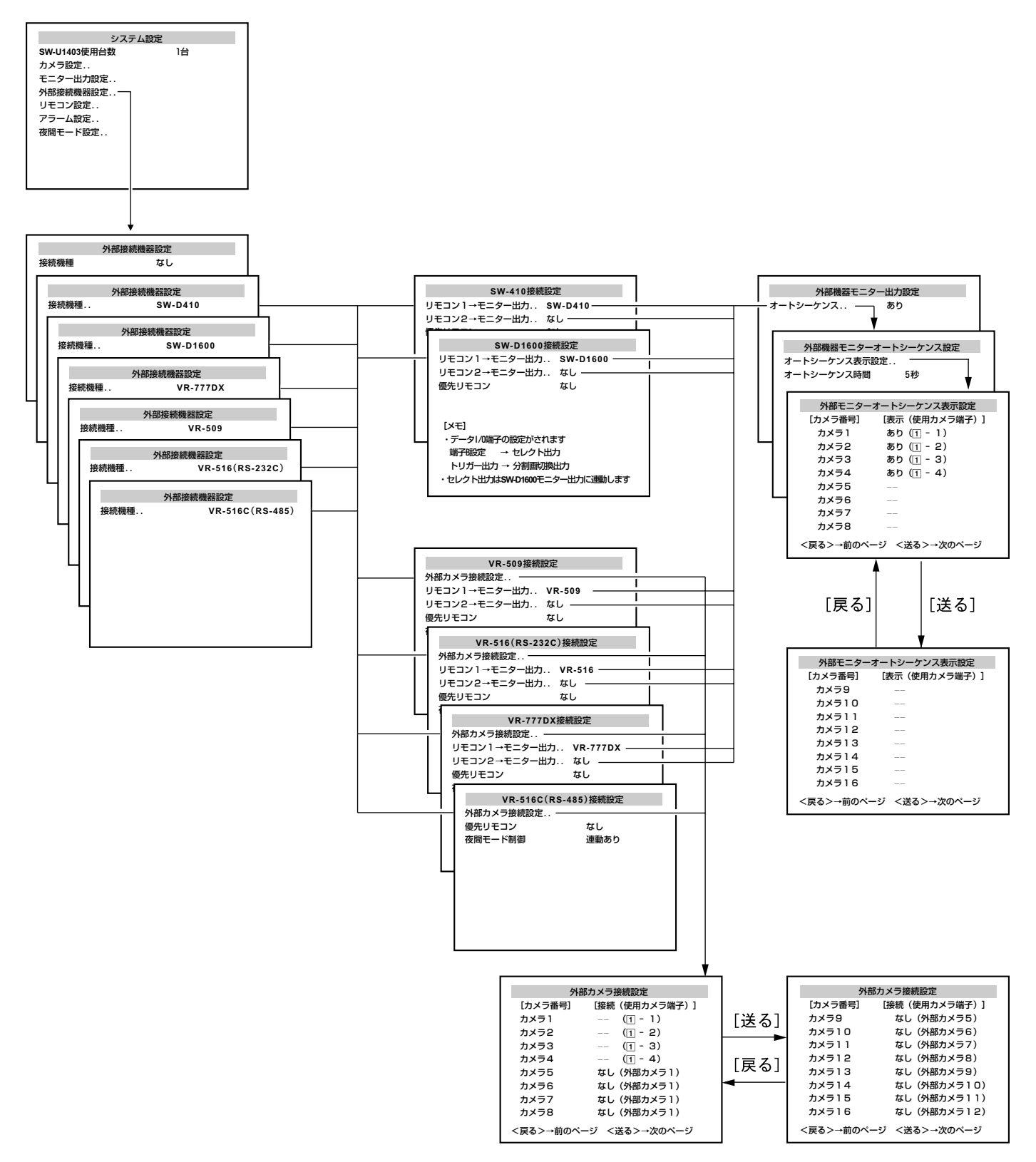

## <span id="page-61-4"></span>[システム設定 \( つづき \)](#page-57-0)

## [外部接続機器設定 \( つづき \)](#page-60-0)

#### 外部に接続する機器の機種を選択します。

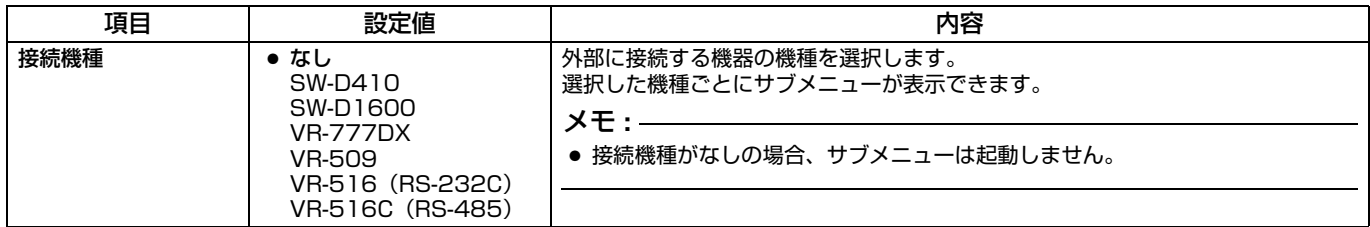

### <span id="page-61-3"></span> $\blacksquare$  SW-D410/SW-D1600

下記内容は、SW-D410 を接続した場合です。SW-D1600 を接続した場合、設定値に "SW-D1600" が表示されます。

<span id="page-61-2"></span><span id="page-61-0"></span>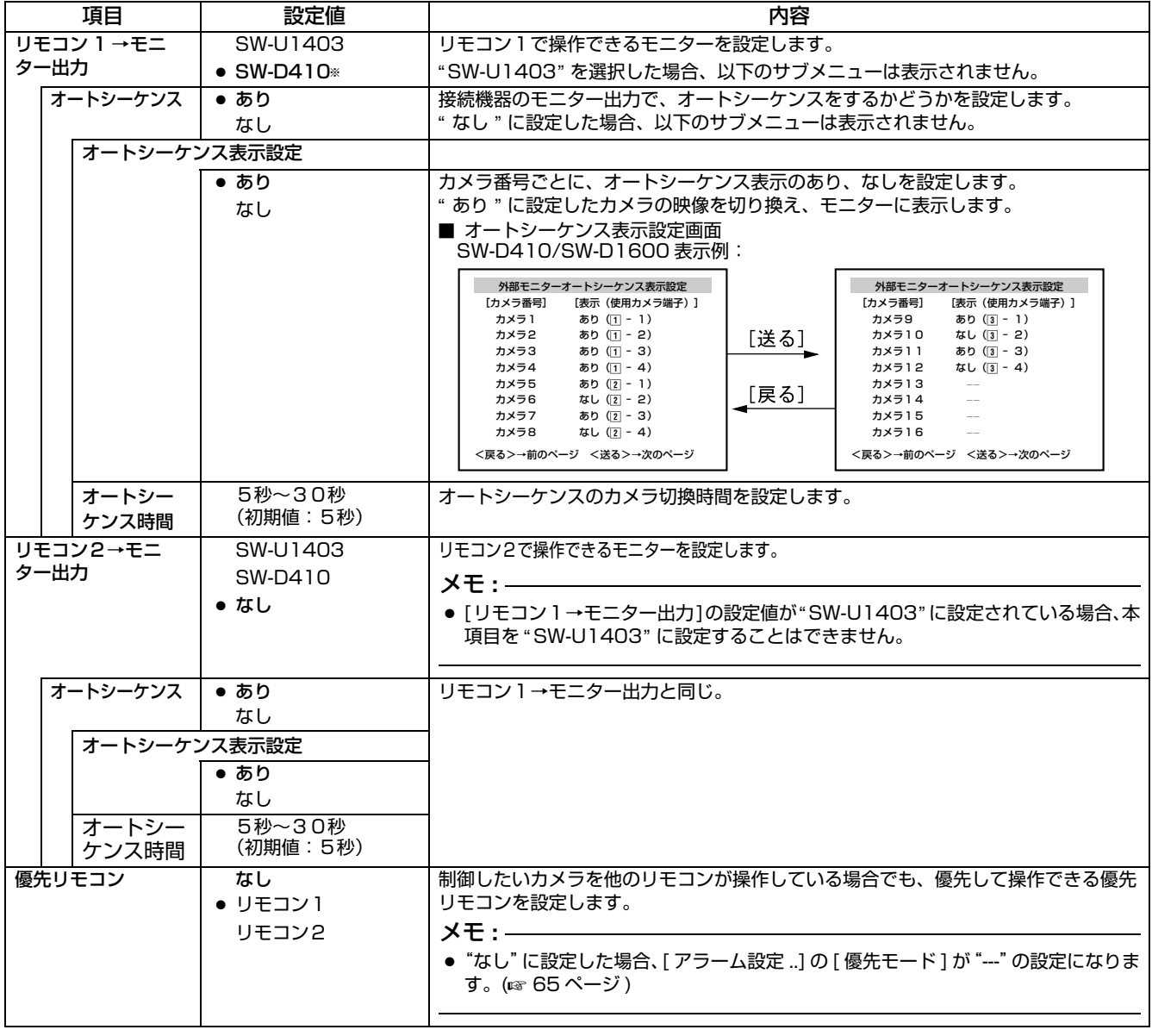

<span id="page-61-1"></span>メモ **:** 

● リモコン | / リモコン 2 のモニター出力に同一の外部接続機器を設定した場合、外部機器モニター出力設定はリモコン 1、ま たはリモコン 2 のどちらで設定しても同じ動作となります。

### <span id="page-62-1"></span>■ VR-509/VR-516/VR-777DX

下記内容は、VR-777DX を接続した場合です。VR-777DX 以外のハードディスクレコーダーを接続した場合、「設定値」に 接続した機器の機種名が表示されます。

<span id="page-62-2"></span><span id="page-62-0"></span>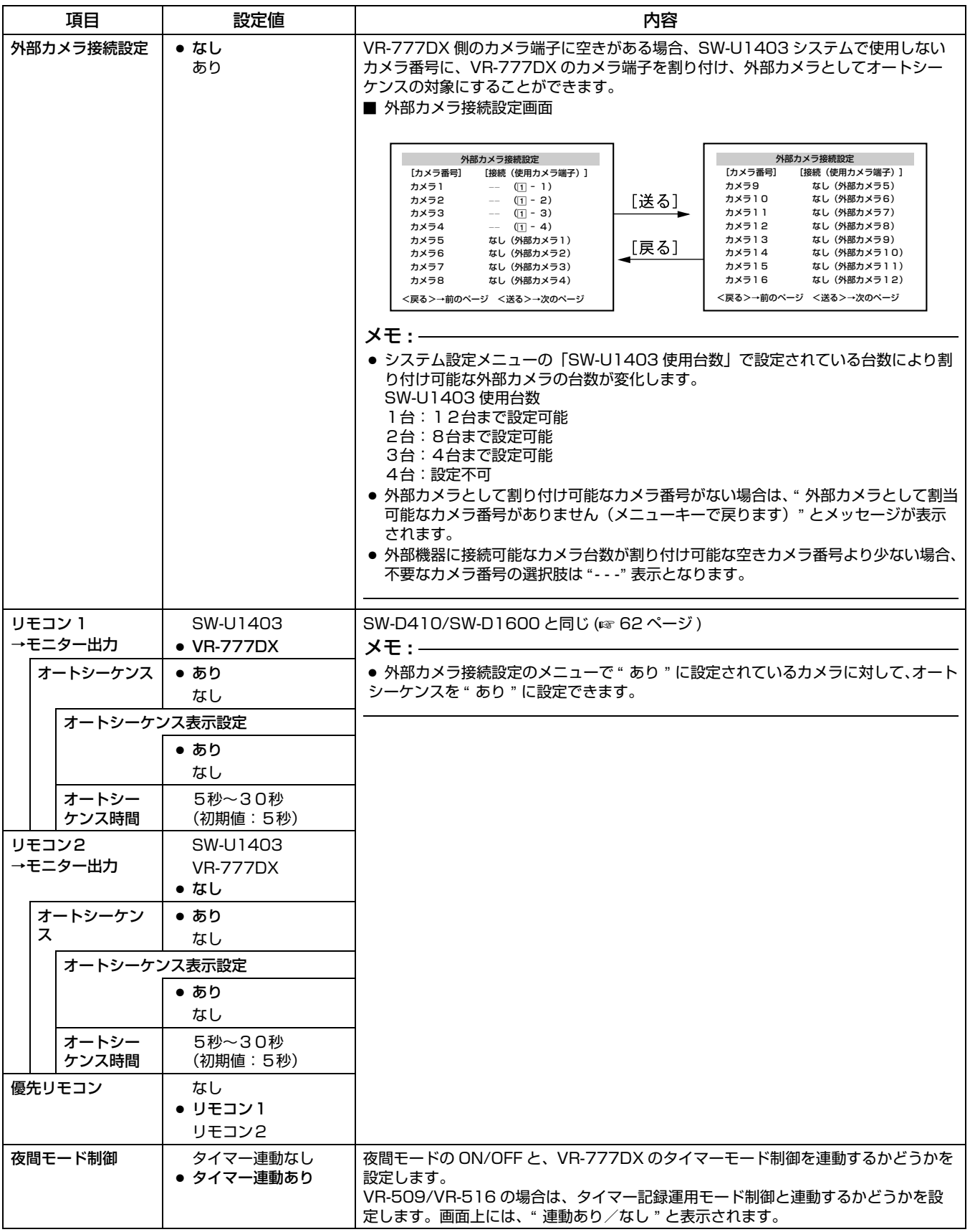

<span id="page-63-0"></span>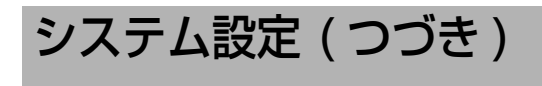

## [外部接続機器設定 \( つづき \)](#page-60-0)

### $\blacksquare$  VR-516C

下記内容は、VR-516C を接続した場合です。

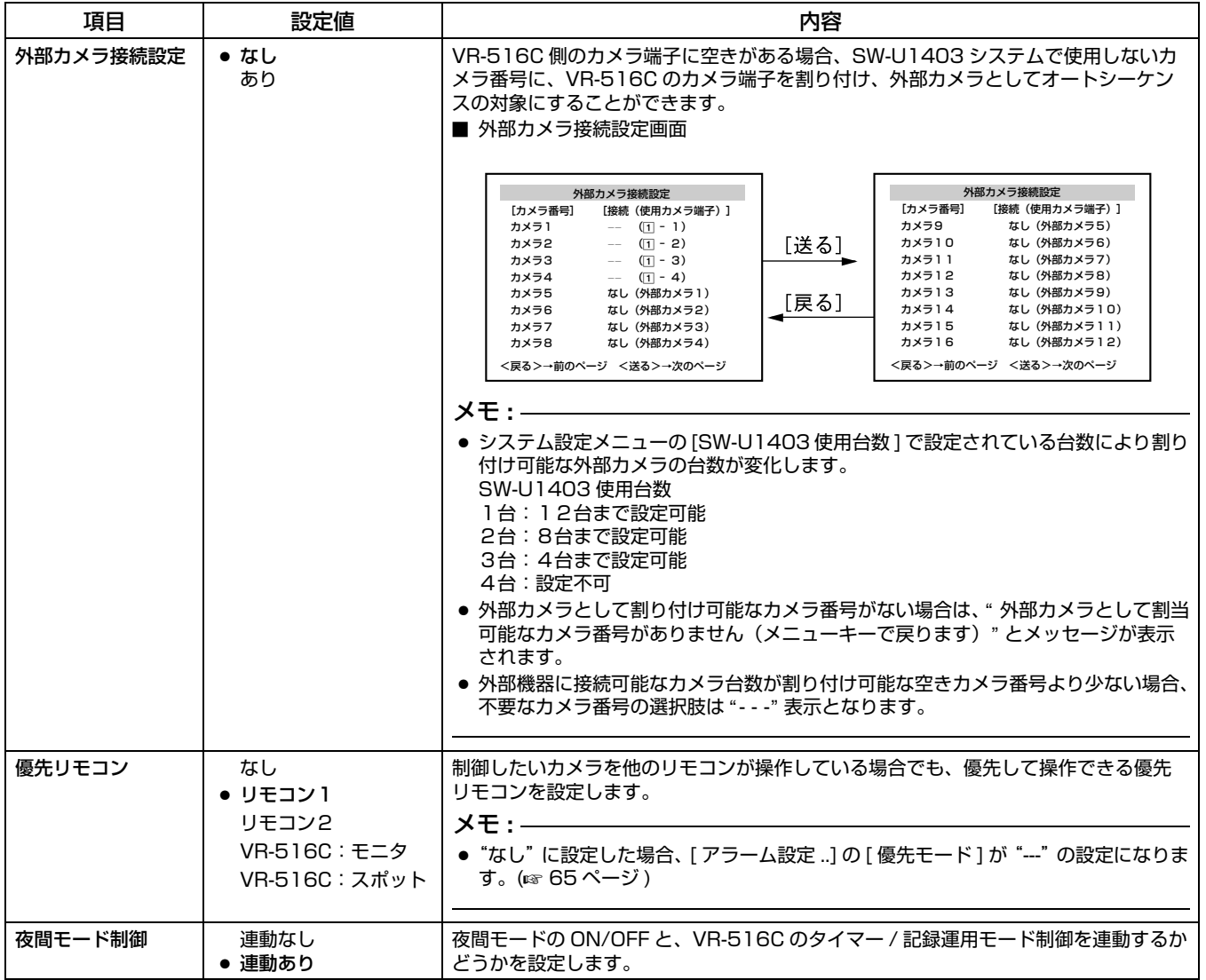

### メモ **:**

● リモコン1のモニター出力はVR-516Cの[VIDEO OUT]端子、リモコン2のモニター出力はVR-516Cの[SPOT OUT]端子 となります。

● オートシーケンスの設定は、VR-516C の設定に従います。詳しくは、VR-516C の 「 取扱説明書 」 をご覧ください。

## <span id="page-64-1"></span>リモコン設定

<span id="page-64-0"></span>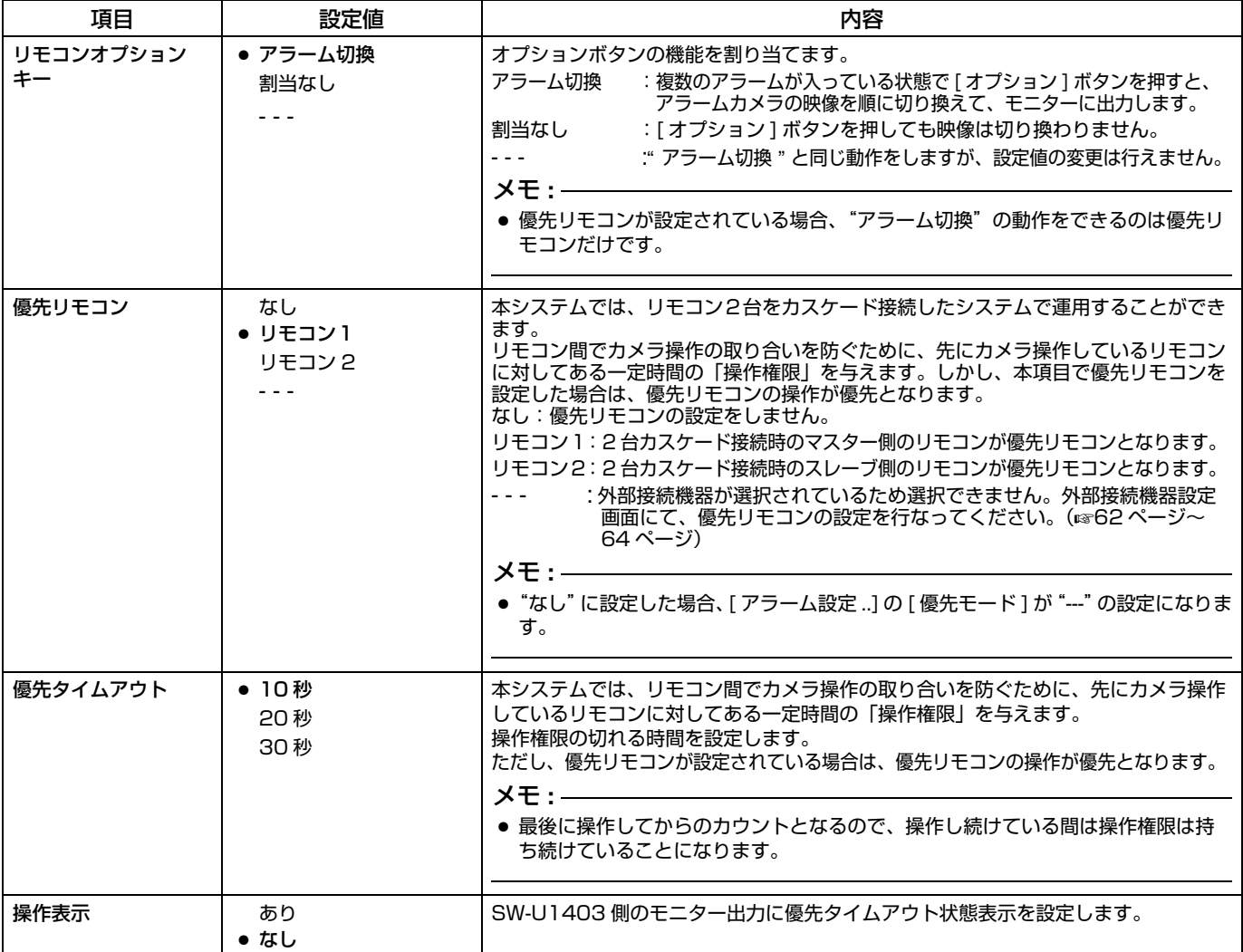

٠

## <span id="page-64-2"></span>アラーム設定

アラームに関する設定をします。

<span id="page-64-3"></span>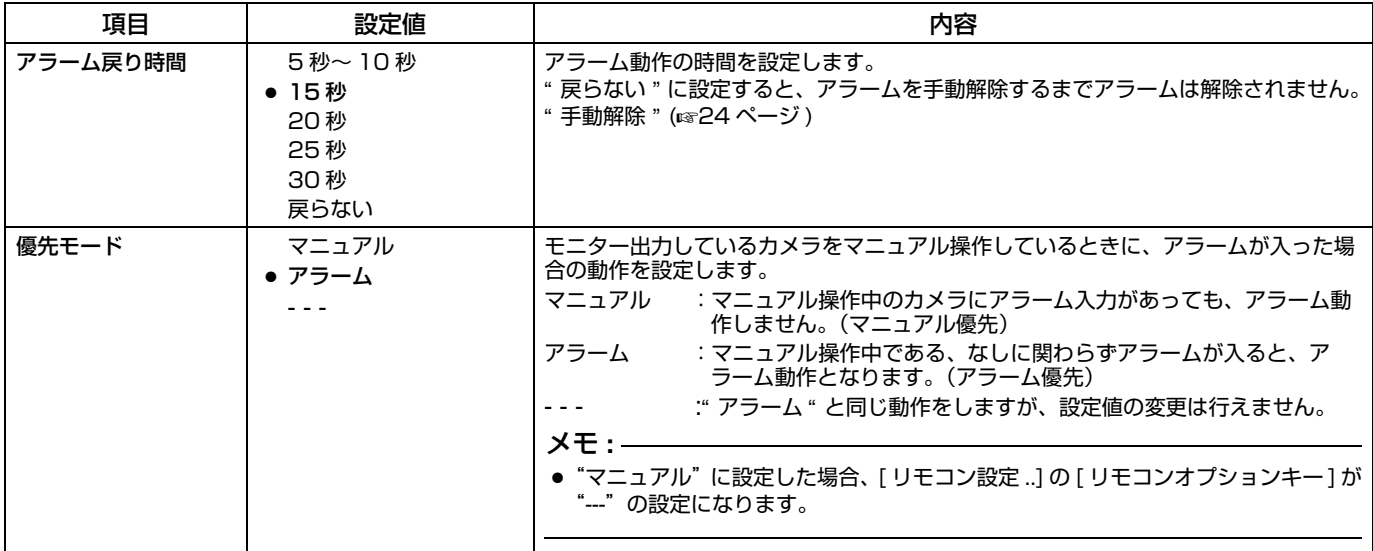

÷.

## [システム設定 \( つづき \)](#page-57-0)

## <span id="page-65-0"></span>夜間モード設定

夜間モードに関する設定をします。

| 項目               | 設定値                      | 内容                                                                                                    |
|------------------|--------------------------|----------------------------------------------------------------------------------------------------|
| 実行ディレイタイ<br>マー設定 | なし<br>30 秒<br>● 1分<br>2分 | 夜間モードボタンを"ON"にしてから、実際に夜間モード(強制白黒切換、強制モー<br>ションディテクトなど)に切り換わるまでの時間を設定します。<br>"夜間モード "(☞21 ページ)<br>X <del>T</del> : –<br>● 夜間モードの設定は、カメラ側のメニューで行います。<br>● タイマー作動中は夜間モード表示灯が点滅します。                                                        |
| カメラ夜間標準動作        | 非連動<br>● 連動              | 夜間モードの ON/OFF に連動して、カメラを [ カメラタイプ / 標準状態設定 ] で設<br> 定した「標準状態] にするかどうか設定をします。<br>非連動<br>:夜間モードを ON/OFF してもそれぞれの標準状態になりません。<br>連動<br>:夜間モードを ON/OFF すると連動してそれぞれの標準状態になります。<br>$x + 1$<br>● 優先リモコンが設定されている場合、"連動"の動作をできるのは優先リモコンだ<br>けです。 |

## <span id="page-66-0"></span>カメラタイトル、ホームポ ジションタイトルの設定

(カメラ側のメニュー)

各カメラと、ホームポジションにタイトルを付けます。 あらかじめ設定することによって、ホームポジションの設 定、プリセットポジションの設定などが、スムーズに行え ます。

- 1 メニュー画面を起動させる (L 53ページ)
	- メニュー画面が表示されます。

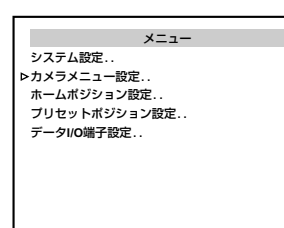

- *2* [ カメラメニュー設定 ..] を選択し、[ セット ] を押す
	- カメラ側のメニューが呼び出され、表示されます。
	- 画面右下に " カメラ " が点滅表示されます。
	- 画面右上にカメラ番号が表示されます。

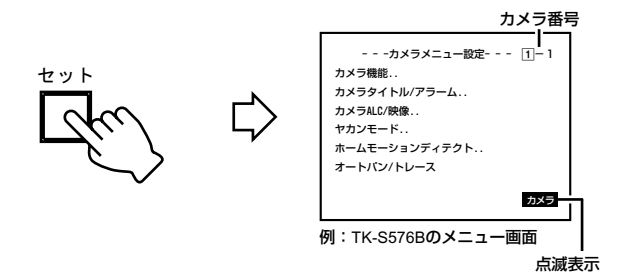

*3* カメラタイトル、ホームポジションタイトルを設 定する

メモ **:** 

- 接続カメラの種類によってメニューが異なります。詳し くは、ご使用のカメラの「取扱説明書」をご覧ください。
- 「システム設定..] の 「カメラタイプ / 標準状態設定..] 項目 で、カメラタイプが"通信制御カメラ"以外に設定され ているカメラは選択できません。(☞ 58 ページ)

### ■ 表示例

● タイトルは画面左下に表示されます。

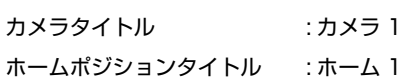

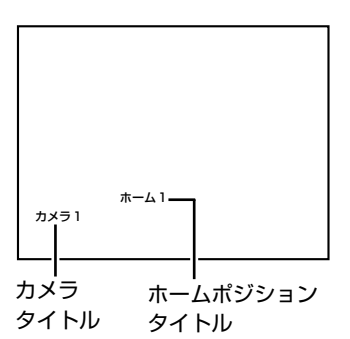

- *4* 次のカメラのタイトルを設定する場合
	- [ 送る ] ボタンを押します。
	- 次のカメラの映像に切り換わります。

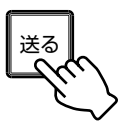

<span id="page-67-0"></span>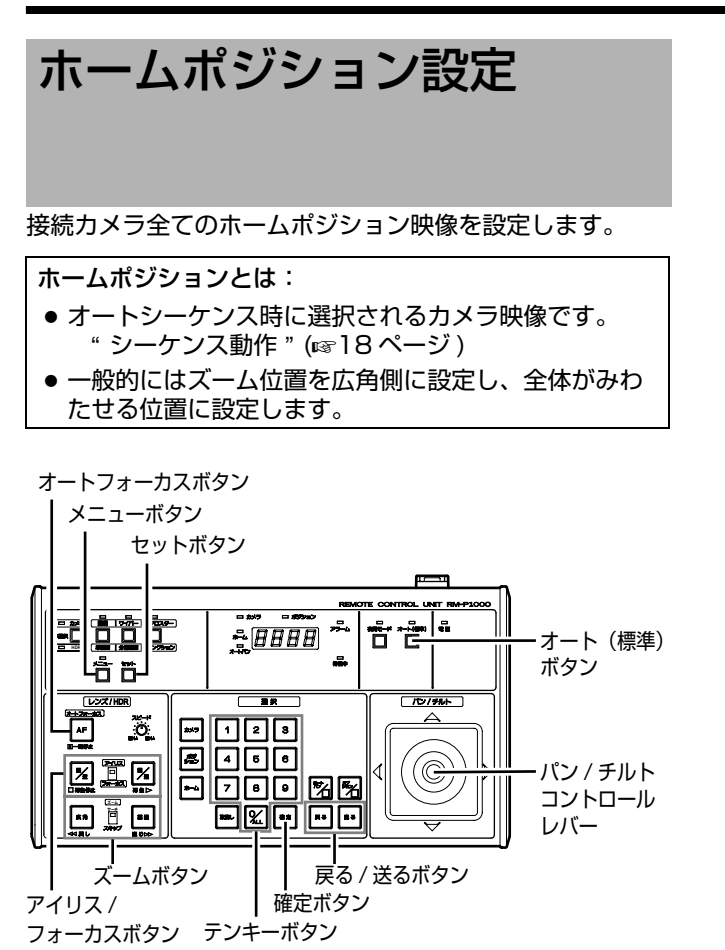

### ホームポジションの登録

*1* メニュー画面を起動させ、[ ホームポジション設定 ..] 項目を選択する

パン/チルトコントロールレバー上下(▲/▼)で、"ホー ムポジション設定 .. " 項目にカーソル(>) をあわせます。

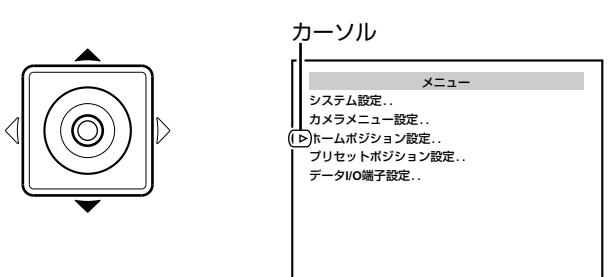

- 2 [ セット] を押す
	- ホームポジション設定画面が表示されます。

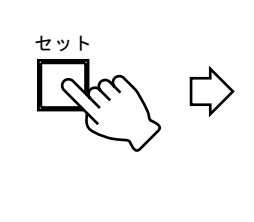

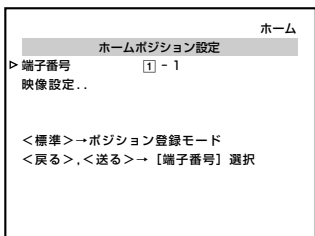

*3* [ 端子番号 ] を選択する

パン / チルトコントロールレバー左右(→/▶)で、設定 したいカメラを選択します。

● カメラが切り換わり、選択されたカメラの映像に切り 換わります。

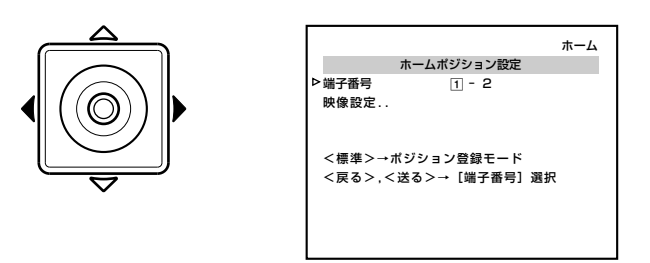

メモ **:** 

● テンキーボタンでも、上記と同様に "端子番号 " を選択す ることができます。端子番号 [1] -1 を選択したいときは、 テンキーボタンで [1]、[0]、[1] と入力して [ 確定 ] ボ タンを押します。

### *4* [ オート(標準)] を押す

- ポジション登録画面が表示され、ポジション登録モー ドになります。
- [ オート (標準)] 表示灯が点灯します。

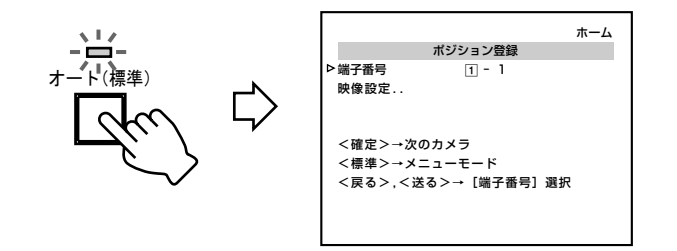

### **5 画角を設定する (☞ 16 ページ)**

- [ パン / チルト ] :カメラの向き
- [オートフォーカス (AF) ] :ピントの自動調節
- [ アイリス (閉) / (開) ]/ 「フォーカス(近)/(遠)1 :映像のピント、明るさ
- [ ズーム (広角) / (望遠) 1 :画像のサイズ

メモ **:** 

- [ アイリス(閉) / (開)] および [ フォーカス(近) / (遠)] ボタンを使用する場合、[ アイリス / フォーカス ] 切換スイッチを、画角設定したい方にあわせてから設定 してください。
- ピントは [ オートフォーカス (AF) ] ボタンであわせま す。あわない場合は、[フォーカス(近)/(遠)]ボタ ンで調整してください。

### *6* [ 確定 ] を押し、ホームポジションを登録する

- 画面に "ホームポジションを設定しました " と表示さ れ、ホームポジションが登録されます。
- [ 端子番号 ] が次のカメラの番号に切り換わります。

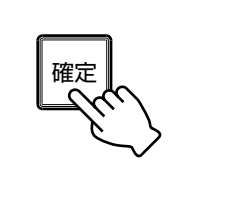

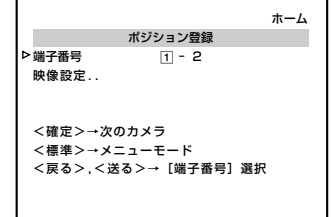

メモ **:** 

- [戻る]/[送る]ボタンを押しても上記と同様にポジション を設定することができます。
- [オート (標準) 1ボタンを押してもポジションが登録さ れますが、この場合、ポジションが登録されたあと、手 順 *2* のホームポジション設定画面に戻ります。
- [ メニュー] ボタンを押すと、上位メニュー画面に戻りま す。

#### ご注意 **:**

- [パン/チルト]操作をしながら[確定]ボタンを押すと、"範 囲外のポジション(チルト)"と表示されることがあり ます。この表示が出ると、ホームポジションは登録され ません。[ パン / チルト ] 操作を停止して、再度 [ 確定 ] ボタンを押しポジションを登録してください。
- *7* 手順 *5*、*6* を繰り返し、全てのホームポジションを 登録する

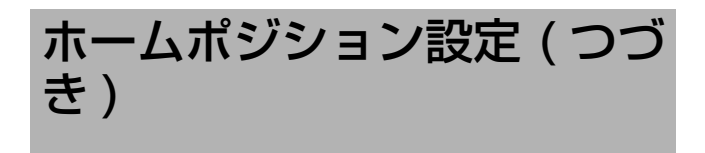

## ホームポジションの映像設定

*1* [ ホームポジション設定 ..] 画面で、**<sup>A</sup>** 映像設定 **<sup>B</sup>** 項目 を選択する

パン/チルトコントロールレバー上下(▲/▼)で、"映 像設定…"項目にカーソル(▷)をあわせます。

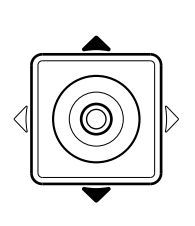

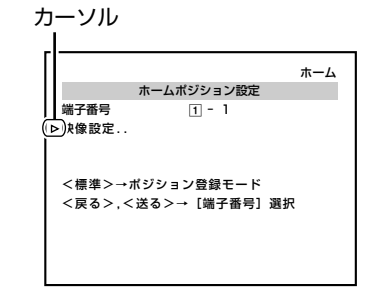

- *2* [ セット ] を押す
	- カメラ側のメニューが呼び出され、表示されます。
	- 画面右下に " カメラ " が点滅表示されます。
	- 画面右上にカメラ番号が表示されます。

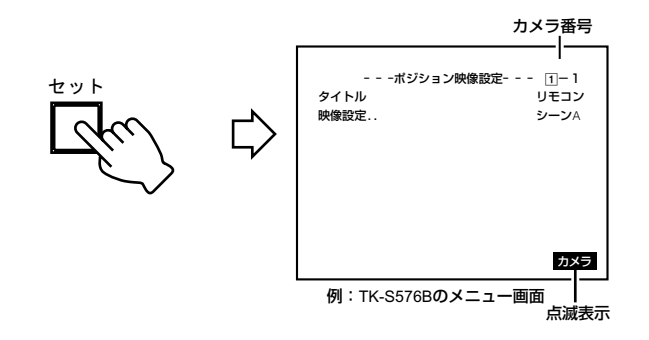

## <span id="page-69-0"></span>ホームポジション設定画面

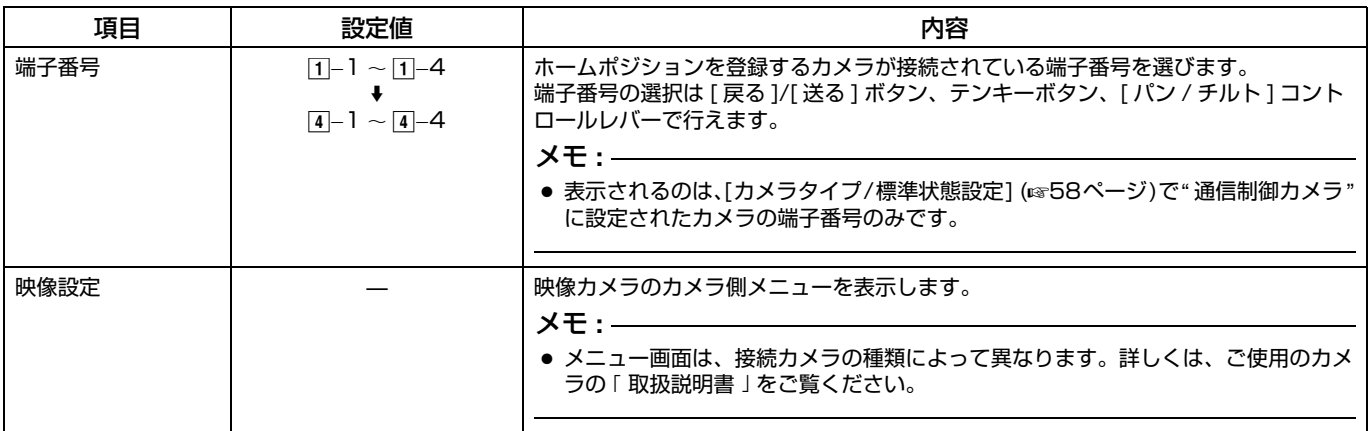

メモ **:** 

● 接続カメラの種類によってメニューが異なります。詳し くは、ご使用のカメラの E 取扱説明書 F をご覧ください。

### *3* 映像設定をする

● 必要に応じて細かい映像設定を行います。

# <span id="page-70-1"></span>接続カメラのプリセットポジションを設定します。 プリセットポジション設定 プリセットポジションとは:

- カメラごとに最大 255 ポジション (TK-S576B の場 合)のプリセットポジションを設定することができま す。(TK-S655:63 ポジション、TK-S625:31 ポジション、TK-S850:2 ポジション。)
- 一般的にプリセットポジションは、ズーム位置を望遠 側に設定し、詳細な映像を監視する位置に設定します。

## <span id="page-70-0"></span>プリセットポジション設定手順

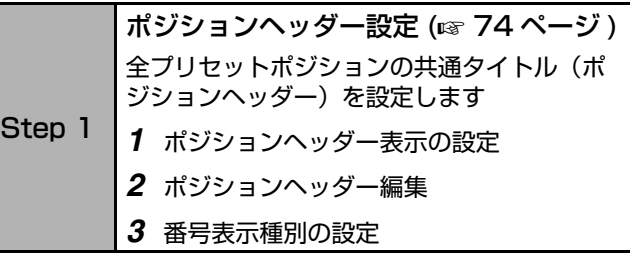

 $\blacktriangledown$ 

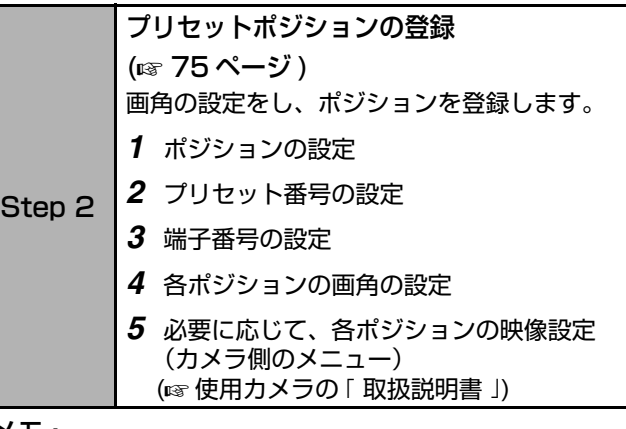

メモ **:** 

- 接続カメラの機種によっては、ポジションヘッダーが表 示されないものもあります。
- プリセットシーケンスの開始番号と終了番号を設定する ことができます。"[モニター出力設定](#page-59-0)" (☞60 ページ)
- 画角の設定ができるのは通信制御カメラのみです。非通 信制御カメラは、ポジション登録はできますが、画角の 設定はできません。
- リレーボックスはプリセットポジション登録できません。

## [プリセットポジション設定](#page-70-1)  [\( つづき \)](#page-70-1)

メニューの流れ

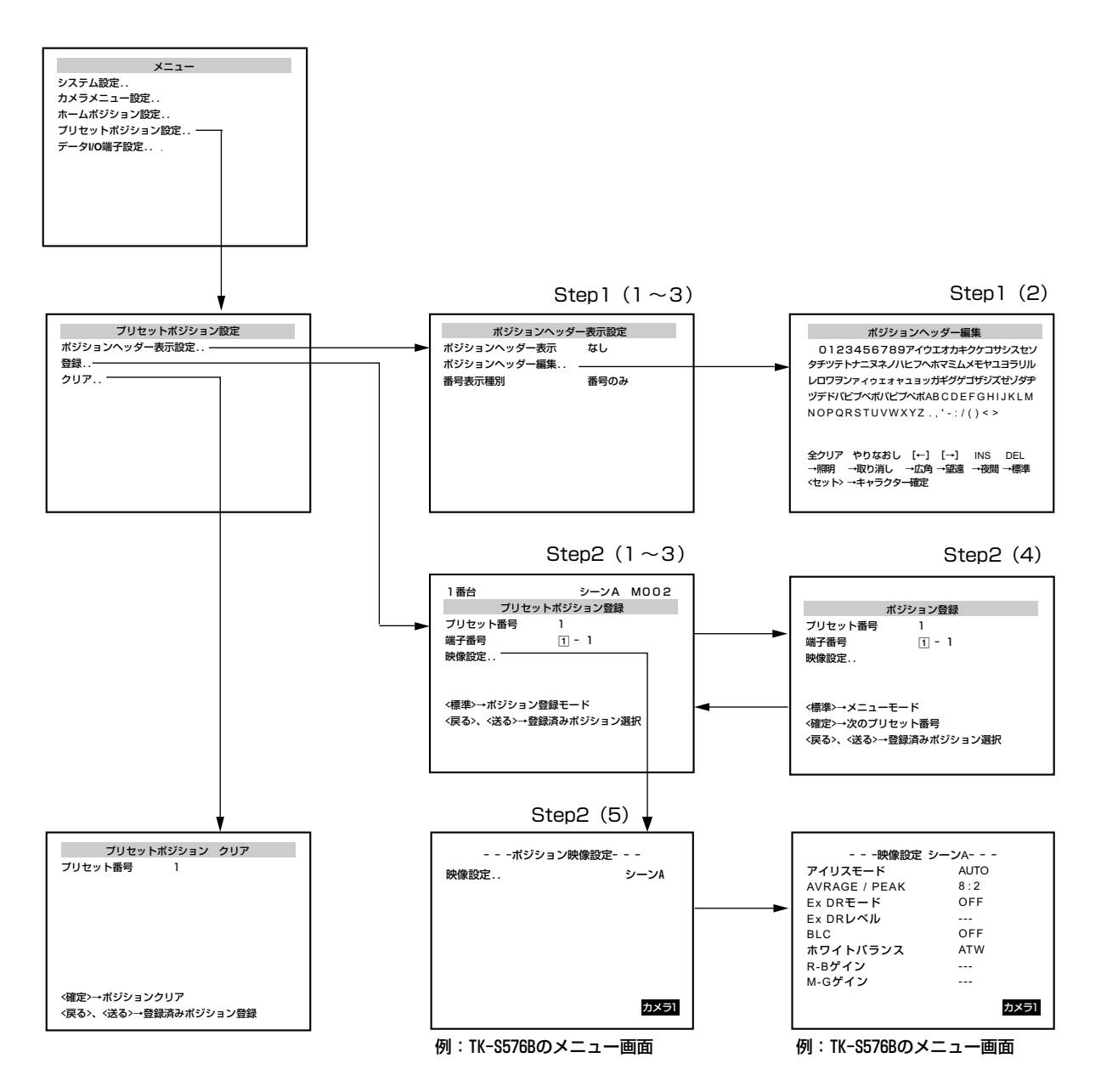
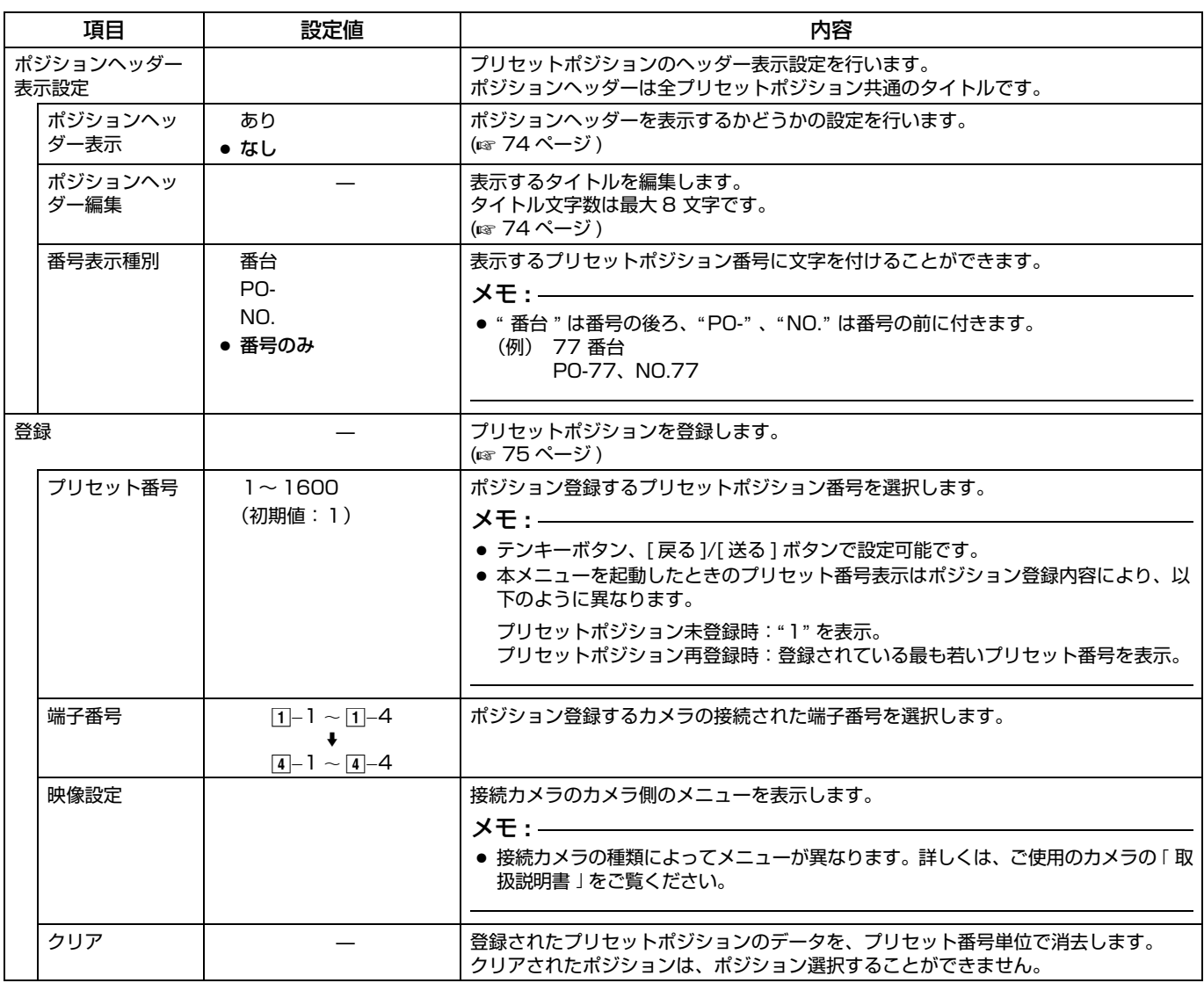

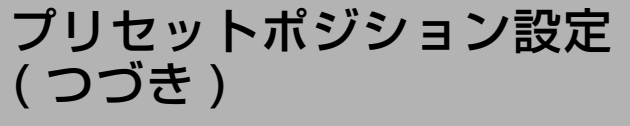

## <span id="page-73-0"></span>ポジションヘッダーの表示設定

表示するタイトルを編集します。タイトル文字数は最大 8 文字です。

*1* メニュー画面を起動させ、**<sup>A</sup>** プリセットポジション 設定 ..**B** 項目を選択する

パン / チルトコントロールレバー上下(▲/▼)で、"プ リセットポジション設定 .. " 項目にカーソル(>)をあわ せます。

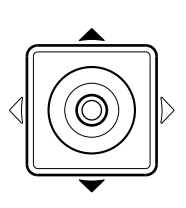

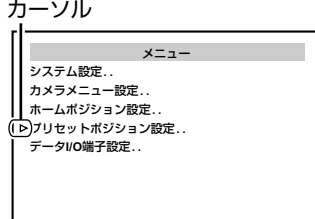

- *2* [ セット ] を押す
	- プリセットポジション設定画面が表示されます。

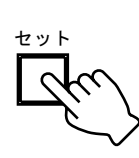

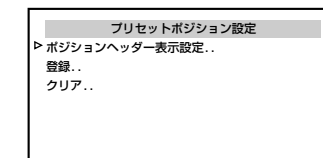

- $3$  " ポジションヘッダー表示設定 " 項目を選択し、[ セット1を押す
	- ポジションヘッダー表示設定画面が表示されます。

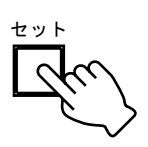

ポジションヘッダー表示設定ポジションヘッダー表示 なし ポジションヘッダー編集.. .<br>番号表示種別

4 「ポジションヘッダー表示1項目を"あり"に設定する パン / チルトコントロールレバー左右(▲/▶)で、「ポジ ションヘッダー表示1項目を"あり"に設定します。

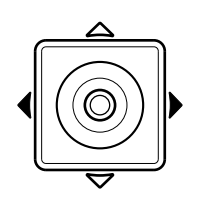

ポジションヘッダー表示設定 **>ポジションヘッダー表示** ポジションヘッダー編集..<br>番号表示種別 番号表示種別

メモ **:** 

● "あり"に設定しないと、ポジションヘッダーは表示され ません。

### <span id="page-73-1"></span>ポジションヘッダーの編集

- *1* **<sup>A</sup>** ポジションヘッダー表示設定 **<sup>B</sup>** 画面を開く 「ポジションヘッダーの表示設定 ] (☞74 ページ) 手順 *1* ~手順 *3*
- $2$  "ポジションヘッダー編集"項目を選択し、[セット] を押す

パン / チルトコントロールレバー上下(▲/▼)で、"ポ ジションヘッダー編集"項目にカーソル(>)をあわせ、 [セット] ボタンを押します。

● ポジションヘッダー編集画面が表示されます。

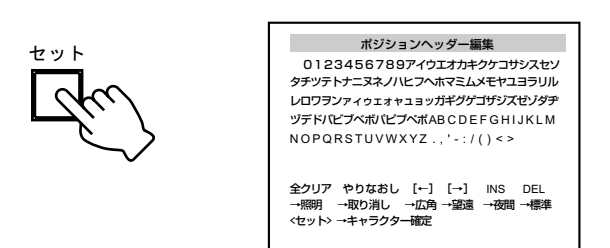

### *3* 文字を選択する

パン / チルトコントロールレバーを上下(▲/▼)、左右 (</> に動かし、文字を選択します。

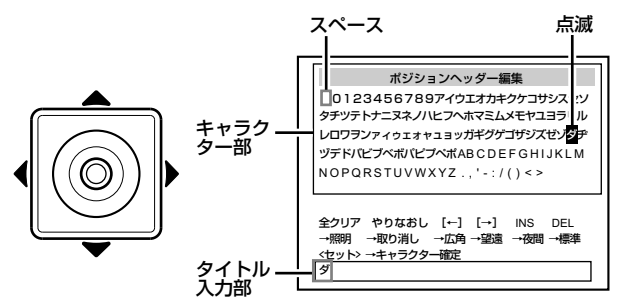

### *4* 文字を確定する

[セット]ボタンを押し、文字を確定します。

●確定された文字がタイトル入力部に表示され、カーソ ル(■)が次のマスに移動します。

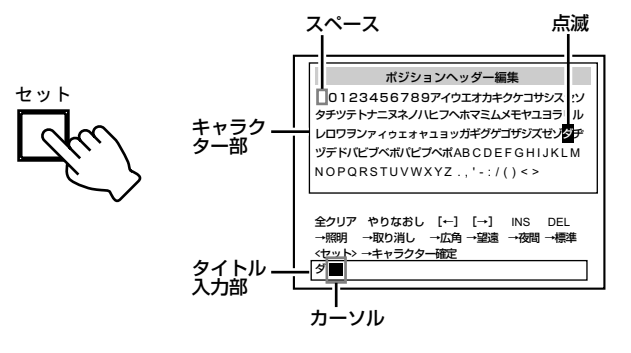

### *5* 全ての文字を入力する

- 手順 *3*、 *4* を繰り返し、タイトルを完成させます。
- タイトル文字は8文字まで入力できます。
- メモ **:**

#### ● 操作方法詳細

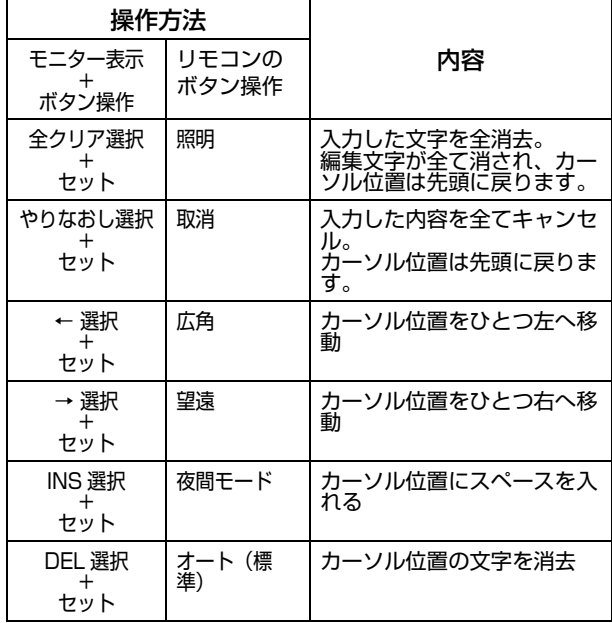

### *6* [ メニュー ] を押す

- タイトルが登録され、ポジションヘッダー表示設定画 面に戻ります。
- モニター画面下に"データをメモリしました"と約3 秒 間表示され、タイトルが登録されます。
- 入力したタイトルと、選択した番号表示がイメージと して画面上に表示されます。

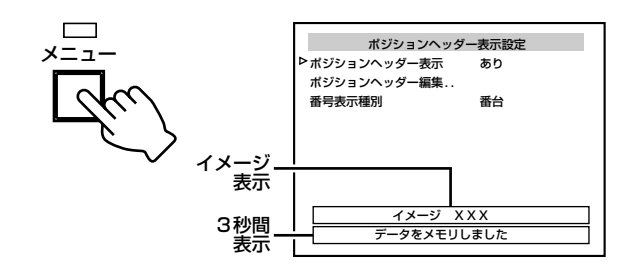

# <span id="page-74-0"></span>プリセットポジションの登録

- $\overline{\mathbf{J}}$  [ プリセットポジション設定 ..] 画面で、"登録" 項目 を選択する
	- パン / チルトコントロールレバー上下(▲/▼)で、"登 録"項目にカーソル(>)をあわせます。

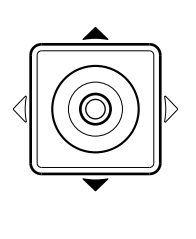

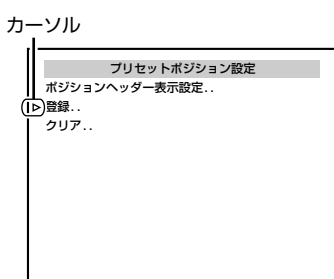

### 2 [ セット] を押す

● プリセットポジション登録画面が表示されます。

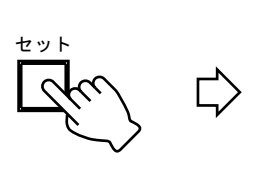

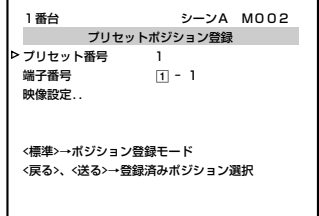

### *3* [ 端子番号 ] を選択する

パン / チルトコントロールレバー左右(4/▶)で、設定 したいカメラが接続されている端子番号を選択します。

- 選択したカメラの映像に切り換わります。
- カメラ/ポジション表示部の[カメラ]表示灯が点灯し ます。

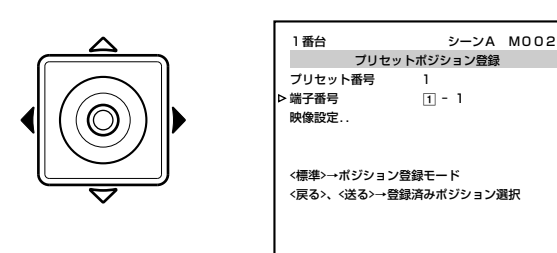

メモ **:** 

● テンキーボタンでも、上記と同様に "端子番号"を選択す ることができます。端子番号 [1] -1 を選択したいときは、 テンキーボタンで [1]、[0]、[1] と入力して [ 確定 ] ボ タンを押します。

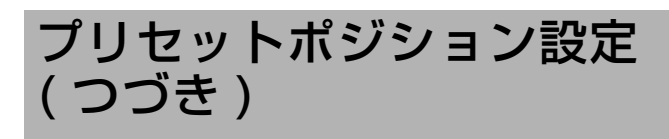

## [プリセットポジションの登録 \( つづき \)](#page-74-0)

### *4* [ オート(標準)] を押す

- 「 ポジション登録 1 画面が表示され、ポジション登録 モードになります。
- [ オート (標準) 1 表示灯が点灯します。
- カメラ/ポジション表示部の[ポジション]表示灯が点 灯します。

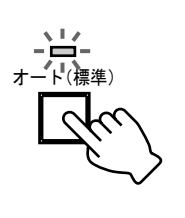

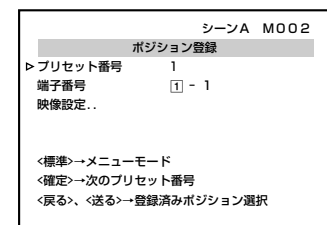

### **5 画角を設定する (☞ 16 ページ)**

- [ パン / チルト ] :カメラの向き
- [ オートフォーカス (AF) ] : ピントの自動調節
- [ アイリス(閉) / (開) ]/ [フォーカス(近)/(遠)] :映像のピント、明るさ ● [ ズーム(広角)/(望遠)] :画像のサイズ

メモ **:** 

- [ アイリス(閉) / (開) ] および [ フォーカス (近) / (遠)] ボタンを使用する場合、[ アイリス / フォーカス ] 切換スイッチを、画角設定したい方にあわせてから設定 してください。
- ピントは [オートフォーカス (AF) ] ボタンであわせま す。あわない場合にフォーカスボタンで調整してくださ い。
- TK-S850 の場合はズームのみの設定となります。
- *6* [ 確定 ] を押し、プリセットポジションを登録する
	- 画面に " データをメモリーしています " と表示され、プ リセットポジションが登録されます。
	- 「 プリセット番号 1 が次の番号に切り換わります。

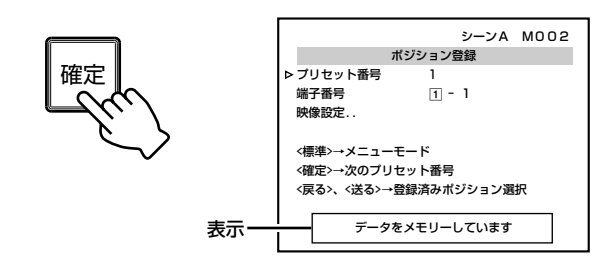

メモ **:** 

- [ オート (標準) ] ボタンを押してもポジションが登録さ れますが、この場合、ポジションが登録されたあと、手 順 *2* のプリセットポジション登録画面に戻ります。
- カメラの種類によって1台につき設定できるプリセット ポジション数は異なります。
- 登録できるポジション数を超えてポジション登録をしよ うとすると、"全てのメモリーが登録済です。他のカメ ラを選んでください。B と表示され、手順 *3* の [ プリ セットポジション登録 ] 画面に戻ります。
- [ メニュー ] ボタンを押すと、上位メニュー画面に戻りま す。
- [戻る]/[送る] ボタンを押すと、登録済みポジションの選 択、確認ができます

ご注意 **:** 

- [パン/チルト]操作をしながら[確定]ボタンを押すと、"範 囲外のポジション(チルト)"と表示されることがあり ます。この表示が出ると、ホームポジションは登録され ません。[ パン / チルト ] 操作を停止して、再度 [ 確定 ] ボタンを押し、ポジションを登録してください。
- *7* 手順 *5*、*6* を繰り返し、必要なプリセットポジショ ンを登録する

# プリセットポジションの映像設定

 $\overline{\mathbf{I}}$  [ プリセットポジション設定 ..] 画面で、"登録" 項目 を選択する

パン / チルトコントロールレバー上下(▲/▼)で、"登 録"項目にカーソル(▷)をあわせます。

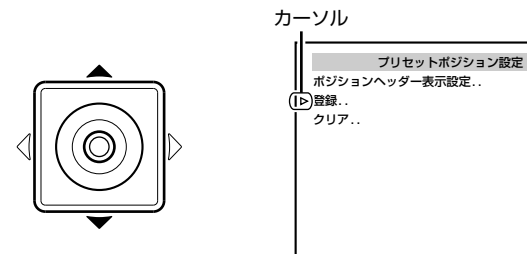

- *2* [ セット ] を押す
	- プリセットポジション登録画面が表示されます。

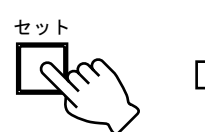

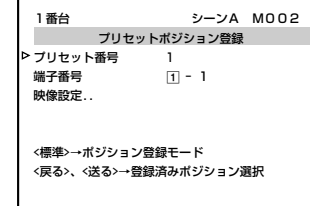

- *3* [ 映像設定 ..] 項目を選択し、[ セット ] を押す
	- カメラ側のメニューが呼び出され、表示されます。
	- 画面右下に " カメラ " が点滅表示されます。
	- 画面右上にカメラ番号が表示されます。

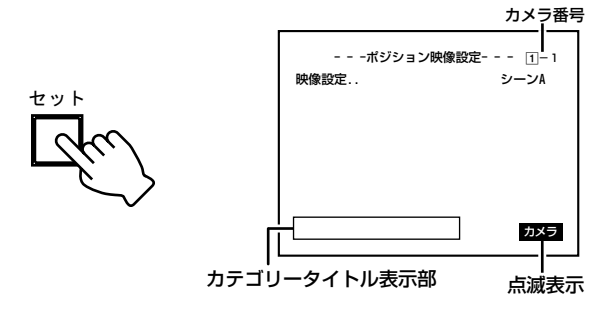

メモ **:** 

- 接続カメラの種類によってメニューが異なります。詳し くは、ご使用のカメラの 「 取扱説明書 」をご覧ください。
- カメラメニューにないカメラを使用している場合、画面 - に " このカメラは映像設定をサポートしていません " と 表示されます。
- プリセット番号が 1 つも登録されていない場合、画面に "このプリセット番号は登録されていません"と表示さ れます。
- プリセットポジション表示は、カメラ側のメニュー設定 で、"リモコン"または"カメラ編集"を選択できます。 詳しくは、ご使用のカメラの「取扱説明書」をご覧くだ さい。

#### *4* 映像設定をする

● 必要に応じて細かい映像設定を行います。

# <span id="page-77-2"></span>データ I/O 端子設定

# <span id="page-77-1"></span>端子 A 設定

<span id="page-77-0"></span>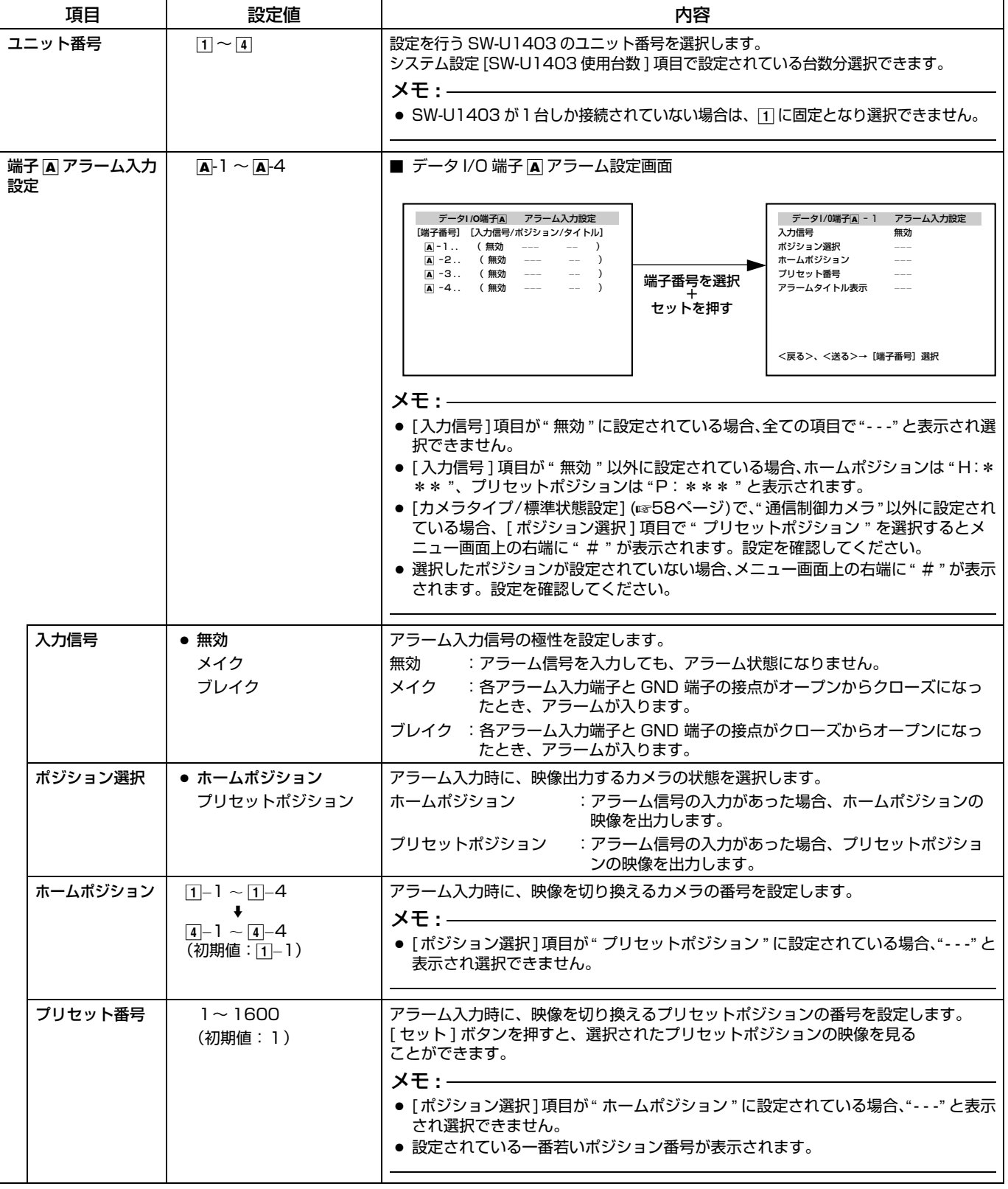

# -<br>端子 **A** [設定 \( つづき \)](#page-77-1)

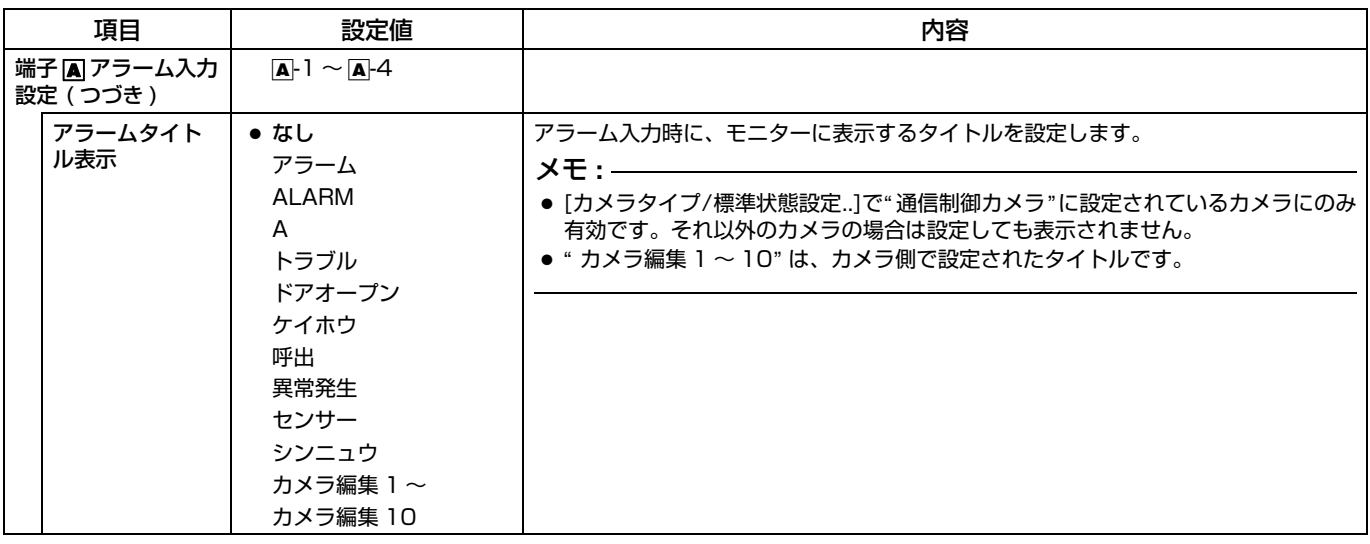

i.

# <span id="page-78-0"></span>**端子 B 設定**

<span id="page-78-1"></span>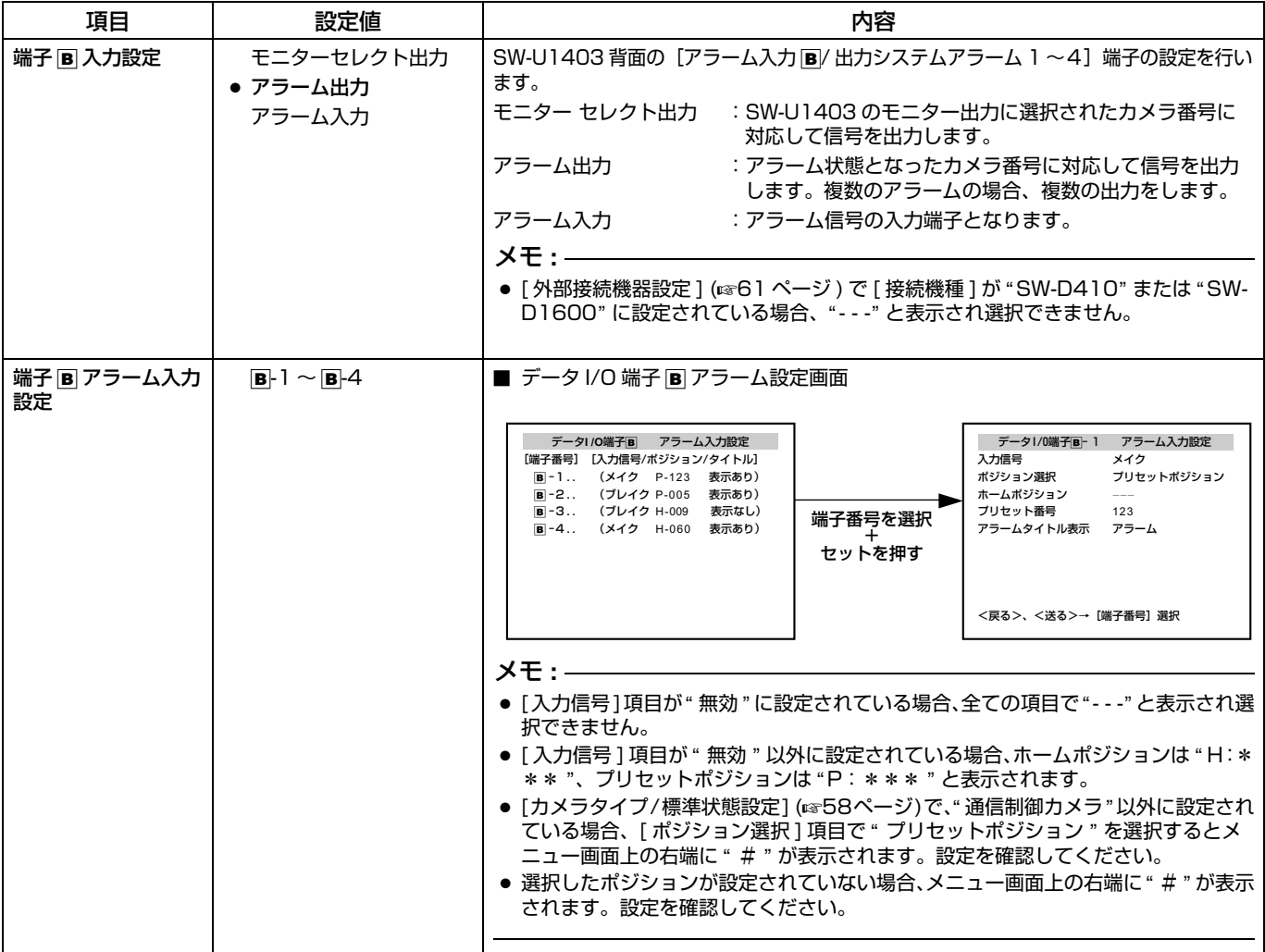

[データ I/O 端子設定 \( つづき \)](#page-77-2)

# **端子 B 設定 (つづき)**

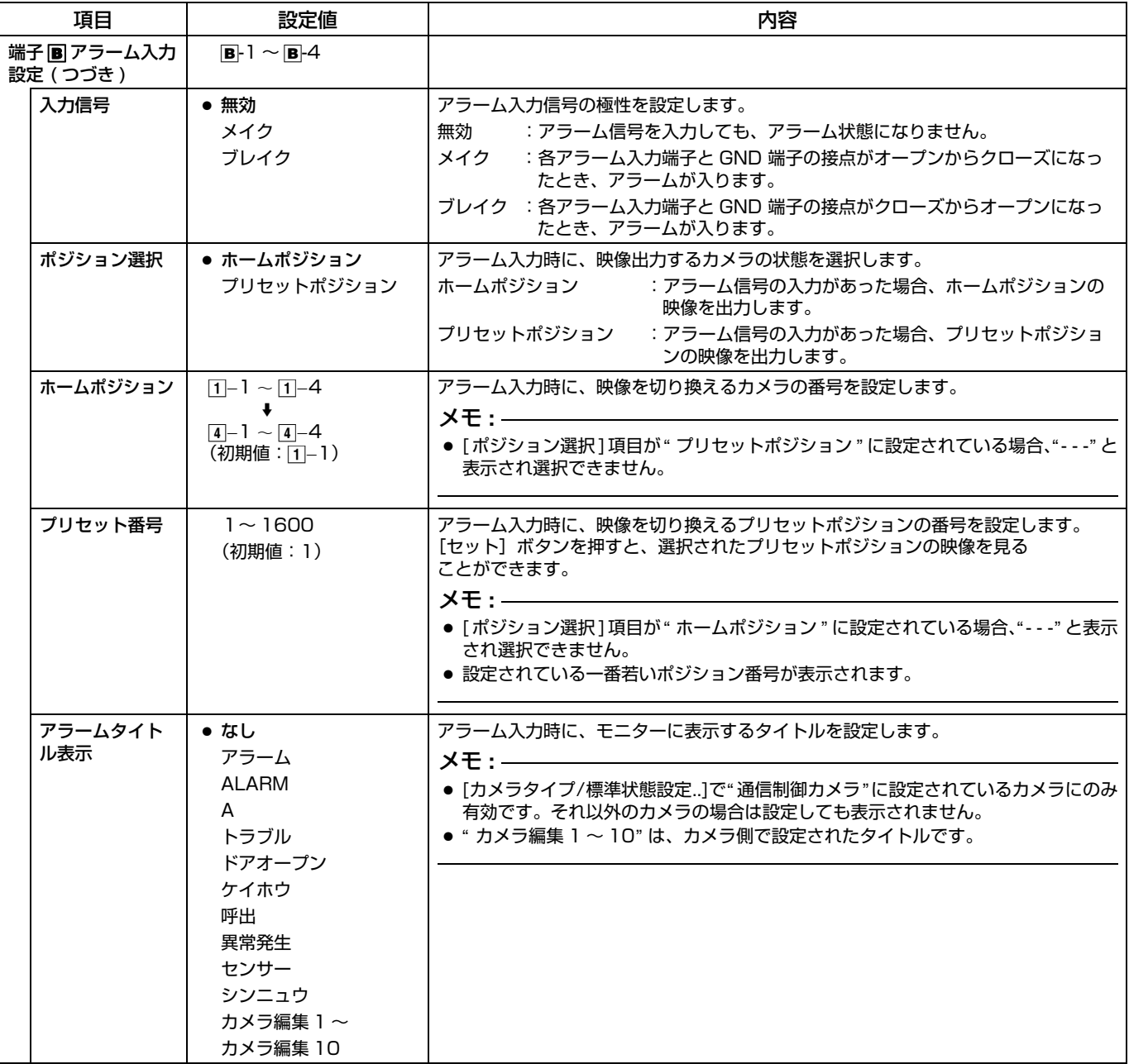

# 設定時のメッセージ表示に ついて

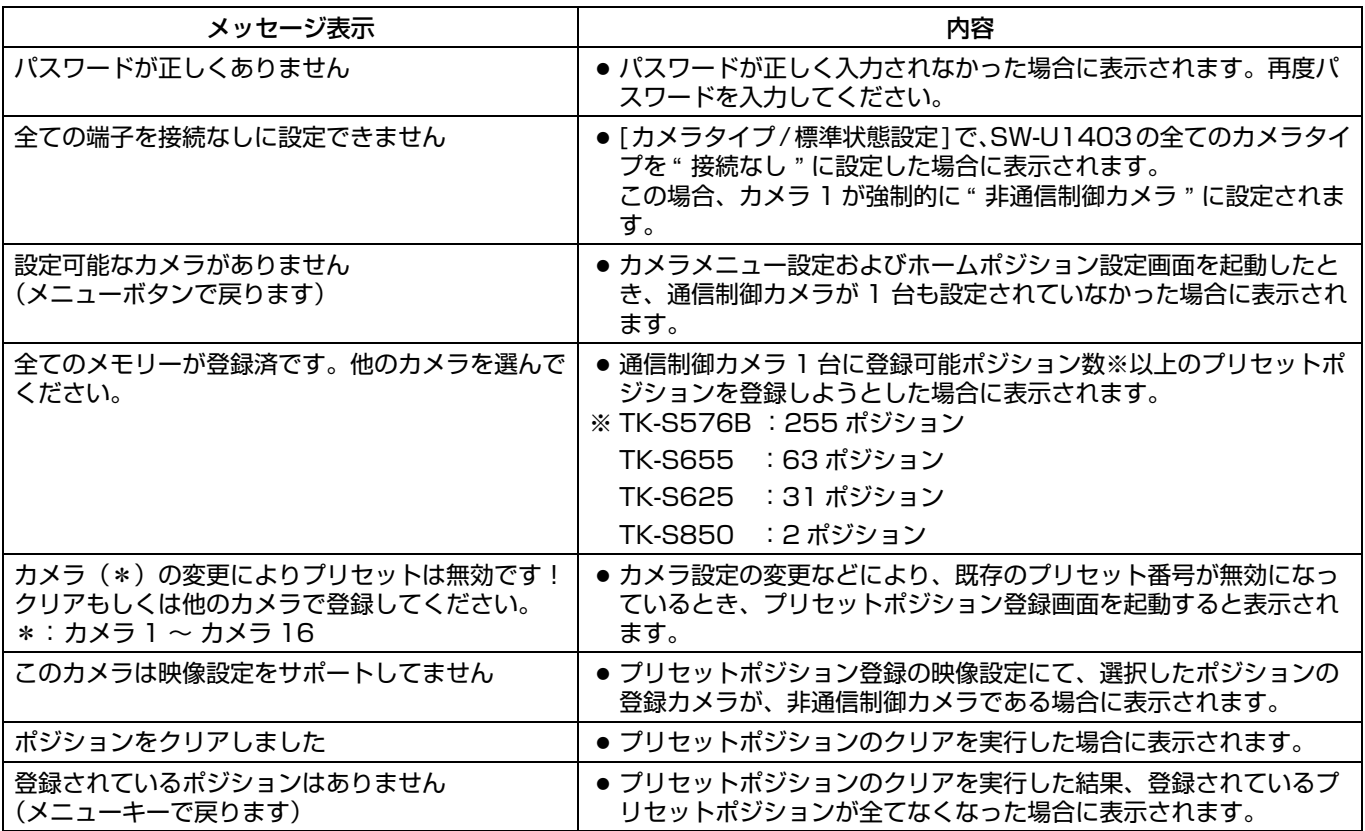

# <span id="page-81-0"></span>キーロック(誤操作防止)

誤操作防止のため、パネル上の全てのボタン、パン/チル トコントロールレバー操作をできなくするキーロック(誤 操作防止)状態にすることができます。

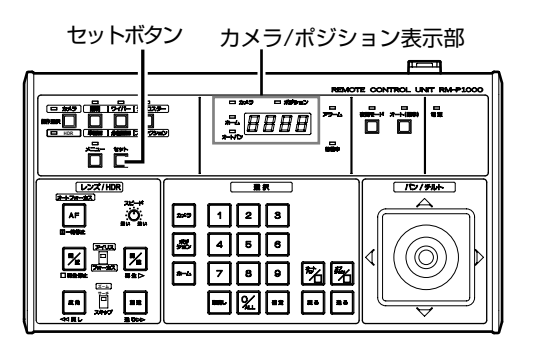

### *1* [ セット ] を 5 秒以内に 10 回押す

● キーロック (誤操作防止)状態となり、全ての操作は 無効となります。

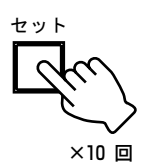

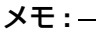

- キーロック状態で、何かのボタンを押したり、操作し ようとするとカメラ/ポジション表示部に約 2 秒間 [Lo.]と表示され、操作できません。
- メニュー操作中は、キーロック状態にすることはでき ません。

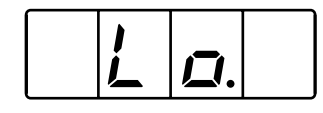

■ ロックの解除

- *1* 再度 [ セット ] を 5 秒以内に 10 回押す
	- カメラ/ポジション表示部に [U Lo.] と表示され、 キーロック状態が解除されます。

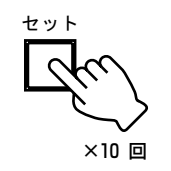

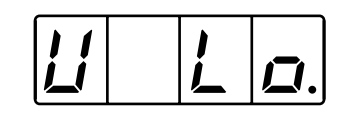

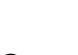

# <span id="page-82-1"></span><span id="page-82-0"></span>こんなときは

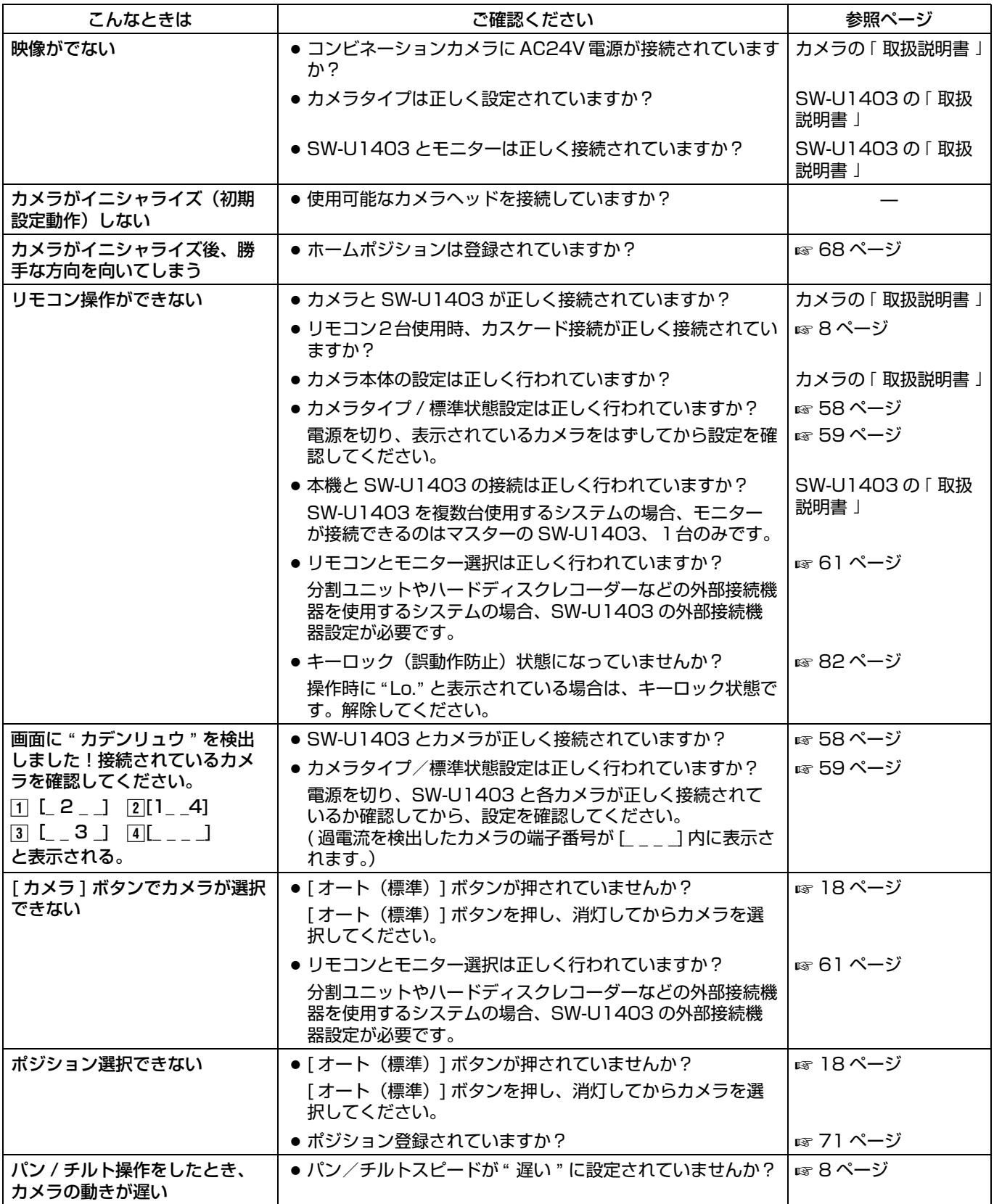

[こんなときは \( つづき \)](#page-82-0)

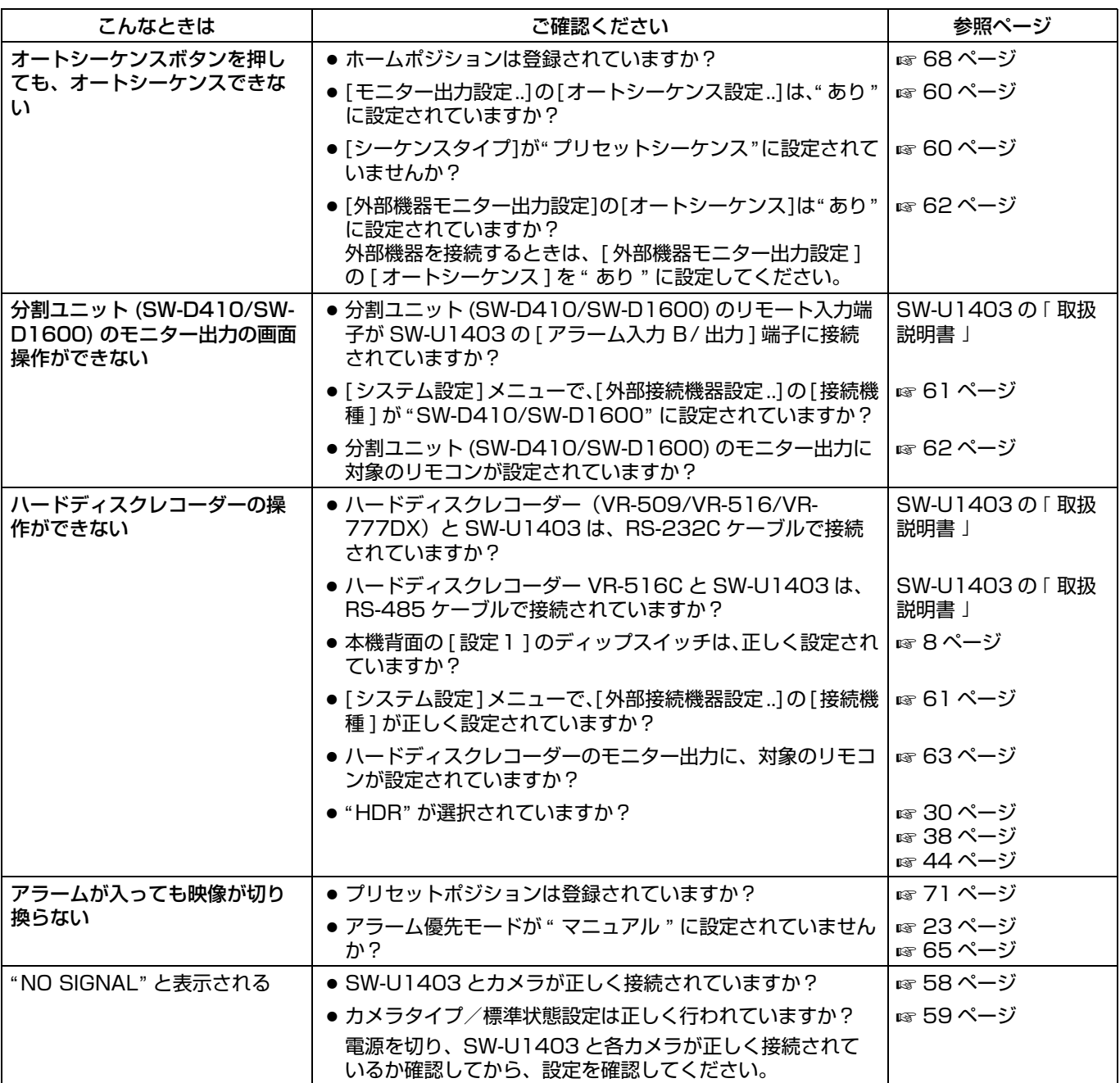

# 保証とアフターサービス

### 保証書の記載内容ご確認と保存につい て

この商品には保証書を別途添付しております。 保証書はお買い上げ販売店でお渡ししますので所定事項の 記入および記載内容をご確認いただき、大切に保管してく ださい。

## 保証期間について

保証期間は、お買い上げ日より 1 年間です。保証書の記載 内容により、お買い上げ販売店が修理いたします。なお、 修理保証以外の補償はいたしかねます。 故障その他による営業上の機会損失は補償致しません。そ の他詳細は保証書をご覧ください。

### 保証期間経過後の修理について

保証期間経過後の修理については、お買い上げ販売店にご 相談ください。修理によって機能が維持できる場合はお客 様のご要望ににより有料にて修理いたします。

## サービス窓口

・下記 URL をご覧ください。 http://www3.jvckenwood.com/pro/service.html ・カスタマーサポートセンター(045-939-7320)

## サービスについてのお問い合わせ先

修理・保守・設置工事については、お買い上げ販売店また は最寄りのサービス窓口にご相談ください。

## 修理を依頼されるときは

お買い上げ販売店、またはサービス窓口に次のことをお知 らせください。

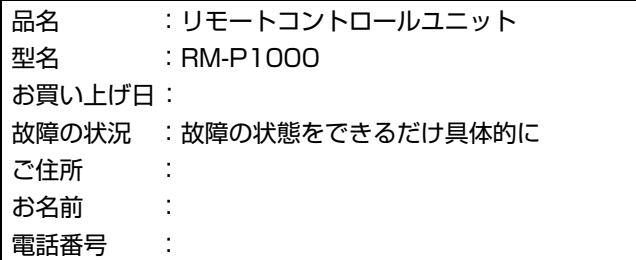

### 商品廃棄について

この商品を廃棄する場合は、法令や地域の条例に従って適 切に処理してください。

# 仕様

### ■ 通信方式

:RS-485 規格準拠、全二重通信方式によ り、SW-U1403 や VR-516C と通信

### ■電源電圧

:DC 5 V

#### ■消費電力

:250 mA

#### ■ 周囲温度

:0 ℃~ 50 ℃(動作) :0 ℃~ 40 ℃(推奨)

### ■ 許容動作湿度

: 30 %RH  $\sim$  80 %RH

### ■質量

:1.3 kg

■ 外形寸法図(単位:mm)

### ■ 添付物

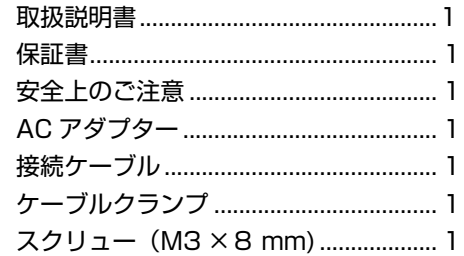

162

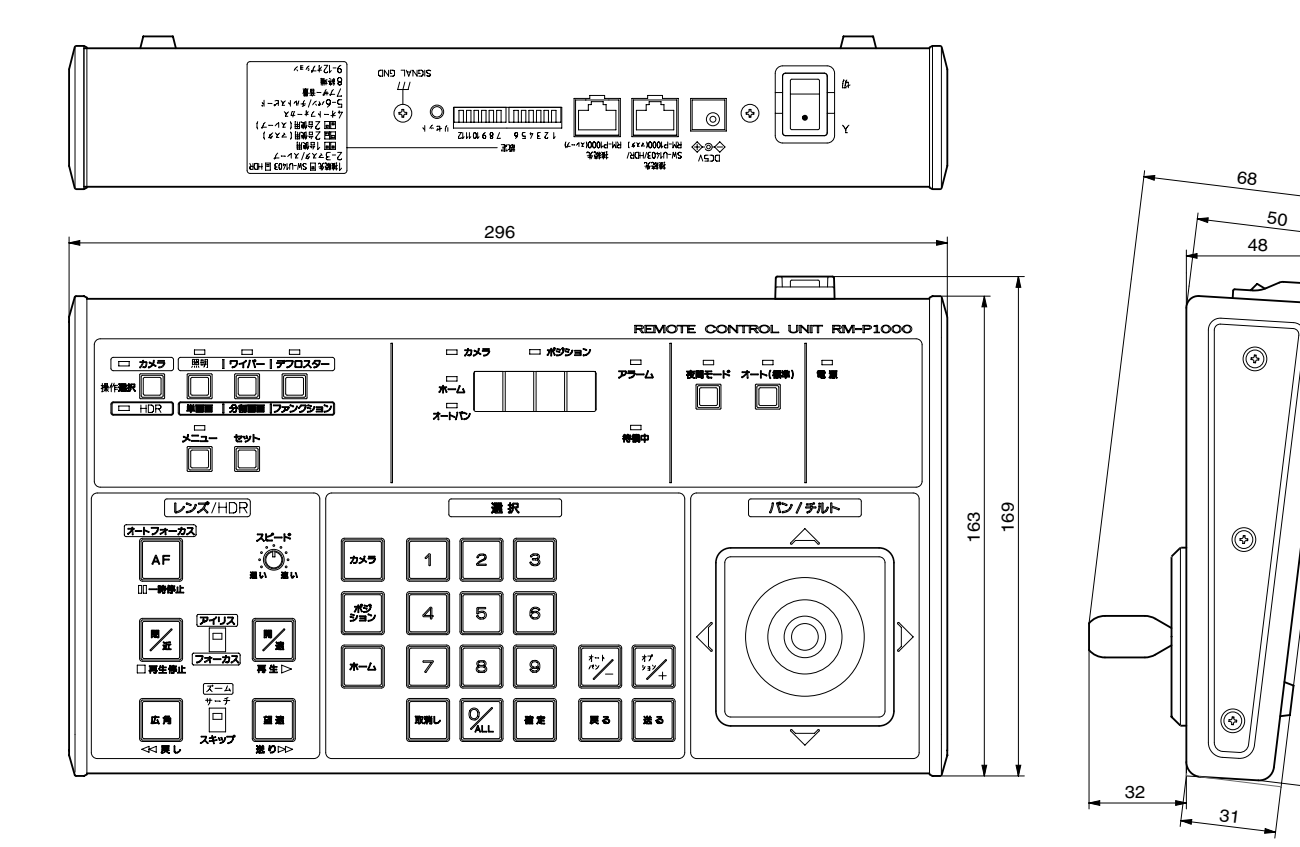

\* 本機ならびに関連商品の仕様および外観は、改良のため予告なく変更することがあります。

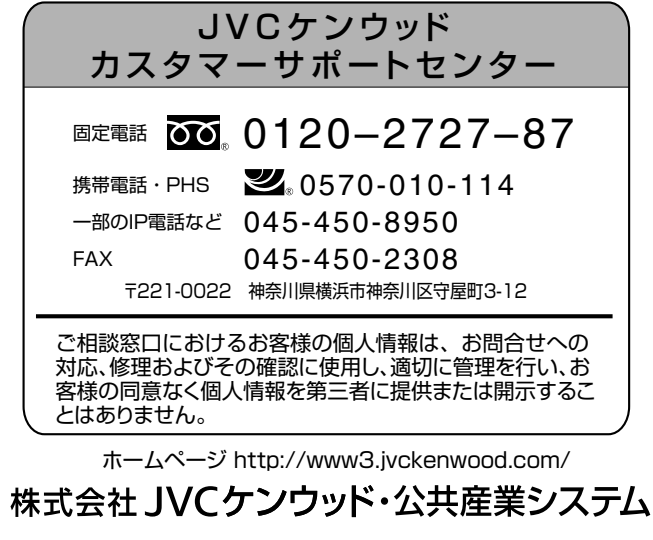

〒221-0022 神奈川県横浜市神奈川区守屋町3-12